### **Selec, Eduard**

#### **Undergraduate thesis / Završni rad**

#### **2023**

*Degree Grantor / Ustanova koja je dodijelila akademski / stručni stupanj:* **University North / Sveučilište Sjever**

*Permanent link / Trajna poveznica:* <https://urn.nsk.hr/urn:nbn:hr:122:365473>

*Rights / Prava:* [In copyright](http://rightsstatements.org/vocab/InC/1.0/) / [Zaštićeno autorskim pravom.](http://rightsstatements.org/vocab/InC/1.0/)

*Download date / Datum preuzimanja:* **2024-05-17**

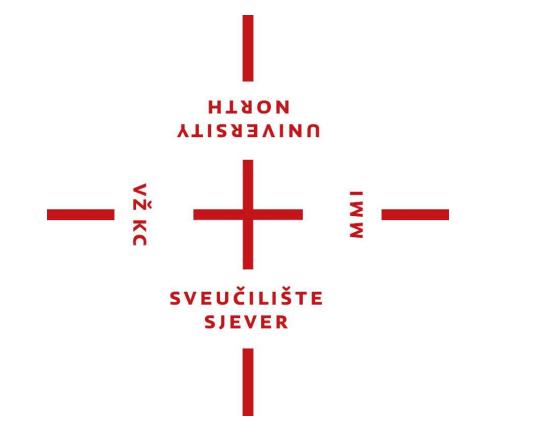

*Repository / Repozitorij:*

[University North Digital Repository](https://repozitorij.unin.hr)

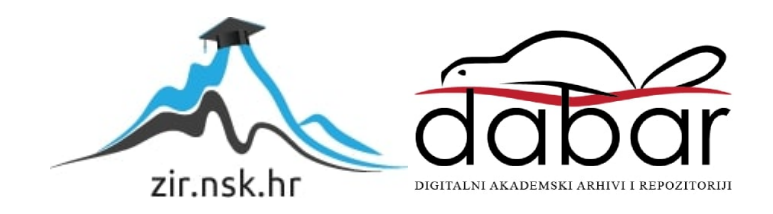

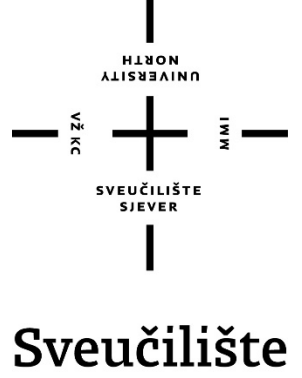

Sjever

**Završni rad br. 824/MM/2023**

# **Realističan prikaz interijera**

**Eduard Selec, 0336045984**

Varaždin, rujan 2023. godine

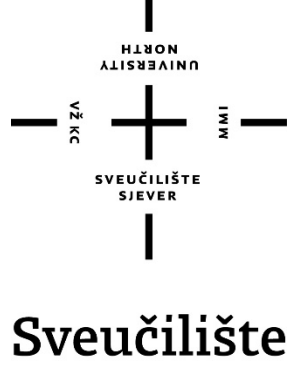

# Sjever

**Odjel za Multimediju, oblikovanje i primjenu**

**Završni rad br. 824/MM/2023**

# **Realističan prikaz interijera**

**Student**

**Eduard Selec,** *0336045984*

**Mentor**

doc. dr.sc. Andrija Bernik

Varaždin, rujan 2023. godine

Sveučilište Sjever Sveučilišní centar Varaždin 104. brigade 3, HR-42000 Varaždin

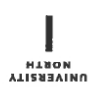

# Prijava završnog rada

Definiranje teme završnog rada i povjerenstva

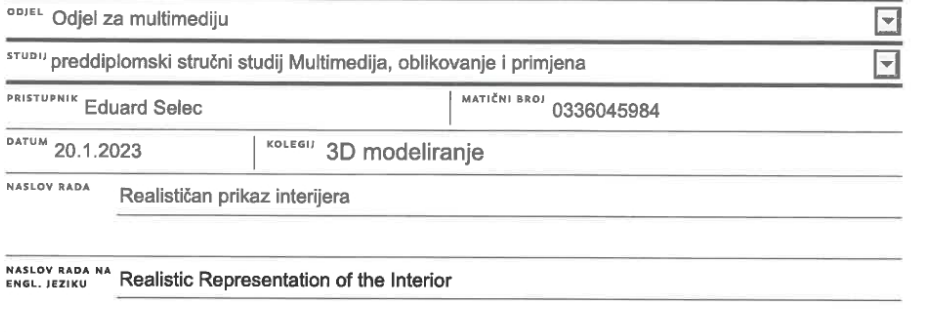

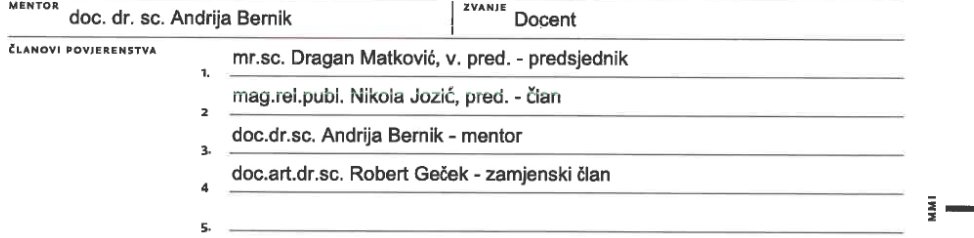

#### Zadatak završnog rada

BROJ 824/MM/2023

#### $\overline{\overline{\text{oris}}}$

 $-\frac{5}{8}$ 

Projektiranjem se interijera daje vizija budućeg izgleda interijera u kojem se planira živjeti ili kojeg će se koristi u neke druge svrhe. Takvim projektima od početka stvara se plan i raspored elemenata u prostoru kojim se u kasnijim fazama može uštedjeti na troškovima radova. Osim nacrta koji približava korisnicima omjer elemenata koji se komponiraju u prostoru, ponekad je ljudima teško shvatiti kako će određena kombinacija stila namještaja, detalja ili boja izgledati u njihovom prostoru. Vizualizacijama se postiže mogućnost šetnje kroz neki prostor i olakšava se razumijevanje korisnikovih ideja i potreba. U radu je potrebno:

1. Opisati osnovne teorijske pojmove vezane uz izradu realističnih modela.

2.Izrada 3D modela dnevne sobe, kuhinje i blagovaonice koje su smještene u jednoj prostoriji

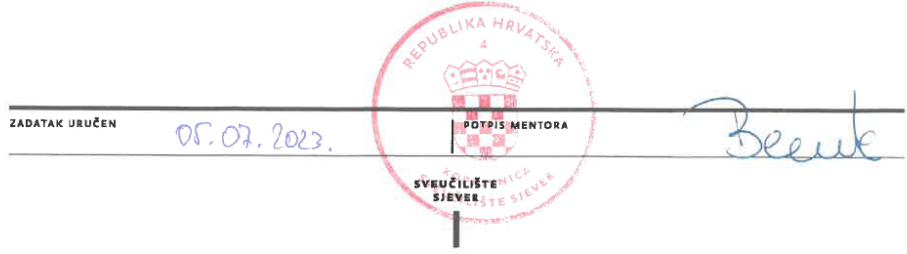

Sveučilište Sjever

 $\frac{1}{2}$  KC

VEUČILIŠTE<br>SIRVER

#### IZJAVA O AUTORSTVU

Završni/diplomski rad isključivo je autorsko djelo studenta koji je isti izradio te student odgovara za istinitost, izvornost i ispravnost teksta rada. U radu se ne smiju koristiti dijelovi tuđih radova (knjiga, članaka, doktorskih disertacija, magistarskih radova, izvora s interneta, i drugih izvora) bez navođenja izvora i autora navedenih radova. Svi dijelovi tuđih radova moraju biti pravilno navedeni i citirani. Dijelovi tuđih radova koji nisu pravilno citirani, smatraju se plagijatom, odnosno nezakonitim prisvajanjem tuđeg znanstvenog ili stručnoga rada. Sukladno navedenom studenti su dužni potpisati izjavu o autorstvu rada.

Edvard Selec Ja. materijalnom i kaznenom odgovornošću, izjavljujem da sam isključivi autor/ica <u>exaves notifical</u> contract the example of the example of the example of the example of the example of the example of the example of the example of the example of the example of the example of the example of the example o navedenom radu nisu na nedozvoljení način (bez pravilnog citiranja) korišteni dijelovi tuđih radova.

> Student/ica: (upisati ime t prezime)

Eduard Selec<br>(vlastoručni potpis)<br>J GMM

Sukladno čl. 83. Zakonu o znanstvenoj djelatnost i visokom obrazovanju završne/diplomske radove sveučilišta su dužna trajno objaviti na javnoj internetskoj bazi sveučilišne knjižnice u sastavu sveučilišta te kopirati u javnu internetsku bazu završnih/diplomskih radova Nacionalne i sveučilišne knjižnice. Završni radovi istovrsnih umjetničkih studija koji se realiziraju kroz umjetnička ostvarenja objavljuju se na odgovarajući način.

Sukladno čl. 111. Zakona o autorskom pravu i srodnim pravima student se ne može protiviti da se njegov završni rad stvoren na bilo kojem studiju na visokom učilištu učini dostupnim javnosti na odgovarajućoj javnoj mrežnoj bazi sveučilišne knjižnice, knjižnice sastavnice sveučilišta, knjižnice veleučilišta ili visoke škole i/ili na javnoj mrežnoj bazi završnih radova Nacionalne i sveučilišne knjižnice, sukladno zakonu kojim se uređuje znanstvena i umjetnička djelatnost i visoko obrazovanje.

# **Predgovor**

Ideja za završni rad na ovu temu bila je rezultat mojeg odrastanja u obitelji gdje se roditelji bave nekretninama i uređenjem prostora pa je tako ljubav prema tome prenesena i na mene. Ovaj rad zapravo je spoj tehničkog znanja iz kolegija 3D modeliranje, a osim toga i iz kolegija Fotografija i Medijska fotografija koje su mi pomogle prilikom odabira kuta scena koje sam renderirao.

Zahvaljujem se svojem mentoru, doc. dr.sc. Andriji Berniku koji je tijekom pisanja rada uvijek bio spreman pomoći i odgovoriti na pitanja i nejasnoće koje sam imao. Isto tako zahvaljujem se svojoj obitelji koja je bila podrška u ove tri godine studiranja i kolegama koje su studiranje učinili nezaboravnim i ugodnim.

#### **Sažetak**

Današnjicu je teško zamisliti bez multimedije. Susreće se u novinama, časopisima, web stranicama, reklamama, objavama na društvenim mrežama, računalnim igrama, virtualnim šetnjama, filmovima itd. Jedna od grana multimedije je i 3D modeliranje. Osim u računalnim igrama, 3D se koristi i u animaciji i vizualizaciji objekata i prostora koji još ne postoje kako bi potencijalni klijenti mogli lakše vidjeti svoj budući stambeni ili poslovni prostor, hotel ili brod za krstarenje. Kako bi takav prostor izgledao što stvarnije potrebno je raditi detaljne modele, pažljivo birati i prilagođavati teksture i paziti na osvjetljenje. Tek kada su zadovoljena ta tri kriterija može se reći da je vizualizacija uspješna. Modelirati se može u raznim programima, a ovaj rad radit će se u Blenderu.

U završnom će se radu objasniti osnovni pojmovi vezani uz poligonalno modeliranje, teksturiranje i renderiranje u Blenderu koji će se primijeniti u izradi realističnog interijera. Ideja je prikazati sve prednosti i mogućnosti ovog besplatnog programa kojeg je jako lako naučiti s obzirom na količinu videa na YouTubu.

Fokus će biti na izradi realističnih modela namještaja i detalja u prostoru. Osim toga proći će se kroz osnovno teksturiranje i osvjetljenje koje će na kraju doprinijeti realističnijem 1izgledu same scene.

Izrađivat će prikaz dijela interijera koji se sastoji od kuhinje s otokom, dnevne sobe i blagovaonice. Prvi korak je izrada potrebnih modela namještaja, zidova, vrata, prozora i poda. Nakon toga slijedi teksturiranje tih modela. Nakon toga slaže se rasvjeta, okolina koja se vidi kroz prozor i završni korak je render scene pomoću kamere.

**Ključne riječi:** 3D modeliranje, Blender, interijer

#### **Summary**

Today's life is hard to imagine without multimedia. It is found in newspapers, magazines, websites, advertisements, posts on social networks, computer games, virtual walks, movies, etc. One of the branches of multimedia is 3D modeling. In addition to computer games, 3D is also used in animation and visualization of objects and spaces that do not yet exist, so that potential clients can more easily see their future residential or business premises, hotel or cruise ship. In order for such a space to look like it is really necessary to make detailed models, carefully choose and adjust textures and pay attention to lighting. Only when these three criteria are met can the visualization be said to be successful. Modeling can be done in various programs, and this work will be done in Blender.

The final paper will explain the basic terms related to polygonal modeling, texturing and rendering in Blender, which will be applied in creating a realistic interior. The idea is to show all the advantages and possibilities of this free program, which is very easy to learn considering the amount of videos on YouTube.

The focus will be on creating realistic models of furniture and details in the space. In addition, we will go through basic texturing and lighting, which will ultimately contribute to a more realistic appearance of the scene itself.

They will create a rendering of a part of the interior, which consists of a kitchen with an island, a living room and a dining room. The first step is making the necessary models of furniture, walls, doors, windows and floors. This is followed by the texturing of these models. After that, the lighting, the environment seen through the window is arranged and the final step is to render the scene using the camera.

**Keywords**: 3D modeling, Blender, interior

# Sadržaj

<span id="page-9-0"></span>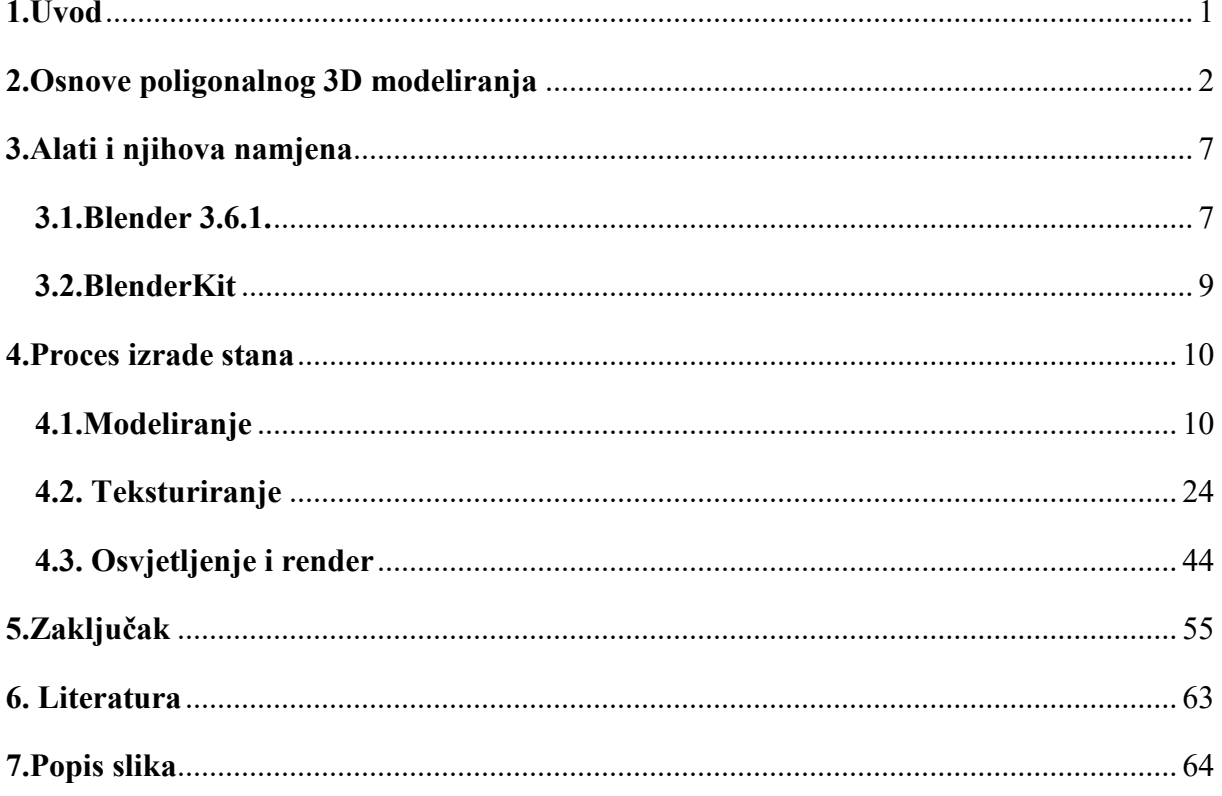

#### **1. Uvod**

U današnje vrijeme tehnologija je jako napredovala i koristi se u svemu. Dizajn pakiranja proizvoda, reklame na televiziji za taj proizvod, reklama na radiju, vizuali vezani uz taj proizvod na društvenim mrežama, web stranica tvrtke koja proizvodi taj proizvod, a možda čak i njegov 3D model. Svaki dio multimedije može se koristiti u različite svrhe, tako se i 3D može koristiti u izradi video igara, prezentiranju nekog proizvoda ili vizualizaciji nekog prostora.

Rezultat ovog završnog rada bit će realističan prikaz 3D modela koji se nalaze u prostoru koji će uz dodatak teksture i rasvjete dobiti realističan prikaz. Kroz rad objasnit će se osnovni pojmovi vezani uz poligonalno modeliranje i objasniti izgled korisničkog sučelja Blendera. Prolazit će se kroz različite izbornike programa i objasniti načini kako postići određene oblike i efekte u prostoru.

Fokus ovog rada bit će na 3D modeliranju koje će se najviše i najdetaljnije objašnjavati dok će se kroz teksturiranje i rasvjetu proći osnovno koliko je potrebno za renderiranje.

Uz veliki broj programa za 3D modeliranje kao što su Autodesk Maya, Cinema 4D ili 3D Studio Max, ovaj rad u potpunosti će se izrađivati u Blenderu kako bih se pokazalo da besplatni program nudi odlične opcije koje mogu izraditi kvalitetne modele spremne i za komercijalnu upotrebu. Blender je odličan program za početnike. Iako nema tako dobru korisničku podršku kao drugi programi, Blender ima poprilično intuitivno i jednostavno korisničko sučelje i veliki broj tutoriala pomoću kojih se jako lako može savladati program. Osim za modeliranje, Blender nudi i mogućnost stvaranja animiranih videozapisa.

## <span id="page-11-0"></span>**2. Osnove poligonalnog 3D modeliranja**

Najprije treba definirati poligon kao temeljni pojam poligonalnog modeliranja. Poligon je zapravo matematička konstrukcija koja se sastoji od tri ili više točaka od kojih svaka od njih ima svoje vrijednosti u prostoru. Te vrijednosti imaju svoju os po kojoj se označavaju. Te osi su X, Y i Z i njihove vrijednosti označavaju koordinate u 3D prostoru. Temeljni objekt u ovoj vrsti modeliranja je točka (Vertex). Dužina koja spaja dvije toče zapravo je jedan rub (Edge) modela. Kada se spoje tri točke nastaje trokut koji je zapravo najjednostavniji poligon. Trokut koji nastaje unutar te tri točke predstavlja jedno lice (Face) modela. Osim oblika trokuta, lice može biti u obliku kvadrata, pravokutnika, šesterokuta ili nekog drugog geometrijskog lika, ali najčešće ga nalazimo u obliku trokuta ili nekog četverokuta. Odabir oblika ovisi o upotrebi. Svako od navedenog geometrijskog tijela ima svoje karakteristike. [1]

**Troku**t *(Slika 2.1)* se sastoji od tri točke. Predstavljaju najjednostavniji primitivni oblik. Pomoću njih se često prikazuje količinu poligona u modelu. Trokuti su najjednostavniji i najefikasniji za renderiranje.

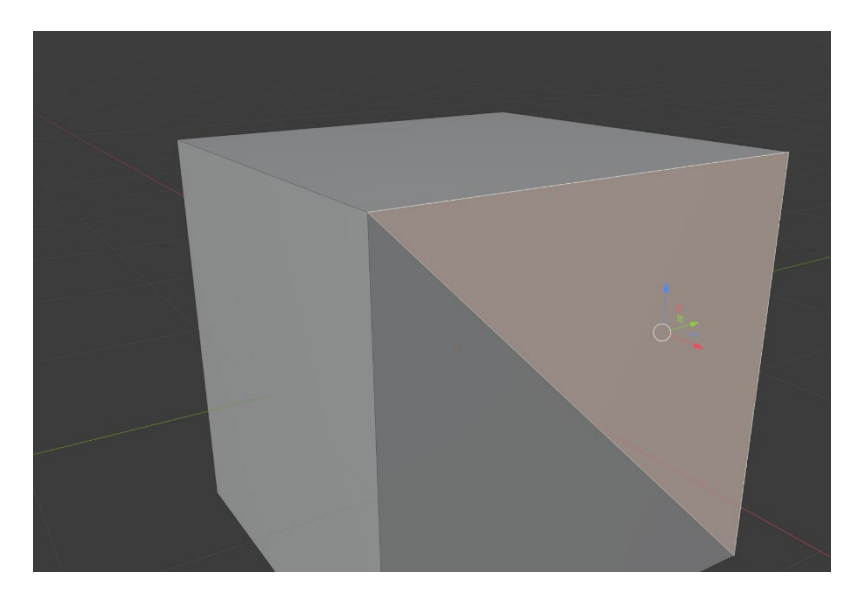

#### *Slika 2.1: Trokut*

**Četverokut** *(Slika 2.2)* sadrži četiri točke. Može biti pravilnog (kvadrat) ili nepravilnog (pravokutnik) oblika. Zbog pravilnog oblika, četverokutima je jako lako manipulirati u prostoru. Stoga se većinom upotrebljava prilikom izrade samog modela. Četverokut vrlo jednostavno može se pretvoriti u trokut stvaranjem dijagonale koja prolazi kroz njih. Razvojem tehnologije, razvili su se i drugi algoritmi koji to i sami rade.

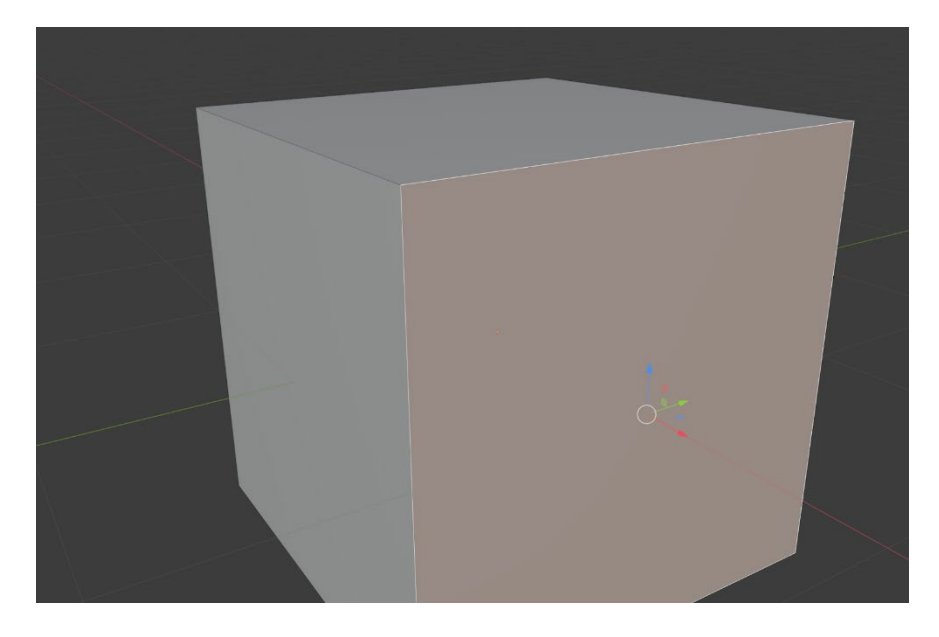

*Slika 2.2: Četverokut (kvadrat)*

**N-gon** *(Slika 2.3)* predstavlja svako lice koje sadrži više od četiri točke. Nisu najpoželjniji u 3D modeliranju zato što se jako teško mogu pretvoriti u trokute, a njihovim oblikovanjem jako se teško može dobiti željeni oblik 3D modela. Postoje metode kojima se može pretvoriti u četverokut ili trokut, ali pokušava se izbjeći stvaranje ovakvih oblika. Najčešće se pojavljuje kao rezultat Booleana (načini stvaranja novog objekta kombinacijom već postojećih.) [2]

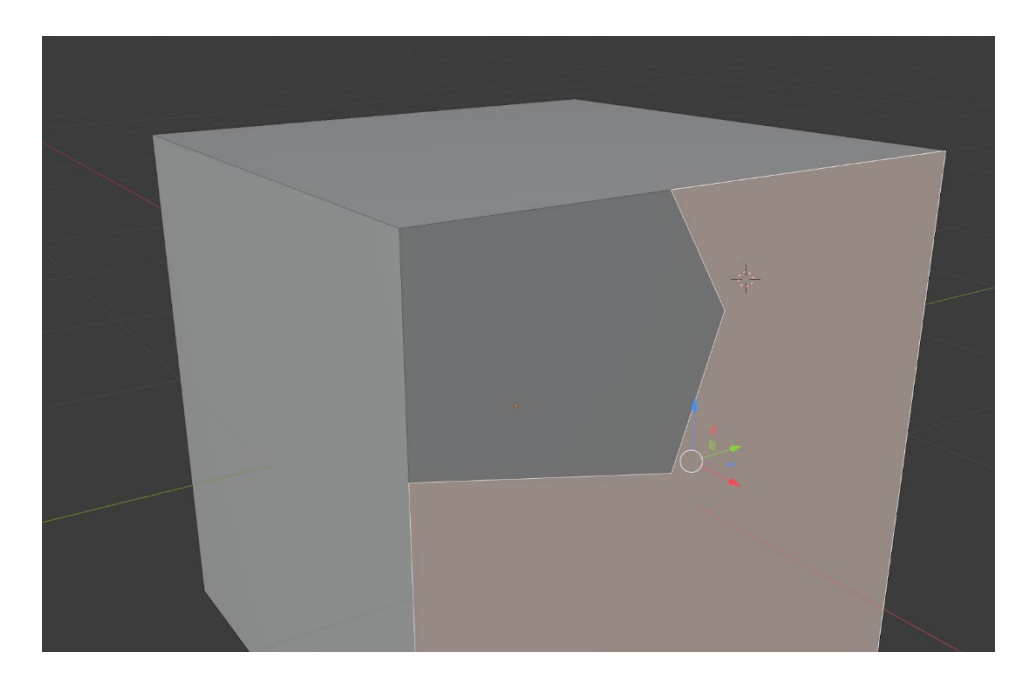

*Slika 2.3: N-gon*

Pomicanjem osnovnih kontrolera poligonalnog modeliranja (točka, rubova i lica) mijenja se geometrija objekta. Geometrijom objekta još se naziva i topologija ili mesh

**Točka** *(Slika 2.4)* vrh je u prostoru. Predstavlja najosnovniju komponentu poligonalnog modeliranja. Poligonalni podaci nastaju pomoću točaka na način da program dodjeljuje svakoj točki jedinstveni broj pomoću kojeg on dobiva lokaciju u 3D prostoru. Svakom promjenom pozicije točke, mijenja se oblik lica.

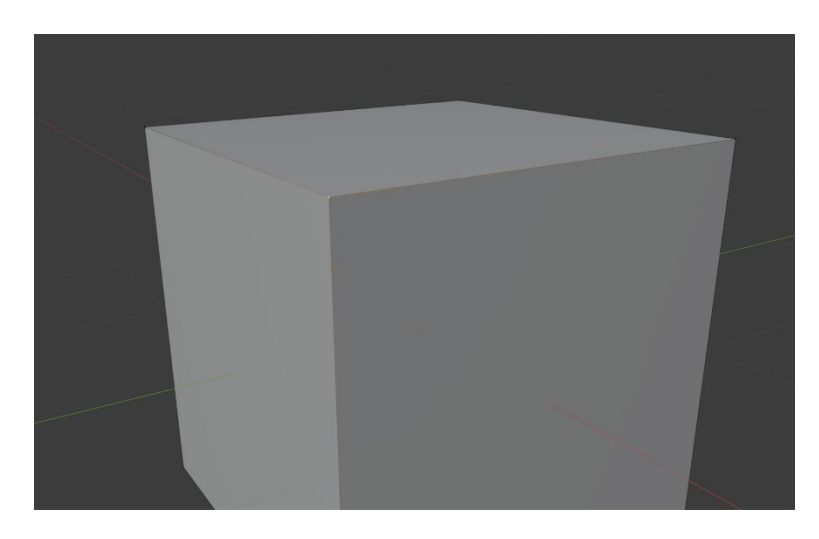

*Slika 2.4: Točka*

**Rub** *(Slika 2.5)* nastaje kao rezultat spajanja dvije točke. Spajanjem minimalno tri točke dobiva se tri ruba koja čine jedno lice trokut.

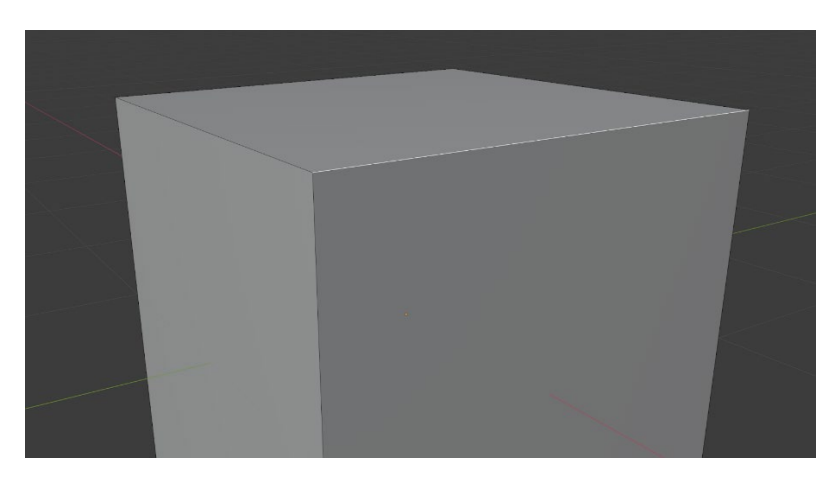

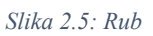

**Lice** *(Slika 2.6)* se sastoji od tri ruba koji ga okružuju i sadrži minimalno tri točke. Face može sadržavati i više točaka pa će tako tvoriti četverokut, peterokut ili neki drugi geometrijski lik, ali prilikom renderiranja sva će se lica svesti na trokute zbog efikasnosti.

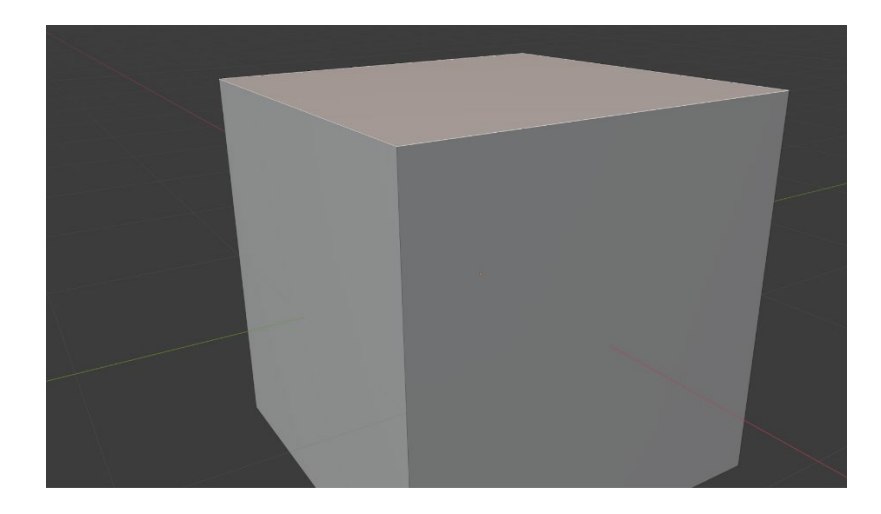

*Slika 1.6: Lice*

**Uv** predstavlja svaku točku na 3D modelu. Svrha. Dodjeljivanje Uv je u svrhu stvaranja UV mapa koje omogućavaju namještanje mapa tekstura na 3D model.

Kako bi se dobili detaljni modeli, rubovi, lica i točke oblikuju se korištenjem raznih alata. Najčešće se koriste kako bi se izradio neki specifičan oblik (npr. slušalice, tipkovnicu, pećnicu…) Za dobivanje takvih modela koriste se razni alati.

**Extrude** je jedan od tih alata koji znači **izvlačenje**. On zapravo stvara seriju novih lica oko lica koje smo prethodno označili i dopušta da se odabere pozicija na kojoj će se "izvlačenje" izvršiti.

**Combine (povezivanje)** spaja više oblika u jedan, ali ne spaja ono od čega se on sastoji (lica, točke i rubove)

**Merge (spajanje)** radi slično kao i Combine, samo za razliku od njega, Merge trajno spaja komponente koje su označene.

**Insert Edge Loop (dodavanje ruba)** naredba koja dodaje rubove na poligonalnom modelu.

**Cut Faces Tool (alat za presjek lica)** je još jedan alat za dodavanje rubova, ali za razliku od Insert Edge Loop-a, ovaj alat može dodavati i dijagonalne rubove.

Osim poligonalnog modeliranja koje će se koristiti prilikom izrade ovog rada, postoji i NURBS modeliranje. Glavna razlika je u tome što kod poligonalnog modeliranja osnovni pojam je poligon sa svojim temeljnim kontrolerima (rub, točka i lice), dok je kod NURBSA

osnovni element krivulja. Zbog toga je kod NURBS-a puno lakše postići glatki izgled modela, ali korištenjem određenih opcija u Blenderu lako se to može postići i sa poligonalnim modelima. Iako NURBS daje glađe modele, poligonalno modeliranje ima mnoge prednosti, a to su:

- 1. **Modeliranje detalja i razgranatih modela je jednostavno** zato što su poligonalni modeli sastavljeni od lica koja nisu ovisna jedna o drugom pa se ona mogu uređivati neovisno jedno o drugom. Kod NURBS modeliranja, problem nastaje zbog nemogućnosti izrade razgranate strukture pomoću jedne površine.
- 2. **UV koordinate tekstura mogu se uređivati.** Poligonalno modeliranje omogućava korisniku potpunu kontrolu nad pozicijom svake točke u UV prostoru. Zbog toga, korisnik jednostavno može optimizirati mape tekstura i može vidjeti sve nepravilnosti na njoj. Kod NURBS modeliranja nije moguće izvršiti takve promjene bez promjene izgleda na površini 3D modela.
- 3. **Kruti rubovi i kutovi.** Poligoni su sastavljeni od ravnih segmenata s kojima je poprilično jednostavno stvoriti oštri rub i njima postići oštre detalje. Poligonalnim modeliranjem se zbog toga često modeliraju neki arhitektonski objekti i eksterijer.
- 4. **Raspoloživi jednostavni alati** kod poligonalnog modeliranja omogućuju da se uz svega nekoliko alata postigne željeni oblik. Kod NURBS modeliranja treba koristiti puno veći broj alata.
- 5. **Mogućnost prijenosa modela** velika je prednost poligonalnog modeliranja zato što su modeli koji su poligonalno modelirani prepoznatljivi u većini drugih programa za poligonalno modeliranja, dok NURBS površine nije toliko jednostavno prenašati iz programa u program.

Poligonalno modeliranje ima mnogo prednosti nad NURBS modeliranjem, ali ima i neke mane na koje treba obratiti pažnju prilikom odabira kojom metodom će se modelirati. Te mane su:

- 1. **Velika količina podataka** kod zaglađenih poligonalnih objekta. Iako su poligonalni objekti oštrijih rubova od NURBS objekta, uz naredbu Smooth moguće je postići vizualno glatku površinu, ali to stvara i veliku količinu podataka koja znatno usporavaju render ili otvaranje same scene u kojoj se nalazi taj model.
- 2. **Teško dodavanje detalja na zaglađene površine.** Uobičajeno je da de prvo napravi grubi model sa svim detaljima pa se na kraju zagladi. Problem nastaje kada se želi dodati novi detalj na već zaglađeni objekt zbog zataknutosti točaka. [3]

### <span id="page-16-0"></span>**3. Alati i njihova namjena**

#### <span id="page-16-1"></span>**3.1.Blender 3.6.1.**

Blender je besplatan open-source alat čije je namjena izrada 3D modela. (herc 3). Program ima poprilično jednostavno korisničko sučelje *(Slika 3.1)* i zbog toga je odličan za početnike. Druga prednost Blendera je u tome što je on besplatan i može se ga upotrebljavati u komercijalne svrhe i modeli izrađeni u njemu mogu se učitavati u drugim programima kao Adobe After Effects [4]. Zbog toga je odličan za honorarne poslove. Za razliku od Maye ili 3DS Max-a čija se licenca plača, Blender je odlična opcija za ljude koji imaju ograničeni početni kapital ili se bave projektima van radnog vremena pa im se za tu količinu posla ne isplati uzimati neki od navedenih programa. Zbog toga što je besplatan, Blender je jako popularan program i puno korisnika vidi njegove kvalitete i upotrebljava ga u svakodnevnom radu. Njegova velika upotreba rezultirala je velikim brojem tutoriala koji se mogu pronaći na YouTube-u ili drugim društvenim mrežama. Takvi edukativni videozapisi omogućuju drugim korisnicima da se upoznaju s programom i nauče raditi u njemu. Zbog toga Blender je odličan program za paušalne obrtnike, obrtnike i vlasnike malih tvrtka koje ne broje veliki broj zaposlenih.

Osim 3D modeliranja, Blender nudi mogućnosti animiranja u 2D i 3D, skulpturiranja i 2D crtanja i obrada videa. Zbog svoje cijene i razine do koje je razvijen, Blender se pokazao kao odličan alat za izradu fotorealističnih prostora, modela za videoigre itd. [5]

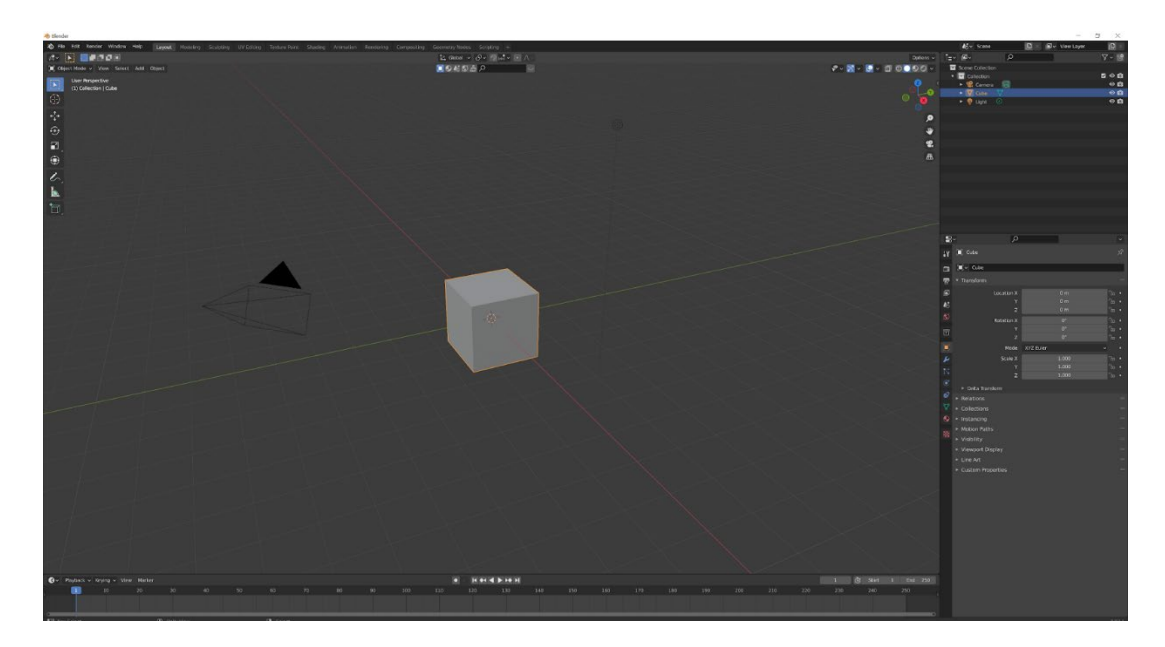

*Slika 2.1: Korisničko sučelje Blendera*

Za ovaj rad, koristit će se samo Blender te će se pokazati njegove kvalitete i mogućnosti. Radit će se model prostora, teksturiranje i renderiranje istog.

#### <span id="page-18-0"></span>**3.2.BlenderKit**

Blender nudi mogućnosti instalacije mnogih dodataka u sam program koji olakšavaju njegovu upotrebu *(Slika 3.2)*. Jedan od tih dodataka je i BlenderKit.

| $\rightarrow$                                     | Undo<br>Ctrl Z<br>Redo<br>Shift Ctrl Z                          | Select Box ~<br>Drag:                            |                                                                                               |                                                                    |
|---------------------------------------------------|-----------------------------------------------------------------|--------------------------------------------------|-----------------------------------------------------------------------------------------------|--------------------------------------------------------------------|
| <b>【■ Edit</b> I                                  | Undo History                                                    | Mach Vartey Edga Face IIV<br>Blender Preferences |                                                                                               | $\Box$<br>$\times$                                                 |
| $\boxed{\textcolor{blue}{\textbf{E}}}$<br>$\odot$ | Shift R<br><b>Repeat Last</b><br>Repeat History                 | Interface<br>Themes                              | Official<br>Install<br>Community<br>Testing<br>$\sim$ 0<br><b>Enabled Add-ons Only</b><br>All | ನಿ<br>Refresh                                                      |
| $\stackrel{\dagger}{\rightarrow}$                 | Adjust Last Operation<br>F9                                     | Viewport                                         | ▶ □ 3D View: 3D Navigation                                                                    | $\mathbf{S}^{\mathrm{S}}$                                          |
|                                                   | O Menu Search<br>F3                                             | Lights                                           | > 2 3D View: BlenderKit Online Asset Library                                                  | 忌                                                                  |
| $\Theta$<br>$\Box$                                | Rename Active Item<br>F <sub>2</sub><br>Batch Rename<br>Ctrl F2 | Editing<br>Animation                             | • 2D View: Math Vis (Console)                                                                 | ゐ                                                                  |
| ۰                                                 | Lock Object Modes                                               | Add-ons                                          | ▶ □ 3D View: Measurelt<br>> C 3D View: Precision Drawing Tools (PDT)                          | z.<br>z.                                                           |
| $\overline{\mathscr{L}}$                          | Preferences<br>Edit user preferences and syst                   | Input<br><b>Navigation</b>                       | ▶ □ 3D View: Stored Views                                                                     | $\mathbb{R}^3$                                                     |
| Þ                                                 |                                                                 | Keymap                                           | ▶ □ 3D View: VR Scene Inspection                                                              | ゐ<br>А                                                             |
| ð                                                 |                                                                 | System                                           | Add Curve: Assign Shape Keys<br>▶ □ Add Curve: BTracer                                        | $\mathbf{S}^{\mathrm{S}}$<br>$\mathbf{g}_\mathrm{in}^{\mathrm{H}}$ |
| ð                                                 |                                                                 | Save & Load<br>File Paths                        | • [ Add Curve: Curve Tools                                                                    | $\mathbf{S}^{\mathrm{u}}$<br>А                                     |
| 6                                                 |                                                                 |                                                  | ▶ □ Add Curve: Extra Objects                                                                  | $\mathbb{R}^n$                                                     |
| ◓                                                 |                                                                 |                                                  | ▶ □ Add Curve: IvyGen                                                                         | 惑                                                                  |
| f<br>Ñ                                            |                                                                 |                                                  | Add Curve: Sapling Tree Gen                                                                   | $\mathbf{S}^{\mathrm{R}}$                                          |
|                                                   |                                                                 | 目                                                | ▶ □ Add Curve: Simplify Curves+                                                               | z8                                                                 |

*Slika 3.2. Izbornik s dodacima*

On nudi veliki izbor tekstura, modela, fotografija od 360° i običnih fotografija za scene. Ovaj dodatak je besplatan, ali nisu svi njegovi proizvodi. Za neke se treba pretplatiti i plaćati mjesečnu članarinu. Korištenje je poprilično jednostavno jer se on ugradi u sučelje Blendera *(Slika 3.3)* i ako zatreba neki model ili tekstura se na principu "Drag & Drop" stavi na model. [6]

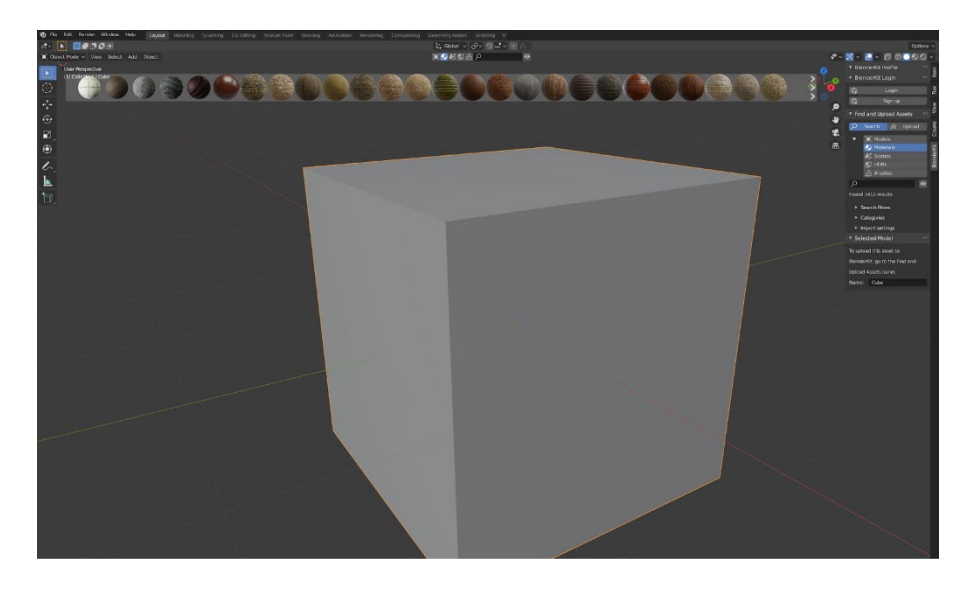

*Slika 3.3: BlenderKit u sučelju Blendera*

## <span id="page-19-0"></span>**4. Proces izrade stana**

Proces izrade stana sastoji se od modeliranja, teksturiranja te osvjetljenja i renderiranja. U modeliranju se izrađuju modeli namještaja, prostora i detalji u prostoru, teksturiranjem se dodaju boje, materijali i način na koji se svjetlost odbija od materijala na modele i na kraju se adekvatnim rasporedom rasvjete i boja u okolini dobiva završni izgled koji je spreman za renderiranje.

#### <span id="page-19-1"></span>**4.1.Modeliranje**

Prvi korak je izrada 3D modela. Kako bi se izradio model treba se nalaziti u drugoj kartici "Modeling" *(Slika 4.1)* 

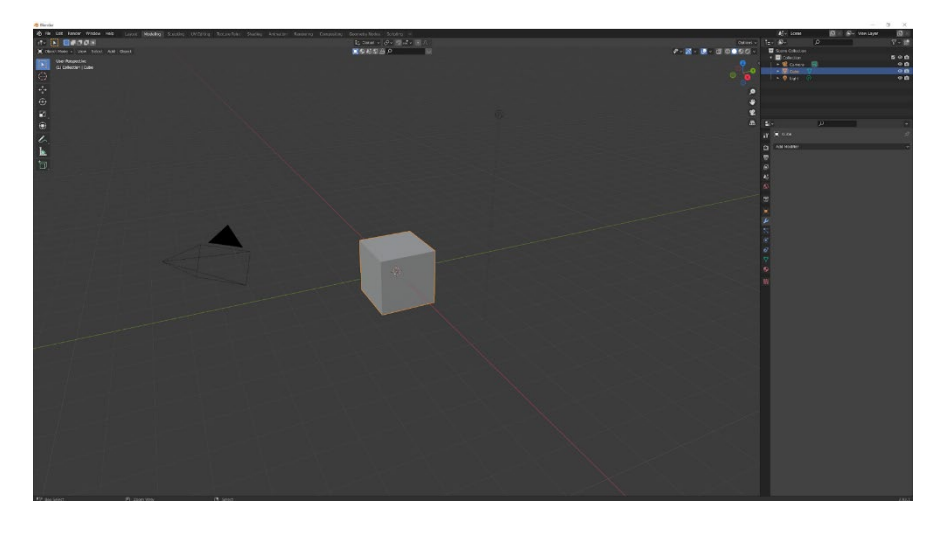

 $Slika 4.1:$ kartica ...Modeling"

U gornjem desnom kutu prikazane su ikonice koje omogućuju osnovno upravljanje objektom u prostoru (pomicanje, skaliranje i rotiranje) i način rada od kojih se najviše koristi "Object Mode" i "Edit Mode" *(Slika 4.2)*.

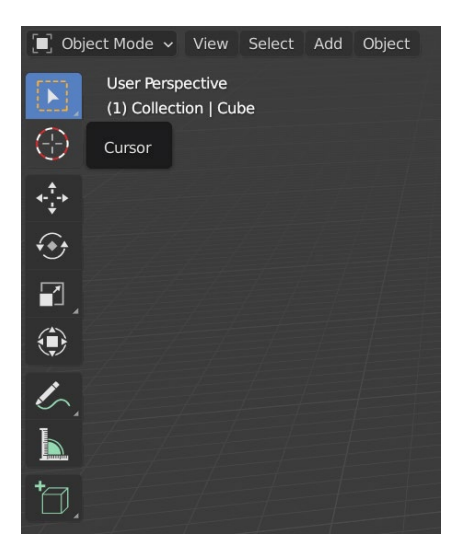

*Slika 4.2:Način rada*

Prvi korak u izradi interijera je napraviti prostor kao u stvarnom svijetu. Za to je potreban nacrt koji se učitava u Blender i na kojem se izrađuje trodimenzionalni prostor. Pritiskom na tipku "Shift" i "A" otvara se padajući izborni (*Slika 4.3*) koji će se koristiti za dodavanje svih elemenata u prostor.

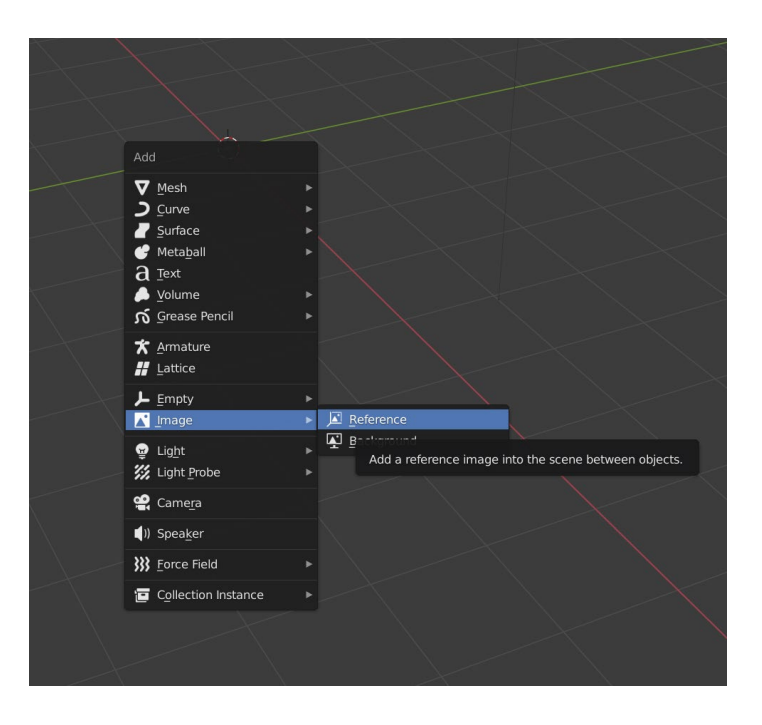

*Slika 4.3: Padajući izbornik*

Nakon što se nacrt učita, pozicionira se na mjesto gdje se želi i stvara se nova ploha koja se dobiva iz prethodnog padajućeg izbornika u kojem se odabire "Mesh", a zatim "Plane". Prebacuje se iz "Object Mode" u" Edit Mode" koji omogućuje više mogućnosti upravljanja

samim objektom. Važno je gledati nacrt odozgo i "Extrude" alatom postojeća se površina prilagođava obliku nacrta (*Slika 4.4*)

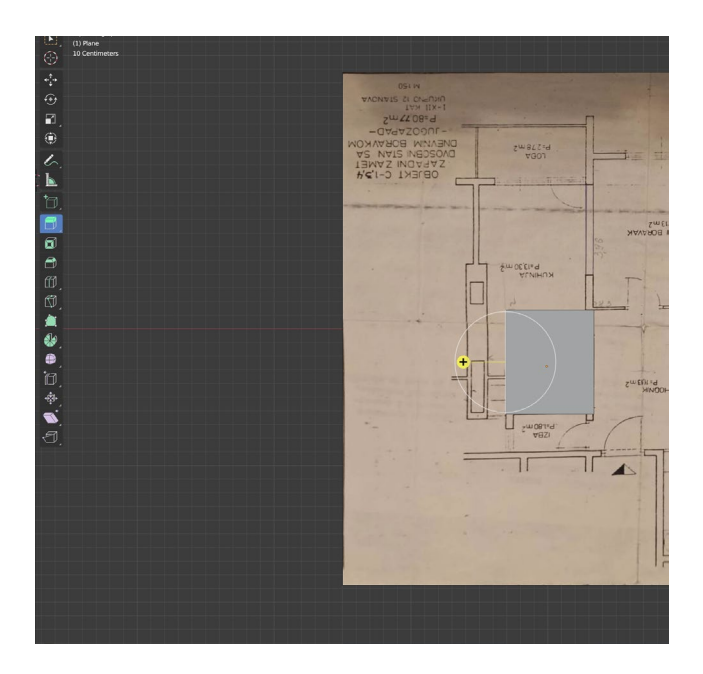

*Slika 4.4: Prilagođavanje plohe naredbom "Extrude"*

Nakon toga označavaju se zidovi "Loop Cut-om". Zidovi se naredbom "Extrude" podižu prema gore i tako se iz dvodimenzionalne plohe dobiva trodimenzionalna" Zbog velikog broja rubova koji nastaju kao rezultat prethodno korištenih alata, potrebno ih je izbrisati. To se dobiva označavanjem rubova u "Edit Modu" pritiskom tipke "Delete" na tipkovnici i naredbom Dissolve Vertices" (*Slika 4.5*)

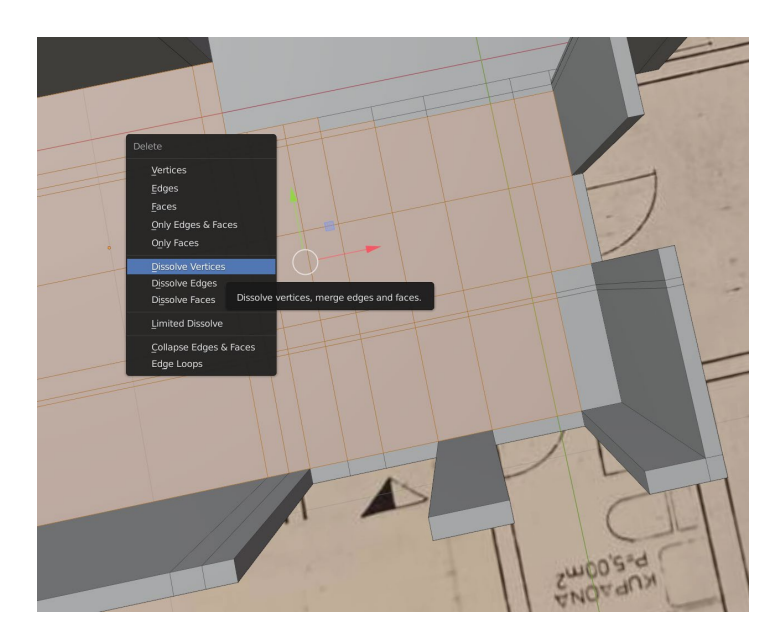

*Slika 4.5: Brisanje nepotrebnih rubova*

Nakon toga slijedi izrada elemenata u kuhinji koji se prilagođavaju prostoru koji se prethodno izradio. Osnovni oblik je "Cube" koji se nalazi u istom izborniku kao i "Plane". Objekti se raspoređuju u prostor i tvore osnovni oblik kuhinje. (*Slika 4.6*)

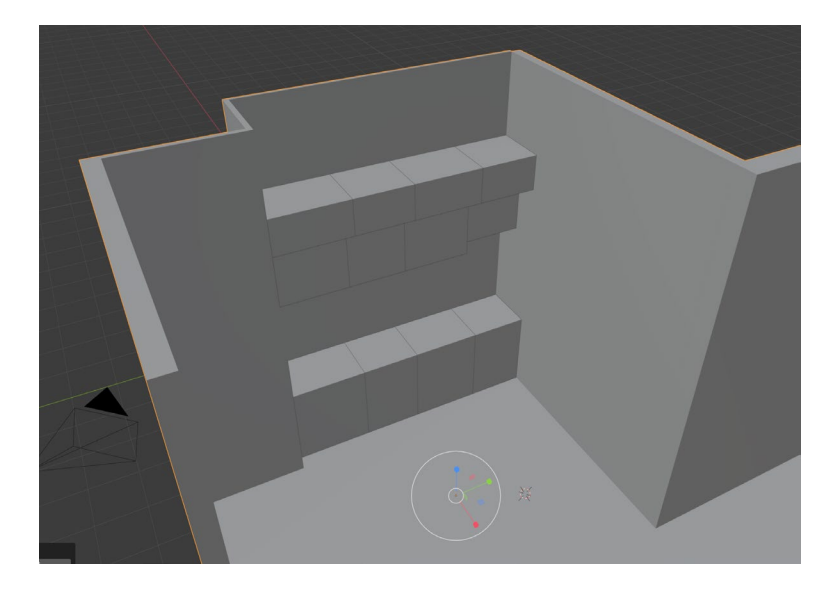

*Slika 4.6: Kuhinja u prostoru*

Kako bi se mogao ostvariti realističniji prikaz prostora, važno je dodati i lajsne te njihove završetke kako bi prostor izgledao potpuno. Kao i za kuhinjske elemente, koristi se "Cube" kao osnovni model koji se izdužuje. Na gornji rub se dodaje Bevel kako bi se dobio zakrivljeni rub. Nakon toga u "Edit Mode" označava se bočna stranica koja se duplicira kao novi objekt koji se potom povećava kako bi se dobili završetci lajsni (*Slika 4.7*)

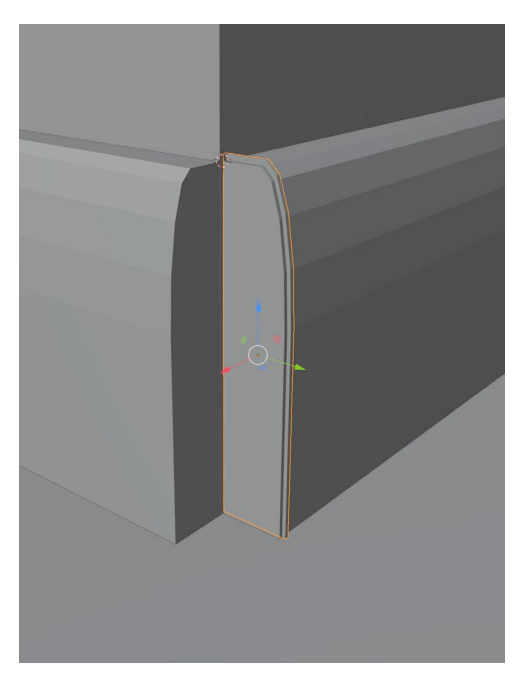

*Slika 4.7: Lajsne*

Označeni dio na prethodnoj slici potrebno je proširiti kako bi se dobio elegantan završetak koji se kreće kružno. U "Edit Mode" odabire se "Spin" koji stvara smjerove u kojima se objekt može modificirati. Desnim klikom miša odabire se centar oko kojeg će se izvoditi modifikacija.(*Slika 4.8*)

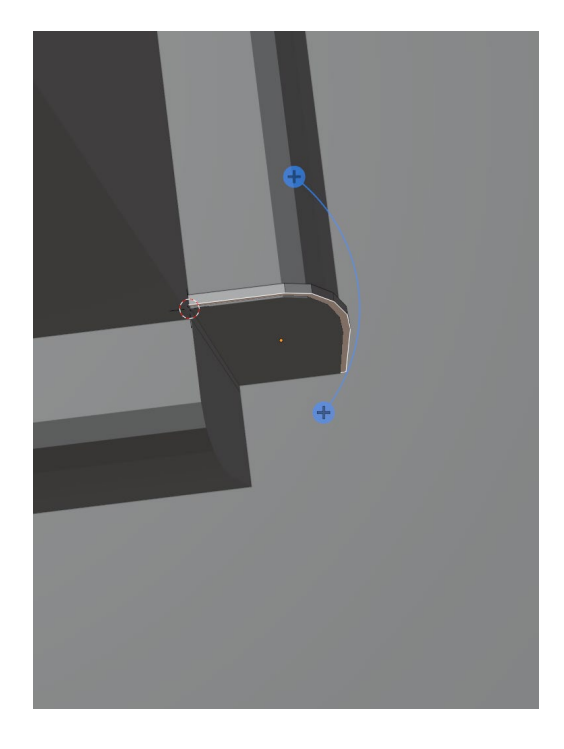

 *Slika 4.8: Način rada alata "Spin"*

Završni izgled vidljiv je na *Slici 4.9*.

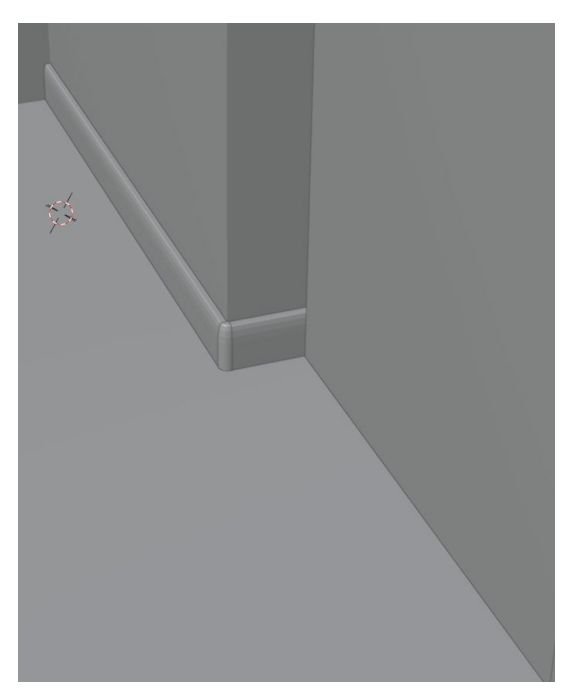

*Slika 4.9: Završni izgled lajsni i završetaka*

Sljedeći korak je izrada zidnih obloga, radne ploče, blende i vrata elementa. Zidne obloge stavljaju se na sve zidove u kuhinji, radna ploča stavlja se na elemente i na nju se primjenjuje Bevel kako bi ona bila zakrivljena kao i u stvarnosti (*Slika 4.10*)

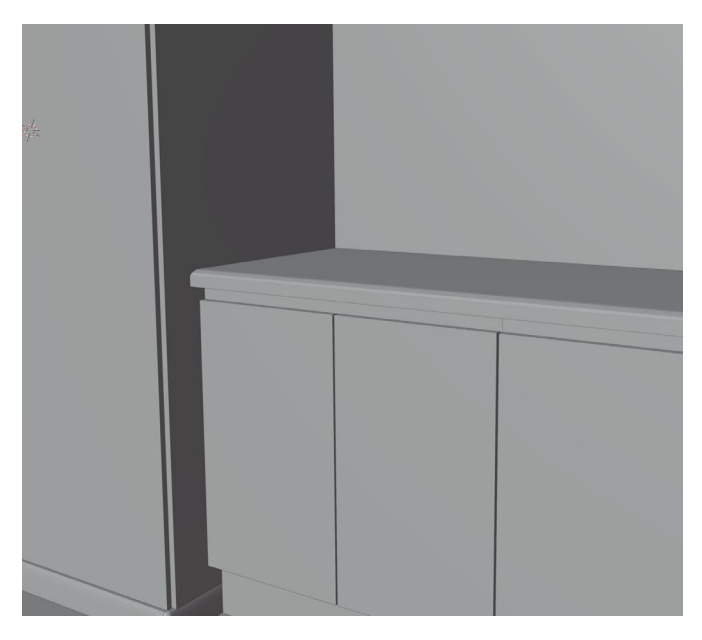

*Slika 4.10: Kuhinja s vratima, zidnim oblogama, blendom i vratima.*

Na sličan princip izrađuju se i elementi na drugom zidu. Elementi se odmiču od zida kako bih se stvorio prostor za klizna vrata koja se otvaraju na tu stranu. Na tom dijelu kuhinje treba ostaviti mjesta za hladnjak, pećnicu i mikrovalnu, a na ostala mjesta stavljaju se vrata. Kako izgleda namještaj vidi se na slici *Slici 4.11*.

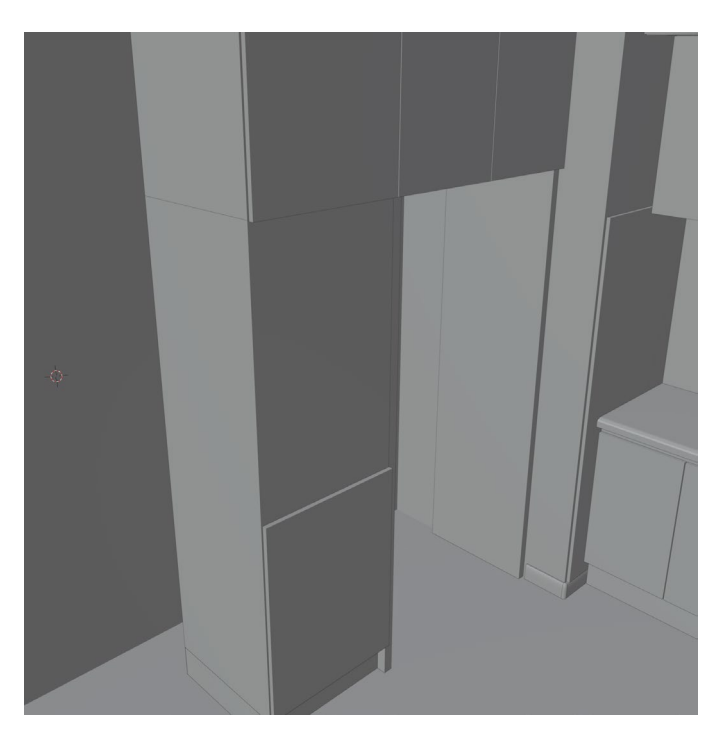

*Slika 4.11:Kuhinja na lijevom zidu*

Nakon izrade elemenata radi se stup oko kojeg se stavljaju lajsne sa završetcima koje su se prethodno izmodelirale. Otok se radi na sličan način kao i kuhinja i koriste se isti alati. Otok se sastoji od dva elementa, radne ploče, dvije bočne ploče i ploče koja dolazi sa zadnje strane kako bih se prekrili elementi zbog ujednačenog izgleda (*Slika 4.12*)

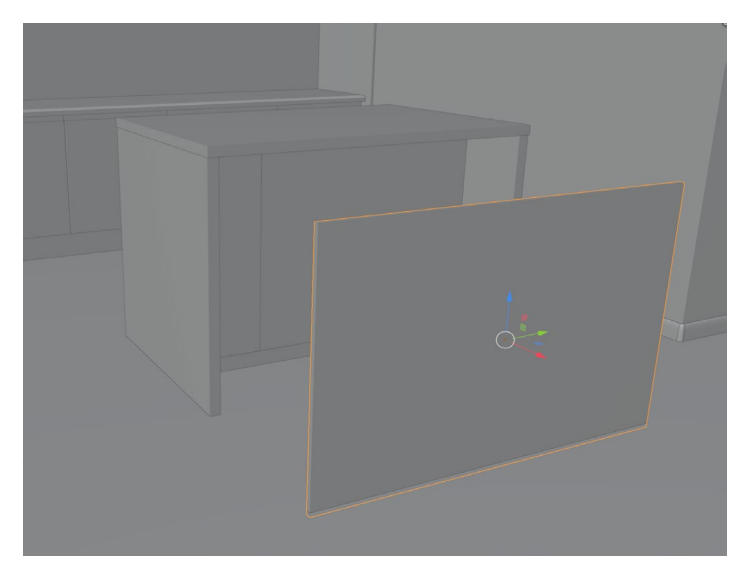

*Slika 4.12: Objekti od kojih se sastoji otok*

Nakon kuhinje, izrađuje se blagovaonski stol koji se sastoji od dvoje noge i radne ploče koja se stavlja kao ploča stola. Stvara se "Plane" koji se u "Edit Mode" označava, zatim se koristi naredba "Inset Face" s kojom se stvara nova ploha istih omjera veličina, ali manje dimenzije unutar postojeće. Naredbom "Extrude" dobiva se treća dimenzija, a ploha u sredini se briše kako bi se dobila rupa. Noga za stol prije brisanja središnje noge prikazan je na *Slici 4.13.*

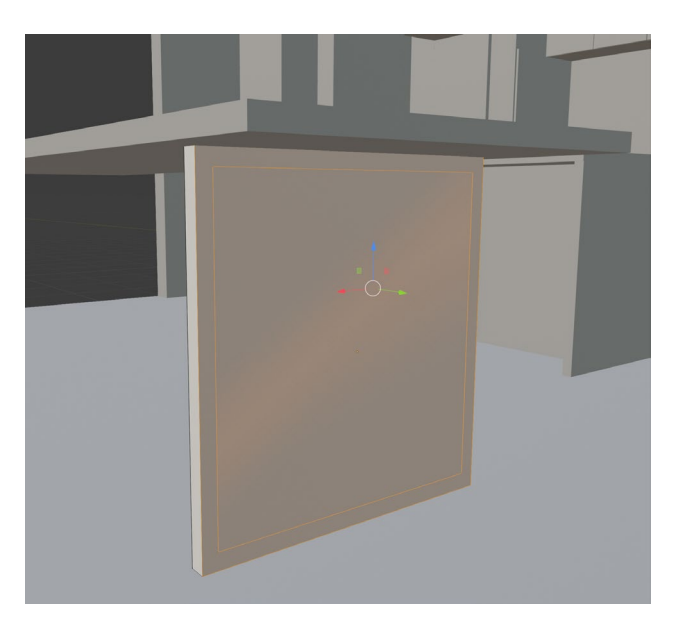

*Slika 4.13: Noga za stol*

Sljedeći korak je izrada malih gumenih nožica koje se nalaze ispod metalne noge koja se izrađivala prije kako bi se spriječila moguća oštećenja podnih obloga zbog velike težine stola. Osnovni element je valjak, a njega se dobiva tako što se u izborniku "Mesh" odabire "Cylinder" i koji se naredbom "Extrude i "Scale" formira konačni oblik nožice.(*Slika 4.14*).

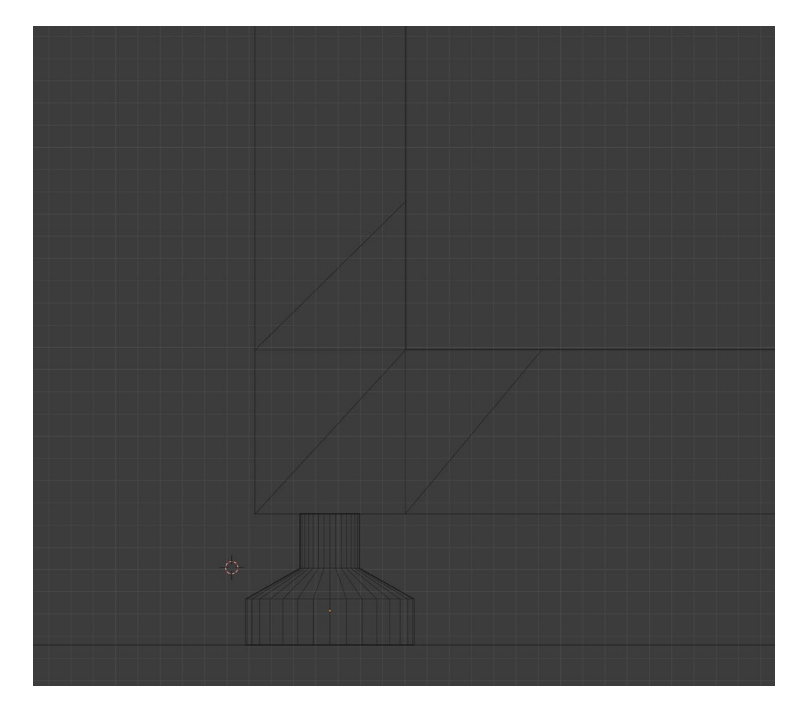

*Slika 4.14: Nožica za stol*

Bočne stranice se kao i kod radne ploče zaobljuju "Bevel-om". Nakon toga stol se korištenjem CTRL + C i CTRL + V duplicira i naredbom "Scale" smanjuje kako bi se dobio manji stolić za dnevnu sobu koji je prikazan na *Slici 4.15*.

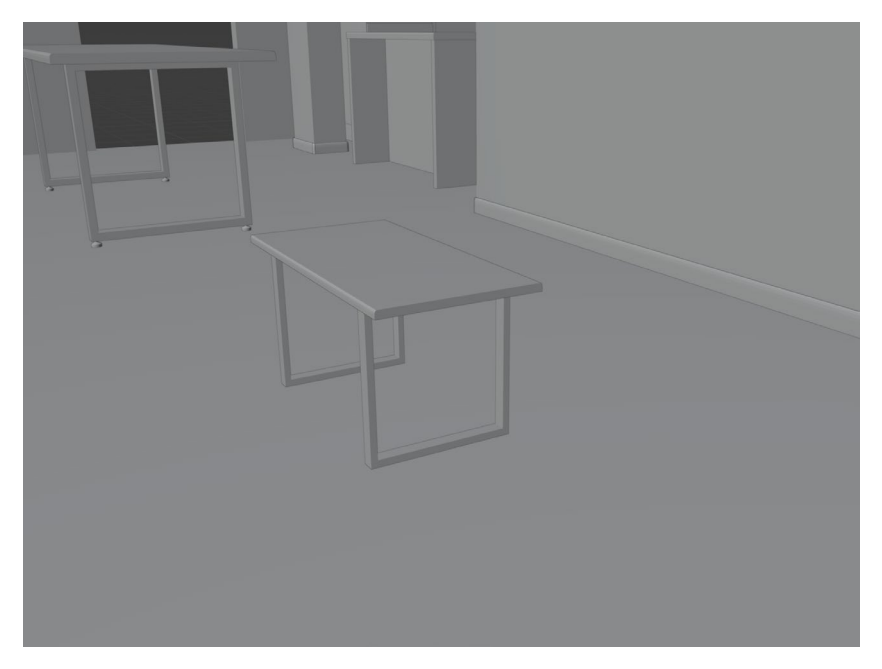

*Slika 4.15: Stolić u dnevnoj sobi*

U dnevnoj sobi se zatim radi prozor. "Extrude-om" se objekt koji prikazuje tlocrt se pomiče na željenu visinu. Zatim se kreira "Plane" koji se prilagođava dimenzijama i upotrebom "Inset Face" se određuju dimenzije (dimenzija prozora, dimenzija vrata i dimenzija stakla) Upotrebom "Loop Cut-a" dodaju se linije koje odjeljuju prozorska krila i prostor za kutiju za rolete i klupicu na dnu prozora. Kada se napravi oblik, na rubove se stavlja "Bevel" kako rubovi ne bi bili toliko oštri (*Slika 4.16).*

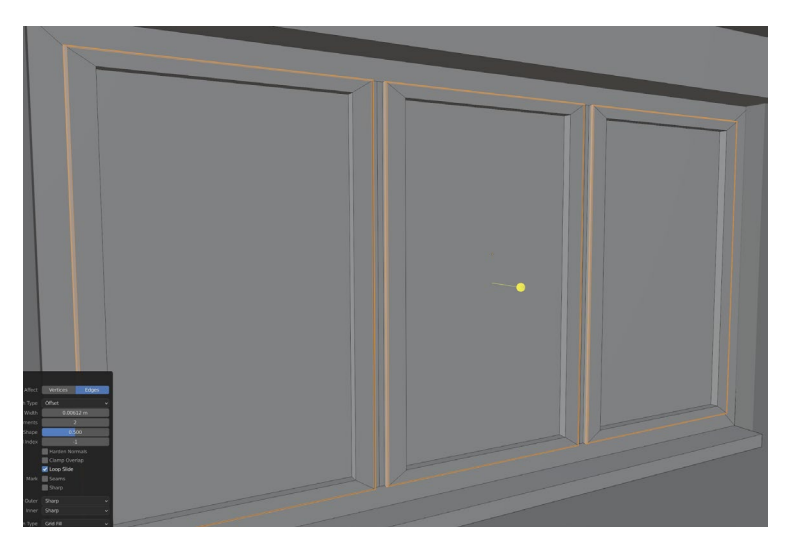

*Slika 4.16 Izgled prozora nakon upotrebe "Bevel-a"*

Svaki prozor sadrži pante i ručke za otvaranje. Panti se kreiraju kao "Cylinder", a oblikuje se naredbama "Extrude" i "Scale" u "Edit Mode". Nakon toga uključuje se u izborniku "Modifiers" s desne strane ekrana "Mirror" (*Slika 4.17*) u kojem se zrcaljenje po z osi i tako modelirani objekt zrcali se u odnosu da os i "Origin" koji se pomiče ovisno o željama. Nakon završetka upotrebe važno je odabrati "Apply" na "Modifiere" koji su se koristili.

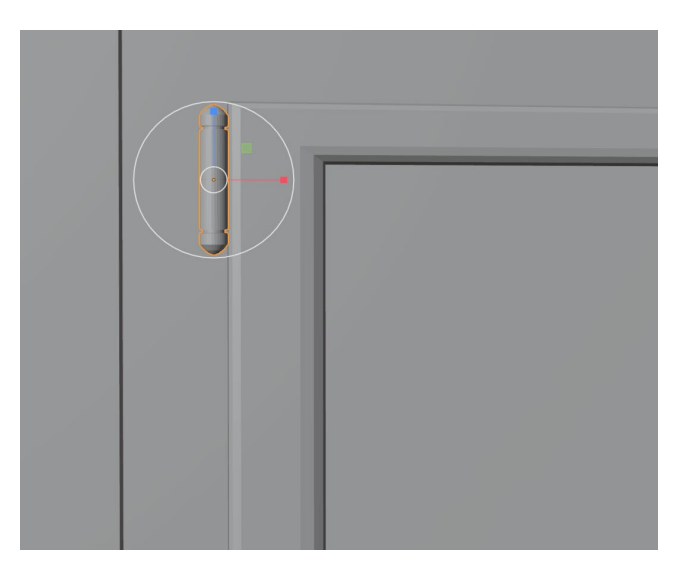

*Slika 4.17: Pant prozora*

Nakon panti modelira se i kvaka. Osnovni element je "Cube" koji se stavlja na određenu visinu. Na rubove se primjenjuje "Bevel", a u sredinu se stavlja "Cylinder koji se naredbom "Extrude" oblikuje na željeni način. Poželjna je i upotreba "Rotate" (Slika 4.18) kako bi se pojedine plohe rotirale na željeni način i postigle bolji izgled.

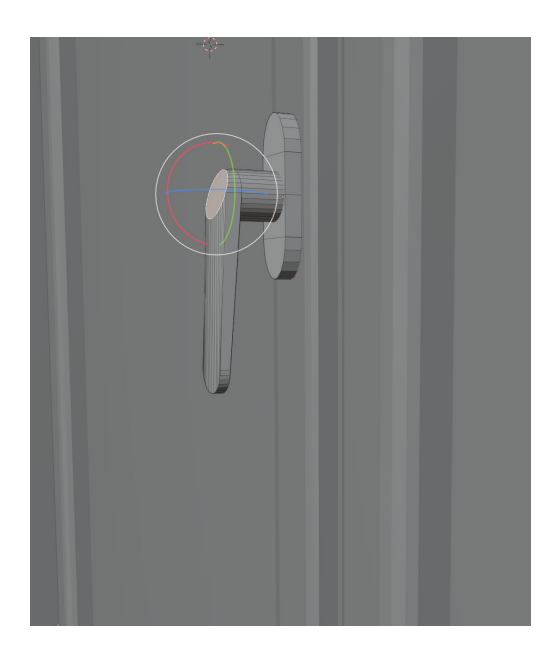

*Slika 4.18: Kvaka prozora*

Nakon prozora na sličan način rade se i vrata terase. Potrebno je "Loop Cut-om" odrediti na koje visine će se nalaziti vrata. Nakon toga označi se gornji "Face" i on se naredbom "Extrude" pomiče do drugog kraja zida. Kao i za prozor, za vrata su potrebni panti i ručka koja je ista kao i na prozoru. Izgled vrata prikazan je na *Slici 4.19*.

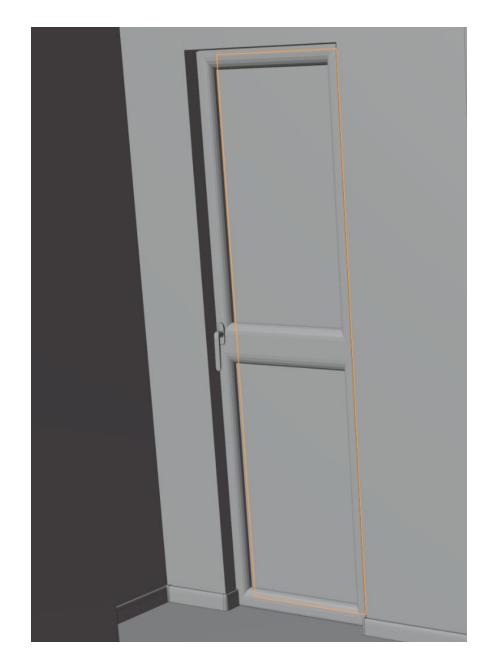

*Slika 4.19: Vrata terase*

Sljedeći korak izrade je izrada unutarnjih vrata. U Ovom prostoru su 4 vrata istog izgleda i dimenzija što znači da se modeliraju jedna vrata koja se kopiraju. Vrata se izrađuju kombinacijom "Inset Face" i "Extrude" te se na kraju dodaje "Bevel" na oštre rubove radi realističnijeg izgleda.(*Slika 4.20*).

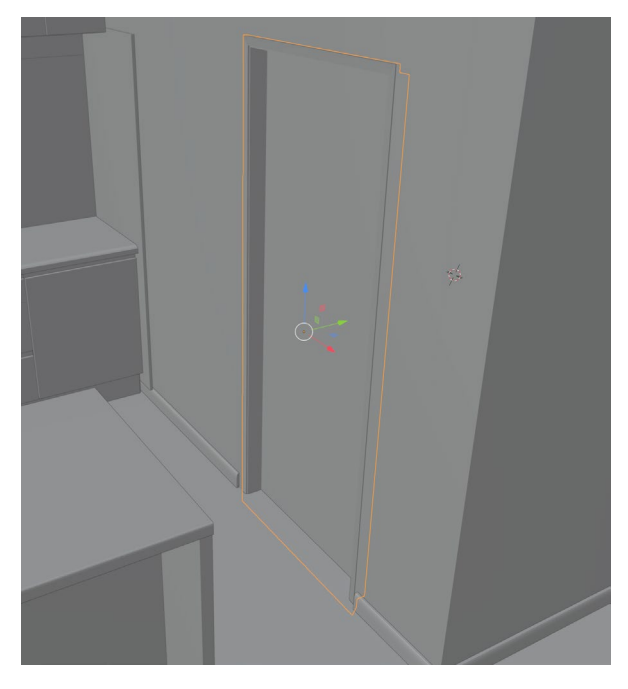

*Slika 4.20: Sobna vrata*

U ovom prostoru postoje još jedna klizna vrata koja se za razliku od ovih sastoje od više komponenata. Sastoji se od dovratnika, vrata i vodilice po kojoj se vrata pomiču. Prvi korak je izrada dovratnika. Dovratnik se sastoji od 4 komada iverice koja se stavljaju oko prolaza. Važno je da se dovratnici sijeku pod kutem od 45° (*Slika 4.21*).

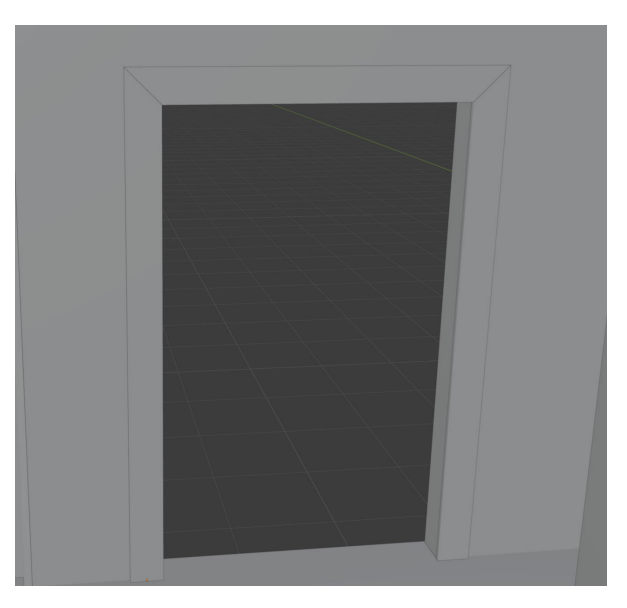

*Slika 4.21: Dovratnik*

Nakon dovratnika izrađuju se vrata koja prekrivaju prolaz i odmiču se malo od dovratnika kao i u stvarnosti. Nakon vrata potrebno je napraviti vodilicu koja se kao i vrata izrađuju kao "Cube". Ono ćemu treba pridodati pozornost je da vrata ne "ulaze" u vodilicu nego da se napravi utor u koji vodilica stane kao što je prikazano na *Slici 4.22*.

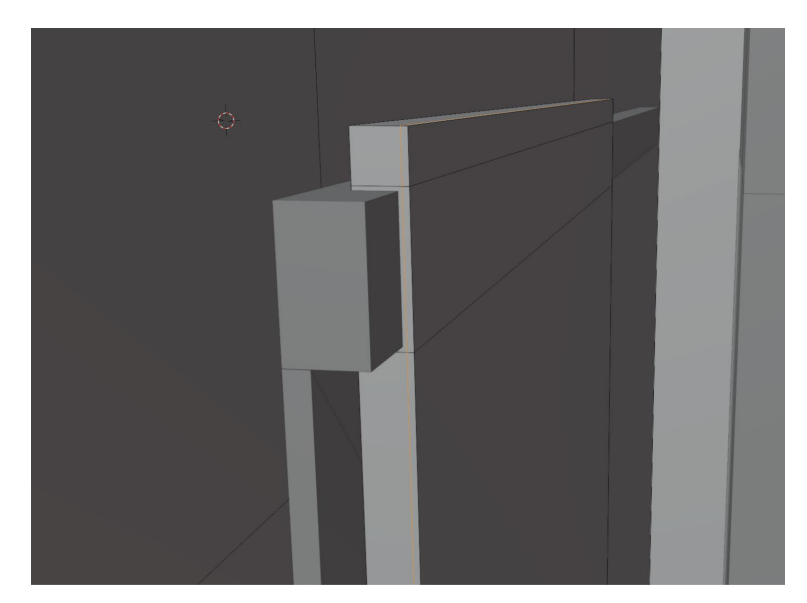

*Slika 4.22 Raspored "Loop-ova" za prilagođavanje vodilici*

Nakon ulaznih vrata, prelazi se na dnevnu sobu gdje se radi mjesto za Televiziju i komodu. Dio za TV sastoji se od dvije ploče, televizora, elementa i dvoje polica. Upotrebom osnovnih naredbi (Move, Scale i Rotate) u "Object Mode" dobiva se izgled kao na *Slici 4.23*.

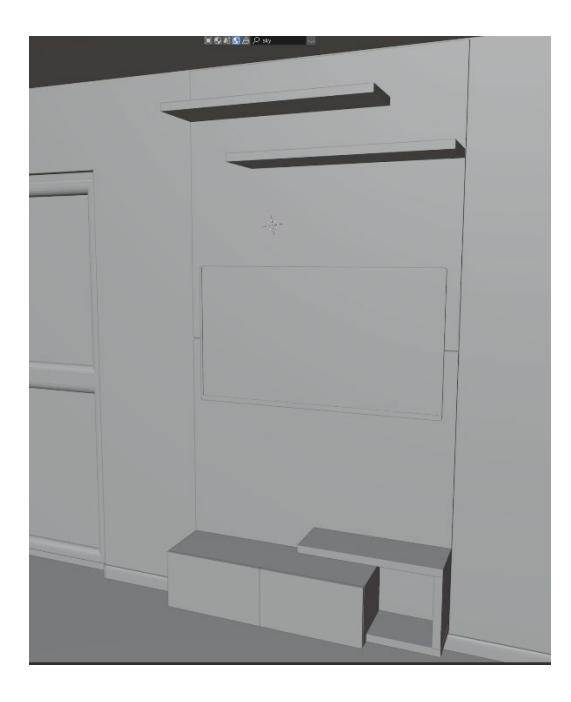

*Slika 4.23: Komoda za dnevnu sobu*

Svaki stambeni ili poslovni objekt ima određeni mehanizam za hlađenje i grijanje. Ovdje je to radijator i klima. Radijator se modelira tako da se modelira polovica rebra. Koriste se klasični alati za modeliranje, a to su "Extrude" i "Loop Cut". Nakon toga koristi se "Mirror" koji zrcali rebro kako bi bilo najpravilnije i simetričnije (*Slika 4.24*).

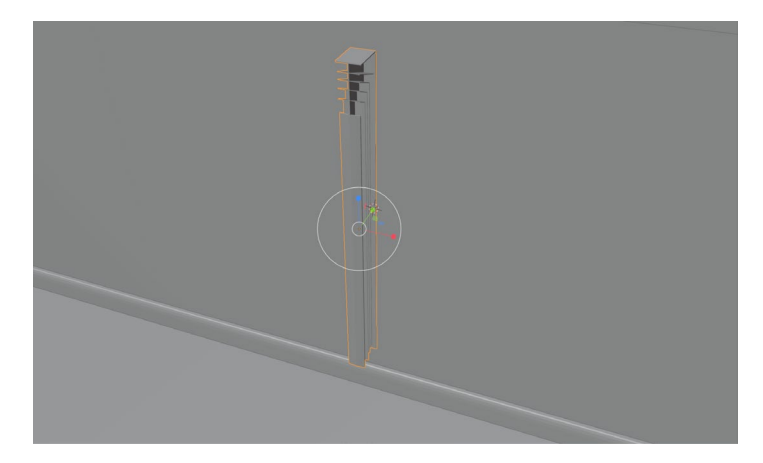

*Slika 4.24: Rebro radijatora*

Zatim se koristi "Array" koji se nalazi u izborniku "Modifires" kao i "Mirror". Postavljaju se postavke kao na *Slici 4.25* i dobiva se radijator.

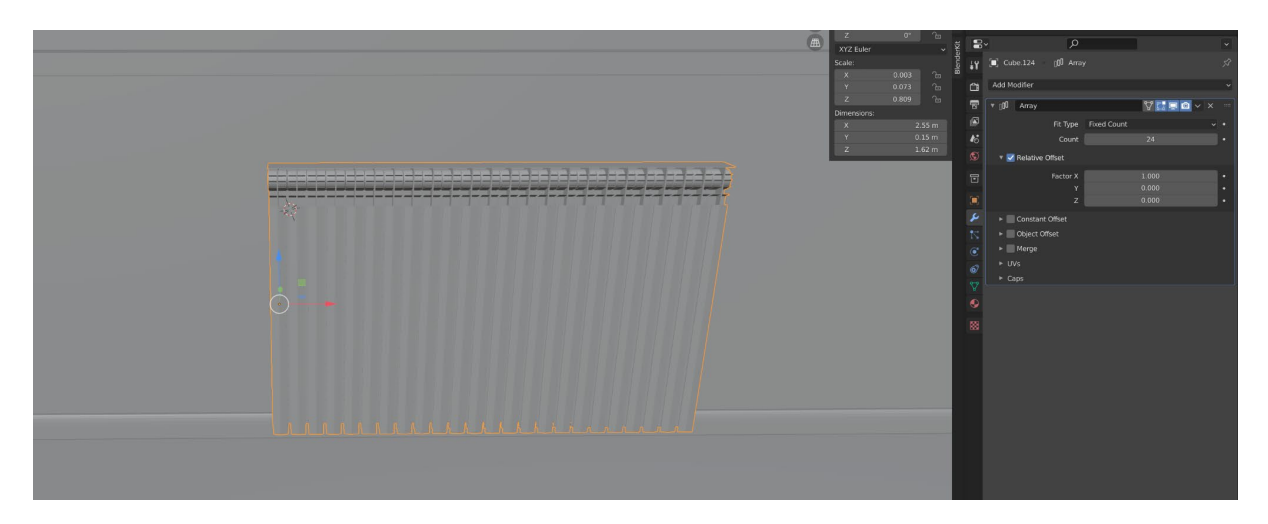

*Slika 4.25: Dovršen radijator.*

Sljedeći korak je izrada cijevi i spajanje radijatora na njih. S obzirom na to da prozor ima rolete potrebno je napraviti dio za podešavanje visine rolete. Osnovni element za izradu je "Plane" na koji se stavlja "Mirror", a polovica njegovog oblika stvara se "Extrude" alatom. Kako bi izgledao kao i u stvarnosti, na rubove se stavlja "Bevel". (*Slika 4.26*)

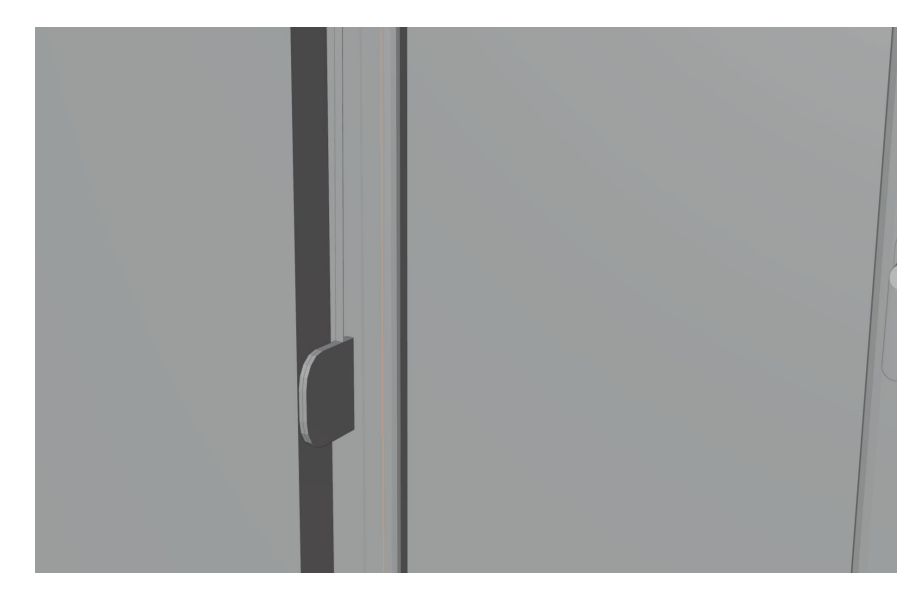

*Slika 4.26: Podizač rolete*

U sljedećem koraku se izrađuje klima. Osnovni objekt je "Cube", a detalju se dodaju kombinacijom "Extrude" i "Inset Face" alata. Na kraju se na klimu primjenjuje "Bevel". Novije klime sadrže mali ekran na kojima se nalaze podaci o temperaturi pa je potrebno naredbom "Inset Face" napraviti mali ekran koji će se prilikom teksturiranja staviti u drugu boju (*Slika 4.27*).

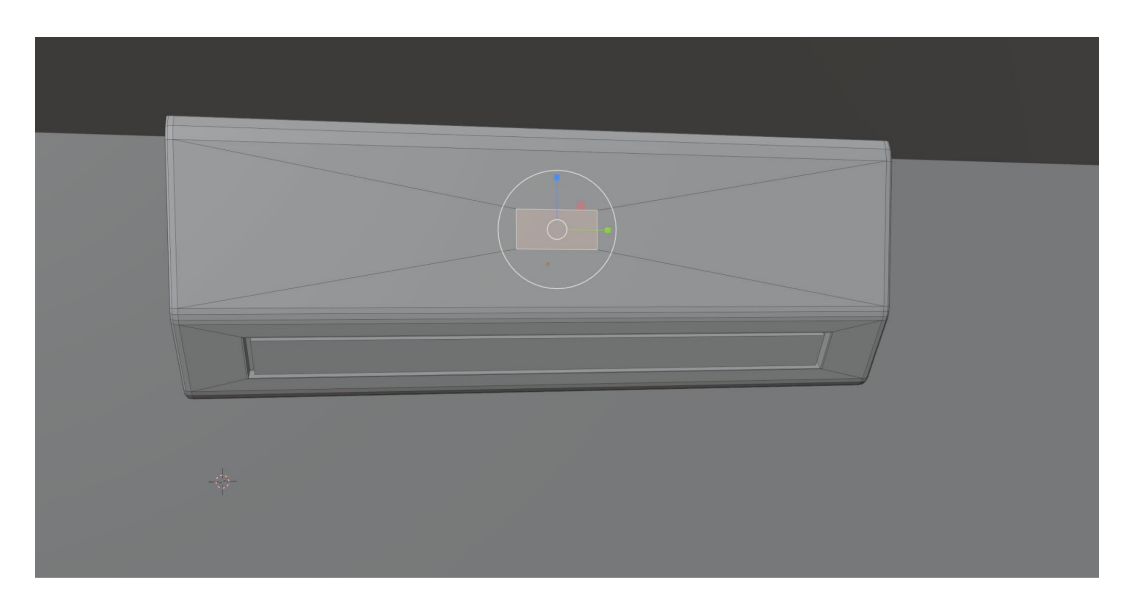

*Slika 4.27: Izgled klima uređaja*

<span id="page-33-0"></span>Nakon klime, izrađuju se zavjese i karniše za zavjese. Osnovni oblik je "Cylinder" koji se naredbom "Extrude" izvlači. Točke na izvučenom dijelu se označe i smanje u jednu točku. Nakon toga se dobiva oblik sličan olovci na kojeg se dodaju rubovi "Loop Cut-om" Ti rubovi namještaju se da tvore kupolu. *Slika 2.28* prikazuje dio karniše koja se stavlja u zid. Iako se na njoj vidi veliki broj grubih rubova, ona se neće više uređivati zato što je gotovo nevidljiva i nema potrebe da se usporava render i otežava teksturiranje.

Na slični način radi se termostat za radijator, ali se na njemu na ravnom dijelu Cilindra na sve rubove dodaje "Bevel" i tako se stvaraju utori kao i na pravom termostatu (Slika 4.28)

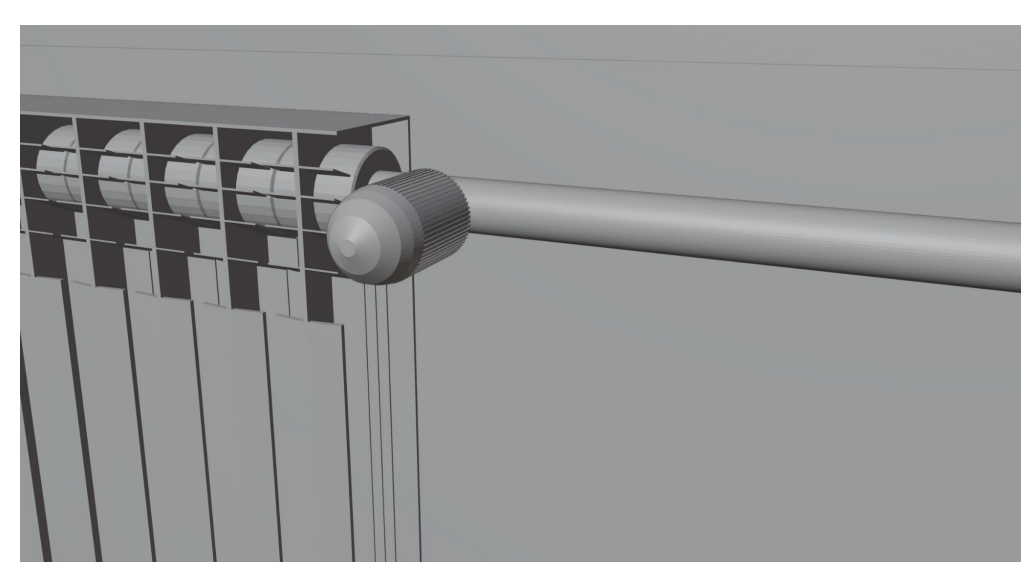

*Slika 4.28: Termostat radijatora*

Na dio karniše koji je na zidu stavlja se još jedan "Cylinder", a na njega se stavljaju dva "Planea" koji će biti zavjese. Osnovni element za izradu zavjesa je "Plane", a on se sastoji samo od jedne plohe. Kako bi se dobio veći broj poligona koji su potrebni za izgled izgužvanosti kao kod zavjesa. Kada se nalazi u "Object Mode" u izborniku "Edge" bira se "Subdivide". Nakon toga se označavaju određene točke i one se formiraju u posebnu "Vertex Group" (*Slika 4.29*). To će kasnije omogućiti da zavjese ne padnu nego se drže na toj visini na kojoj jesu. Nakon toga pojedini rubovi izvlače se naprijed, a pojedini se povlače otraga kako bi se dobio oblik. Nakon toga potrebno je stvoriti osjećaj tkanine. U Izborniku "Physics" kao "Pin Group" odabire se skupina "gornji rub" i namještaju se postavke kao na *Slici 4.30*. Nakon što se pokrene animacija u kartici "Layout" ili "Animation", zavjese poprime svojstva kao i zavjese u stvarnom svijetu. *(Slika 4.31)*. Na kraju se na zavjese primjenjuje "Shape Smooth"

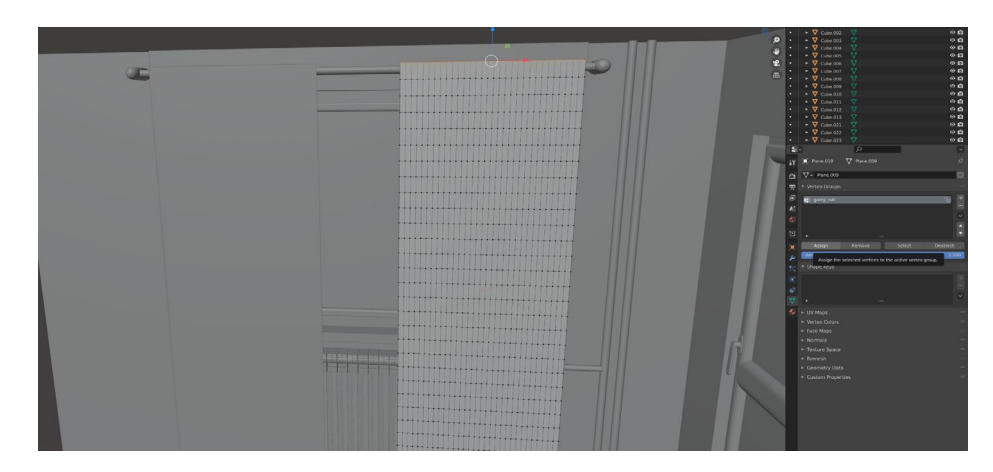

*Slika 4.29: Zavjese i označene točke oformljene u posebnu grupu.*

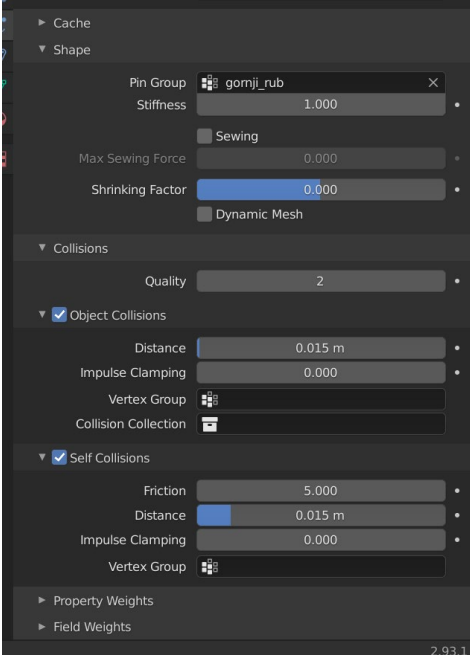

*Slika 4.30: Postavke u izborniku "Physics"*

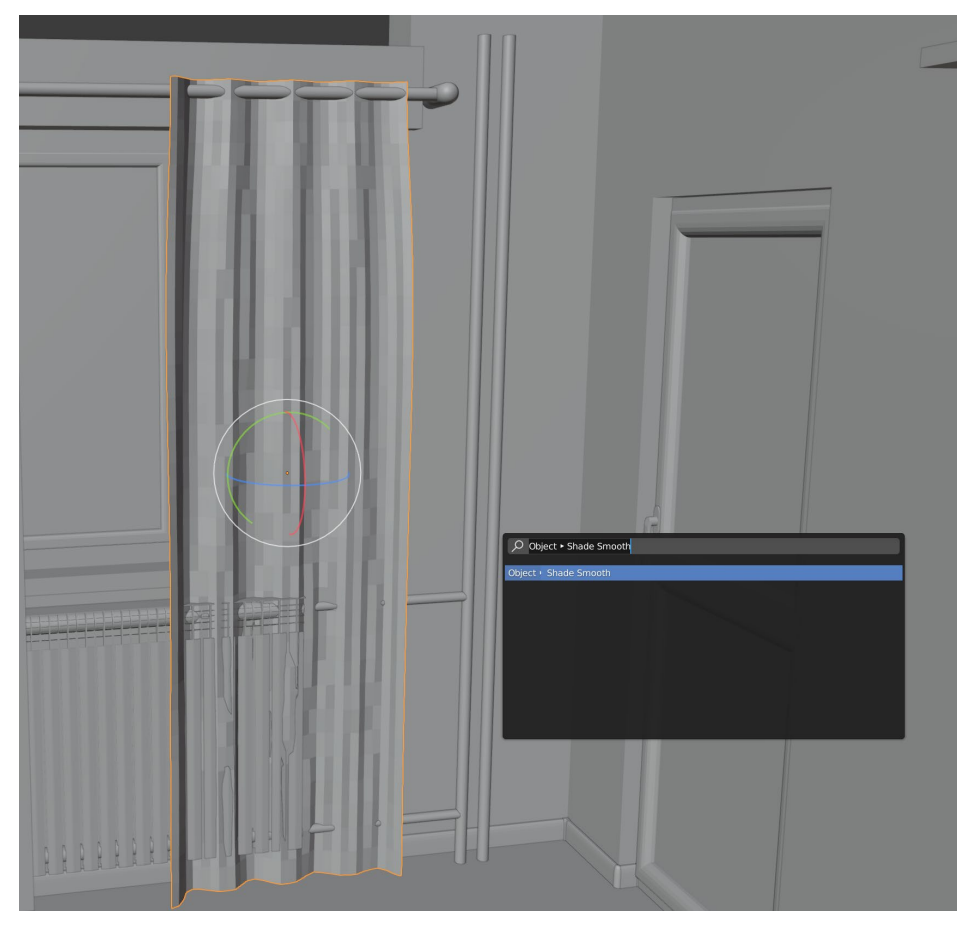

*Slika 4.31: Izgled zavjesa nakon primjenjivanja "Cloth-a"*

Sljedeći element su prekidači i utičnice. U dnevnoj sobi to su obične jednostruke , u kuhinji su kombinirane, a ispred kupaone nalaze se tri prekidača za svijetlu, bojler i još jedno slobodno mjestu za grijalicu ili nešto drugo. Prekidač (*Slika 4.32*) radi se jednostavnom upotrebom "Inset Face" i "Extrude", dok se utičnica (*Slika 4.33*) i "Loop Cut" kojim se dodaju rubovi koji na sjecištima s prethodno stvorenim stvaraju dodatne točke koje olakšavaju stvaranje kružnice koja se kasnije uređuje.

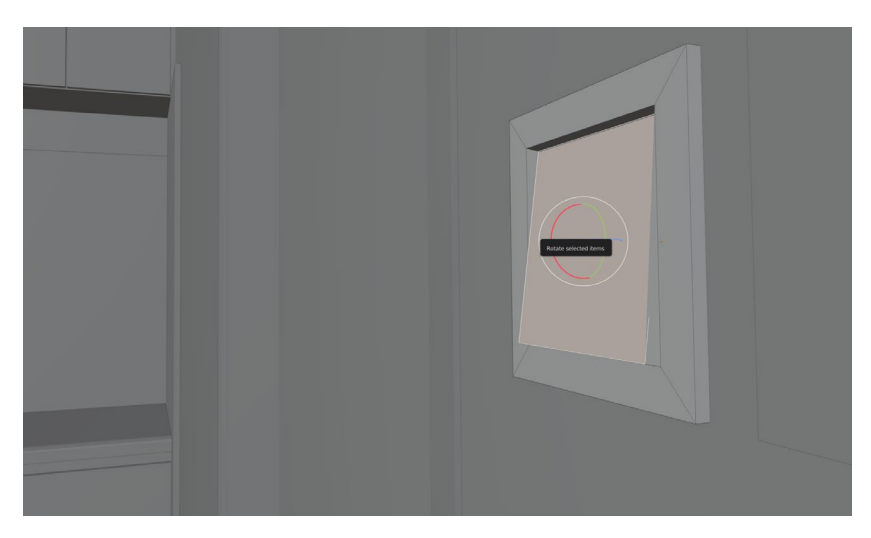

*Slika 4.32: Prekidač*
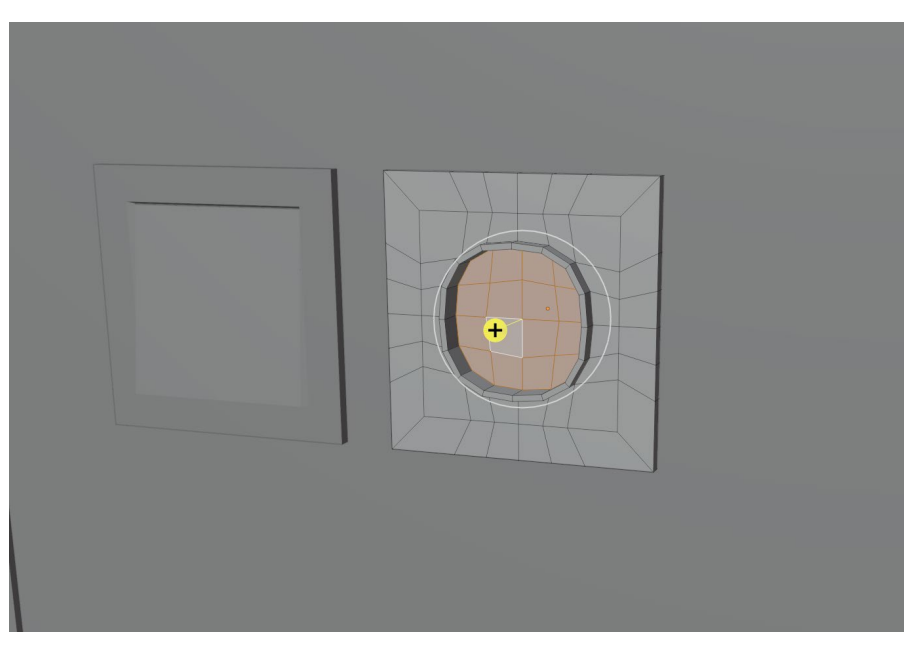

*Slika 4.33: Utičnica*

Upotrebom istih alata radi se i utičnica za kuhinju (Slika 4.34), a Prekidač za kupaonu (Slika 4.35) radi se upotrebom "Extrude" i "Loop Cut" alata.

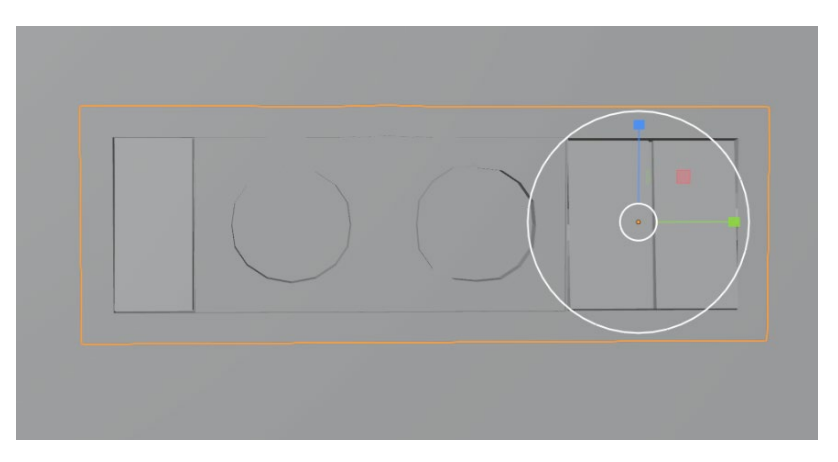

*Slika 4.34: Prekidači i utičnice u kuhinji*

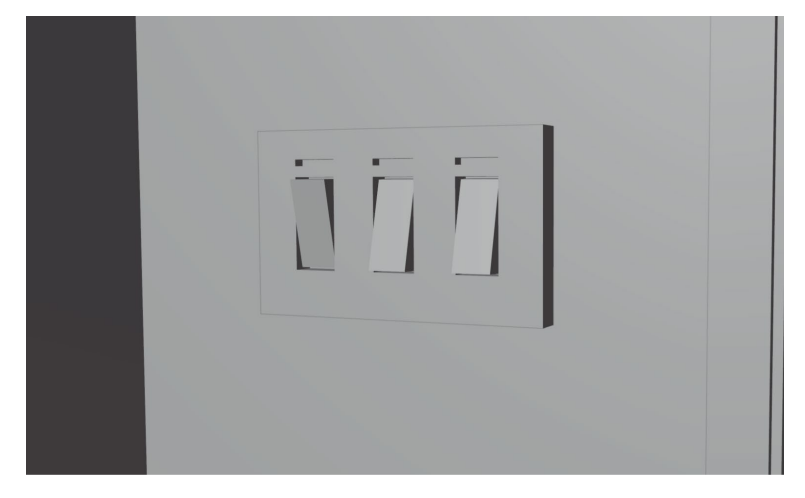

*Slika 4.35: Prekidači za kupaonu*

Na vratima u sobe nedostaju kvake. Osnovni element kvake je "Cylinder" koji se "Extrude-om" formira u oblik kvake, na isti način radi se i ključanica (*Slika 4.36)*

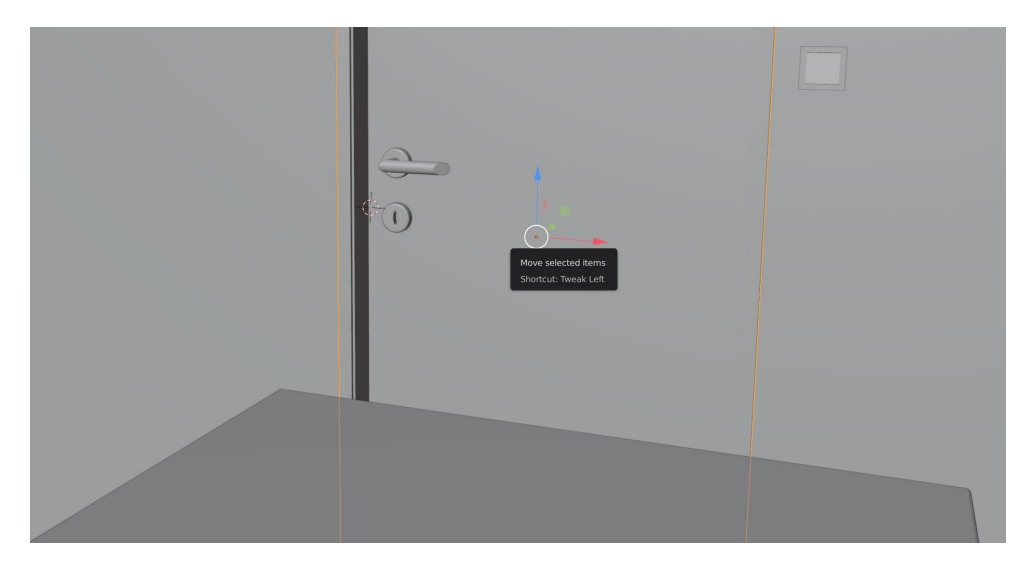

*Slika 4.36 :Kvaka i ključanica*

Osim realističnih modela i tekstura, važan uvjet za realistične prikaze interijera je i rasvjeta, a kako bi ona imala smisla, potrebno je izraditi Rasvjetna tijela. Rasvjetna tijela nalaze se nad otokom u kuhinji, u blagovaonici nad stolom, u dnevnoj iznad stolića i u kuhinjskim elementima. Rasvjetna tijela koja se nalaze iznad blagovaonskog stola i otoke istog su dizajna i veličine. Ta rasvjetna tijela sastoje se od "Cylindra" koji se upotrebom "Extrude-a" i "Scale" oblikuje u oblik rasvjetnog tijela (*Slika 4.37*). Na kraju se na rasvjetu primjenjuje "Shape Smooth" kako bi oblik izgledao glatko.

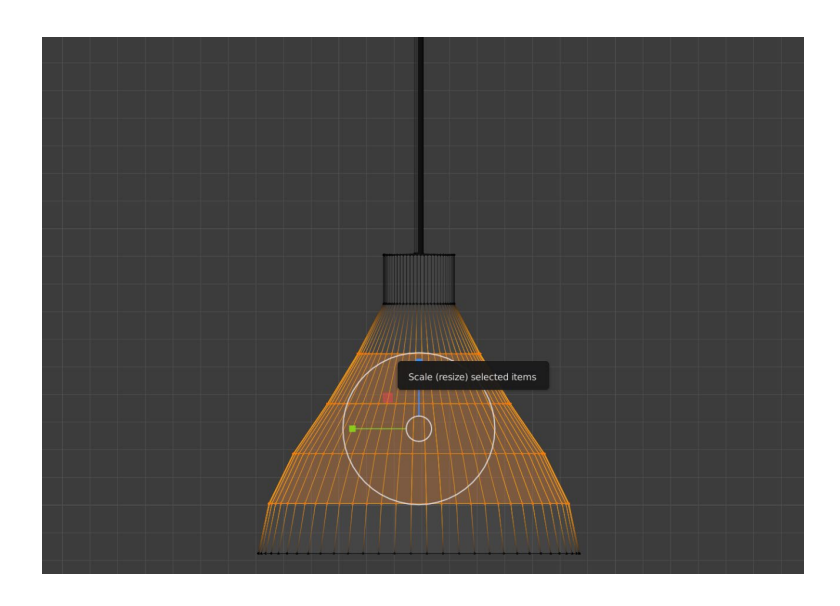

*Slika 4.37: Rasvjetno tijelo za blagovaonicu i kuhinjski otok*

Rasvjetno tijelo u dnevnoj sobi izrađuje se s osnovnim elementom "Cube" koji se upotrebom "Extrude" i "Inset Face" formira u željeni oblik (*Slika 4.38*). Na sličan način radi se i rasvjeta u kuhinjskim elementima, samo tamo uz jedno rasvjetno tijelu koje je pravokutnog oblika (*Slika 4.39*) nalaze se i tijela kojima je osnovni model "Cylinder".

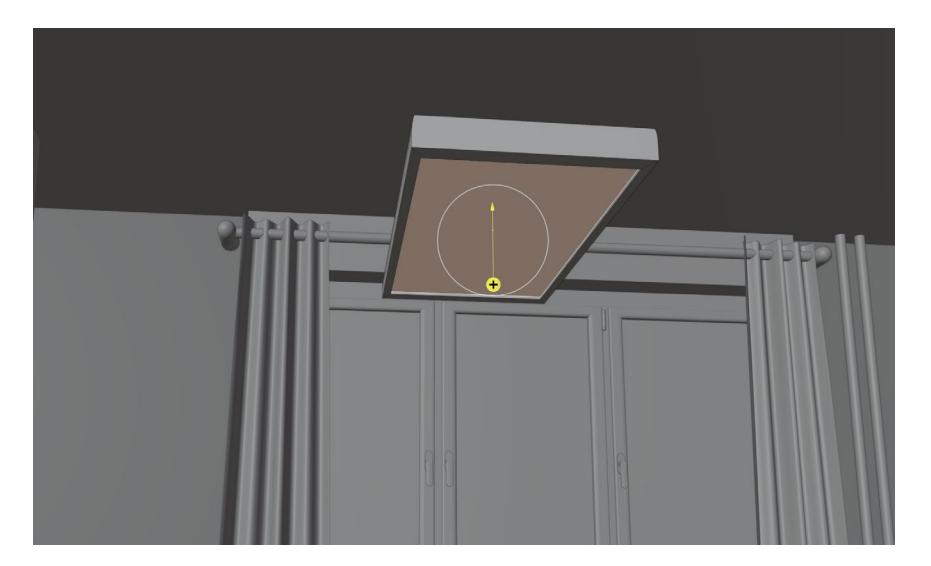

*Slika 4.38: Rasvjeno tijelo u dnevnoj sobi*

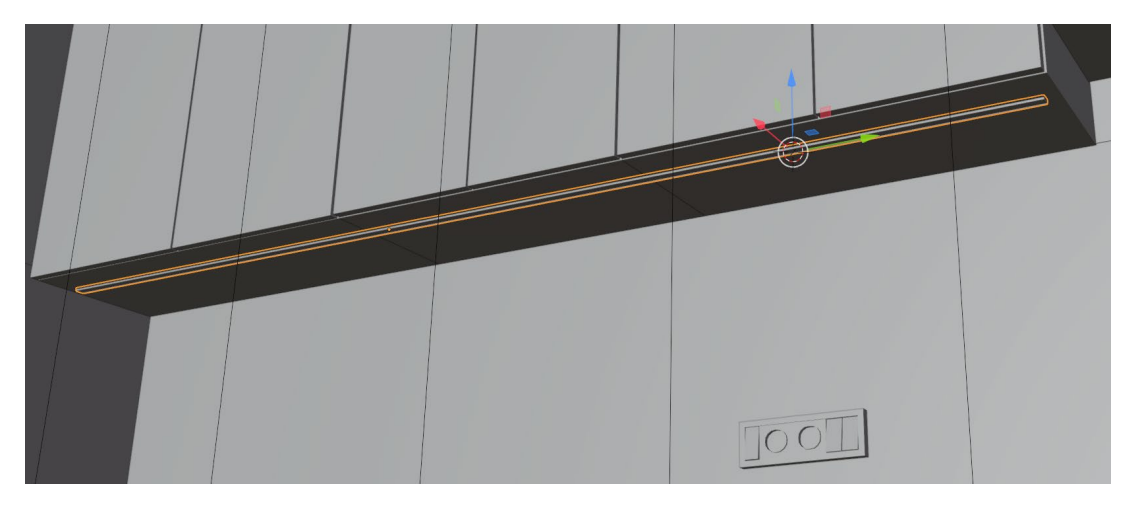

*Slika 4.39: Rasvjeta u kuhinji*

Nakon rasvjete, izrađuju se aparati u kuhinji. U kuhinji se nalaze pećnica, grijača ploča, mikrovalna pećnica, sudoper sa slavinom, i hladnjak. Perilica suđa se ne modelira zato što je predviđeno da bude ugradbena. Prvo se modelira pećnica. Za pećnicu ili neke druge simetrične aparate poželjno je koristiti "Mirror" kako bi se bilo sigurno da su elementi pravilno raspoređeni na modelu. "Loop Cut-om" određuje se raspored elemenata na pećnici. Određeni dijelovi se "Extrude-om" izvlače i tako stvaraju elemente kao što su zaslon, stakleni dio, ručka za otvaranje itd... Na ručke se stavlja blagi "Bevel kako bi se dobio elegantniji izgled. (*Slika 4.40*).

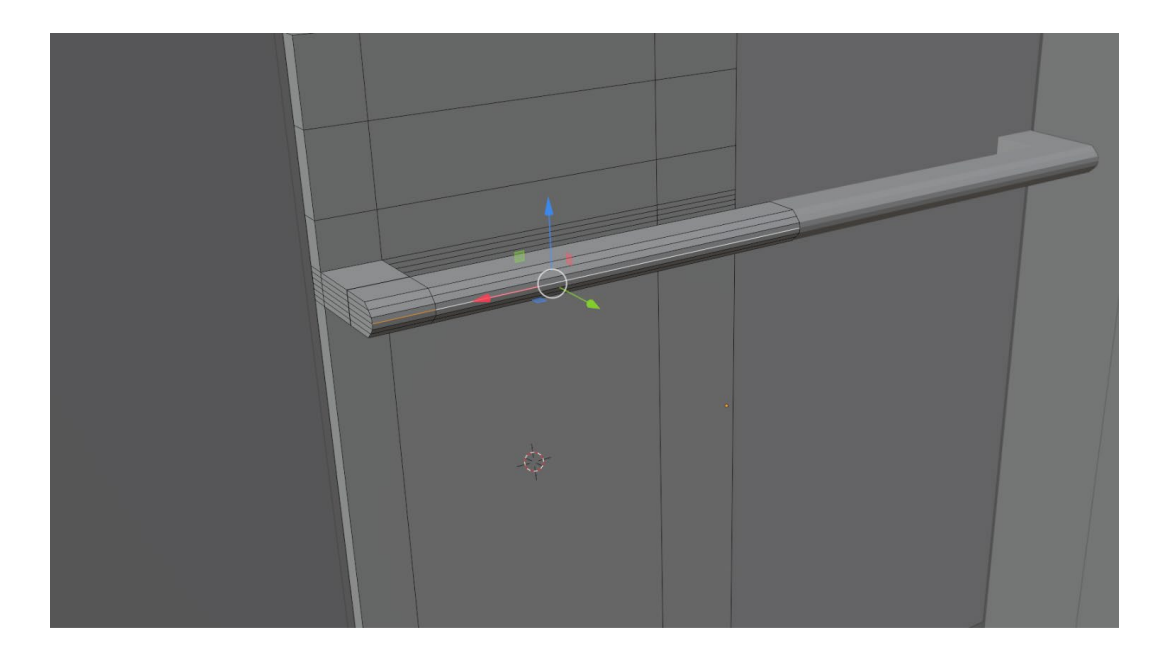

*Slika 4.40: Proces izrade pećnice*

Osim zaslona, ručke pećnice i stakla, za potpun izgled potrebno je napraviti "kotačiće" za odabir temperature i načina rada pećnice. Svaki kotačić je s jedne strane pa se radi samo jedan koji se zrcali. Kao i kod utičnice, dodavanje dodatnih rubova povećava se i broj točaka pomoću kojih se stvara precizniji krug. Kombinacijom klasičnih alata ("Extrude" i "Inset Face") oblikuje se valjak kojem se na vrhu radi lagano udubljenje alatom "Knife" koje predstavlja pokazivač. (*Slika 4.41*)

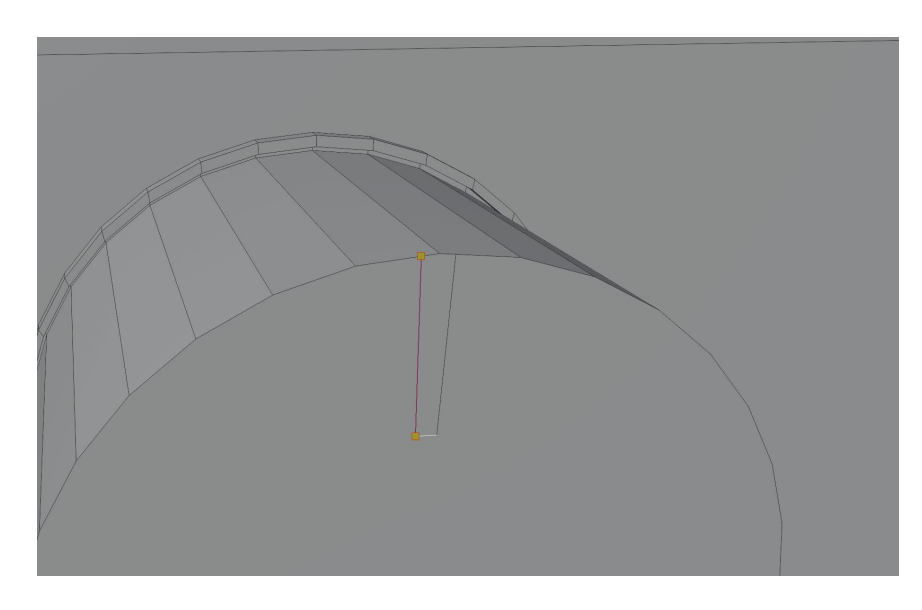

*Slika 4.41: Način rada alata "Knife"*

Mikrovalna pećnica radi se na sličan način, ali kod nje se ne koristi "Mirror". Na mikrovalnoj se označavaju rubovi vrata i oni se "Extrude-om" uvlače kako bi se dobio izgled vrata. Nakon toga na rubove se dodaje "Bevel" koji se vidi na *Slici 4.42*, a konačni izgled nakon dodavanja gumbića i zaslona vidi se na *Slici 4.43*.

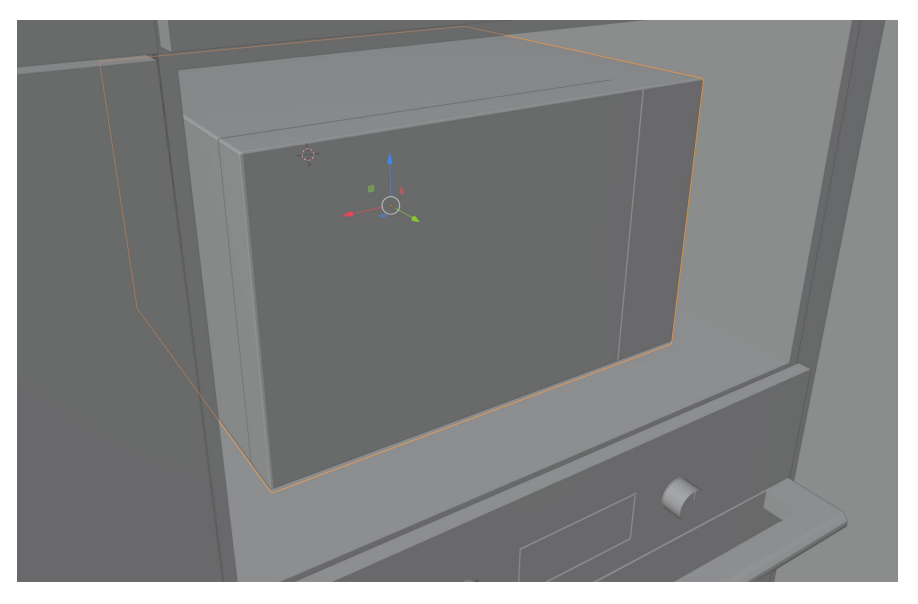

*Slika 4.42: Proces izrade mikrovalne pećnice*

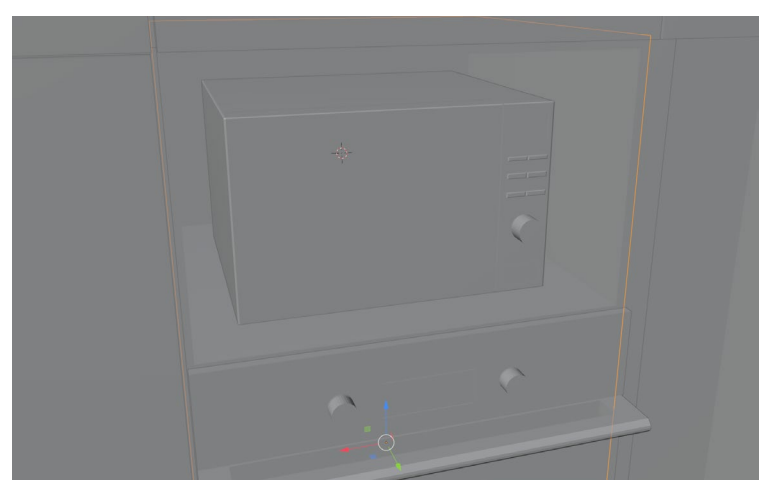

*Slika 4.43: Završni izgled mikrovalne pećnice*

Najzahtjevniji dio kuhinje je sudoper zato što se sastoji od odvoda, još jednog otvora, udubine zbog kojeg se mora prilagođavati radna ploča (*Slika 4.44*) slavine i laganog nagiba za cijeđenje vode. Kombinacijom "Extrude-a", "Loop Cut-a" i "Bevela" dobiva se umivaonik kao sa slike.

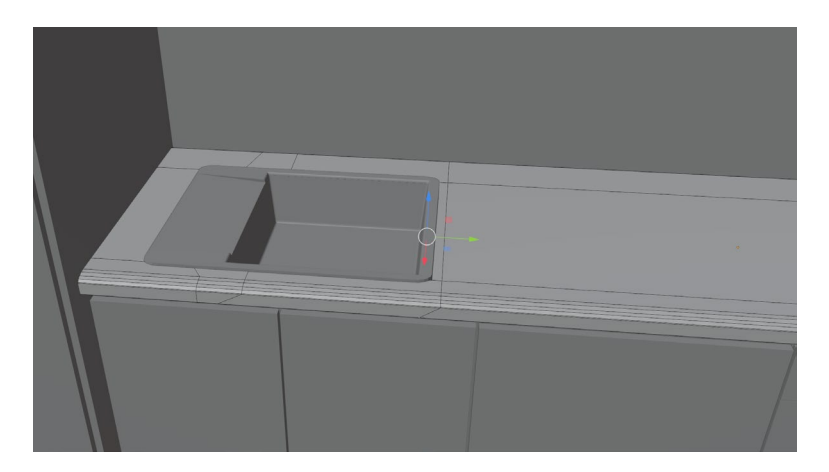

*Slika 4.44: Sudoper i izgled radne ploče.*

Na isti način kao i na utičnicama i pećnicama izrađuju se krugovi koji se oblikuju kako bi tvorili oblike kao u stvarnosti (*Slika 4.45*).

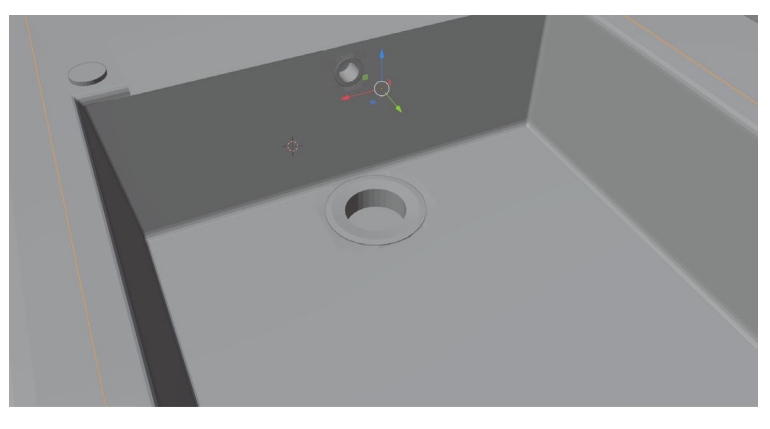

*Slika 4.45: Otvori na sudoperu*

S obzirom na to da je u sudoperu rupa, potrebno je napraviti dio koji će zadržavati ostatke kako ne bi došle u odvod. Osnovni objekt za to je "Cylinder" koji se "Extrude-om" oblikuje tako da se dobiva veći broj lica od kojih se određena označuju i brišu kao što se vidi na *Slici 4.46.*

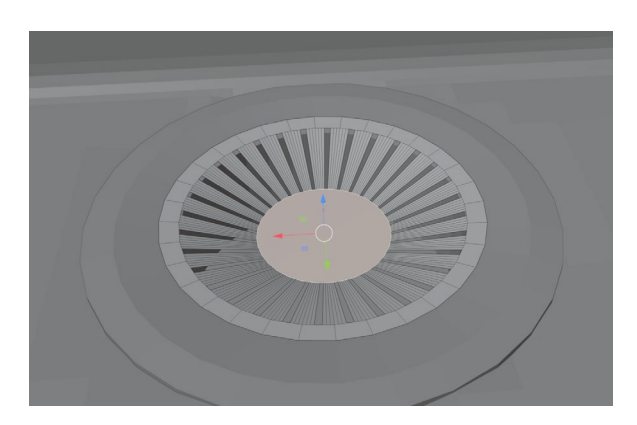

*Slika 4.46: Selektivni odabir lica u svrhu oblikovanja poklopca za sudoper*

Završni detalj je nastavak koji omogućava lako micanje nastavka s otpadom koji se skupio u sudoperu. To se dobiva uporabom "Extrude-a" i "Scale-a", a rezultat je vidljiv na Slici 4.47.

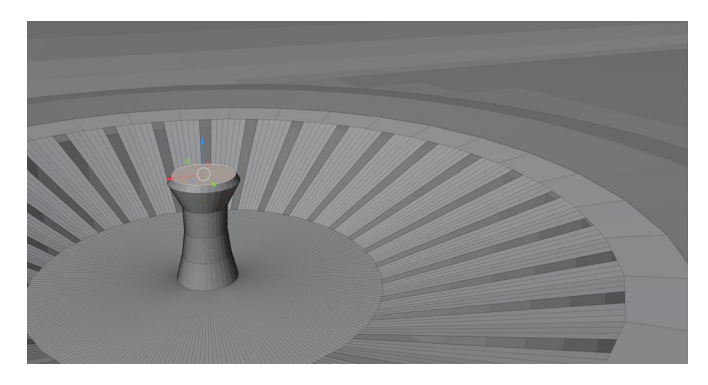

*Slika 4.47: Završni izgled nastavka za sudoper*

Na kraju se radi slavina "Extrude-om" i "Spin-om". Na kraju se na nju upotrebljava "Shape Smooth" kako bi slavina izgledala glatko (*Slika 4.48*). U "Edit Mode dodaje se još jedan valjak koji se postavlja u vodoravni položaj i iz njega se "Extrude-om" izvlači otvarač vode na slavini (*Slika 4.49*)

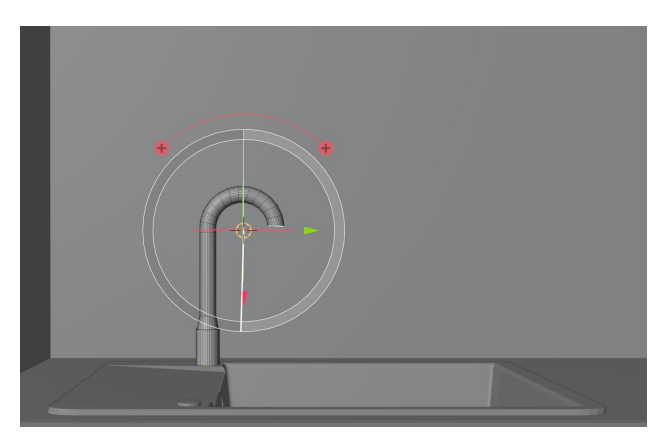

*Slika 4.48: Proces izrade slavine*

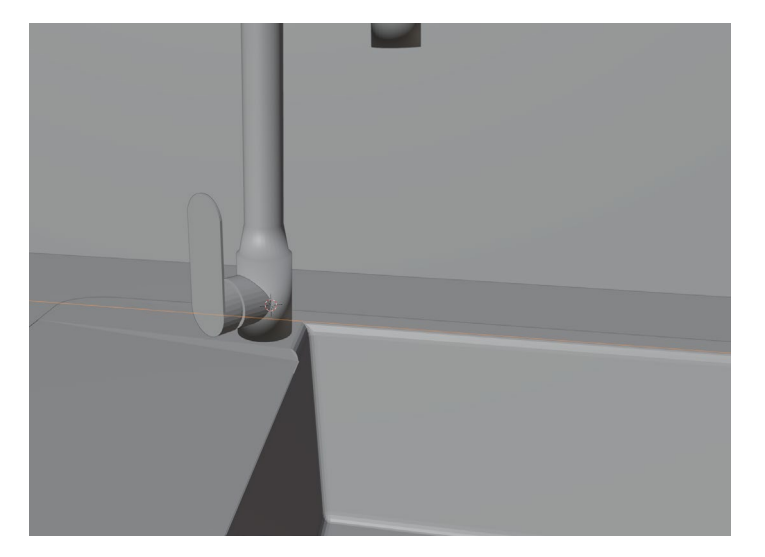

*Slika 4.49: Otvarač slavine*

Na lijevom zidu kuhinje ostavio se prazan prostor. Na to mjesto dolazi hladnjak. Hladnjak je "Cube" na koji se prvo "Loop Cut-om" označuju vrata. Zatim se kombinacijom alata "Extrude" i "Inset Face" dobiva oblik hladnjaka (Slika 4.50)

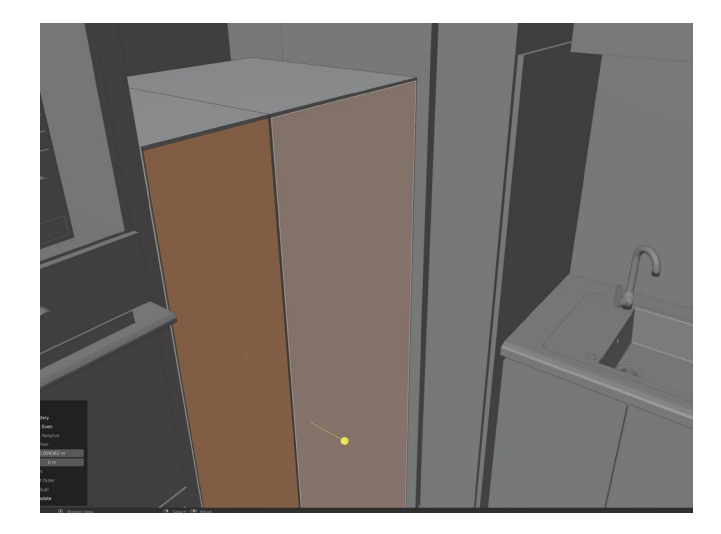

*Slika 4.50: Proces izrade hladnjaka*

Kada se dobe vrata, potrebno je napraviti i drška, Za razliku od pećnice, drška hladnjaka nije izbočena van, nego je u ravnini hladnjaka. Odabirom određenih lica i kombinacijom alata koji su se upotrebljavali dobiva se ručka hladnjaka. (*Slika 4.51*), a na kraju se na hladnjak uporebljava "Bevel" (*Slika 4.52*)

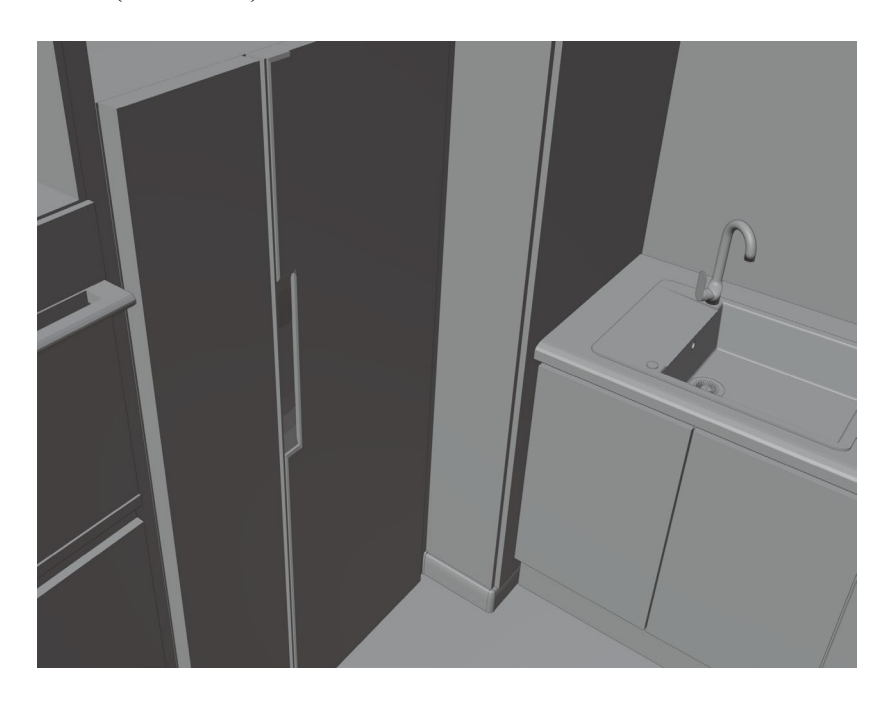

*Slika 4.51: Dizajn ručke hladnjaka*

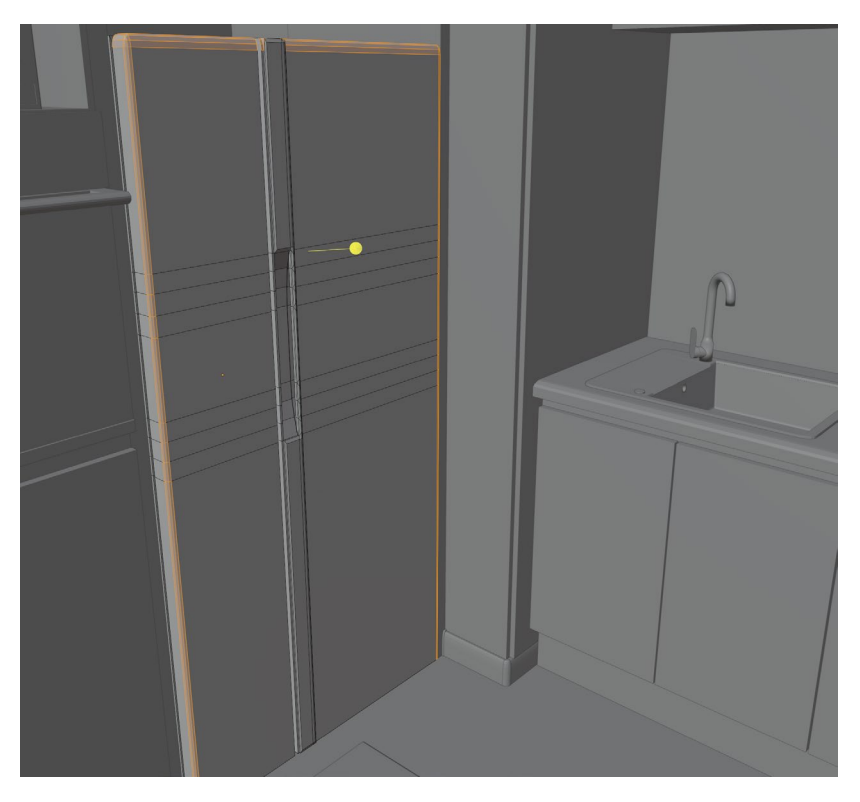

*Slika 4.52: Upotreba "Bevel-a" na hladnjaku*

Kombinacijom alata kao i u kuhinji radi se element u blagovaonici. Sastoji se od polica i dvoja vrata (*Slika 4.53*)

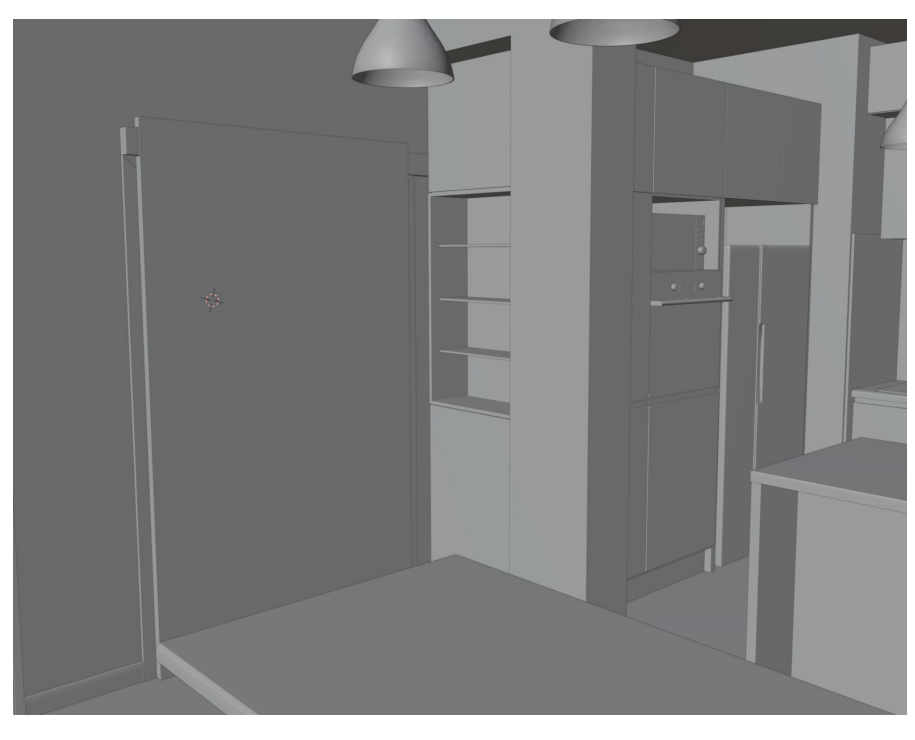

*Slika 4.53: Element u blagovaonici*

Zadnje se modeliraju stolci za blagovaonicu i otok te kutna garnitura koja se nalazi u dnevnoj sobi: Stolac se stvara kao "Cube" koji naredbom "Extrude" poprima oblik stolca. Na stolac se primjenjuje "Subdivide" (*Slika 4.54*) kako bi se dobilo više lica, rubova i točki.

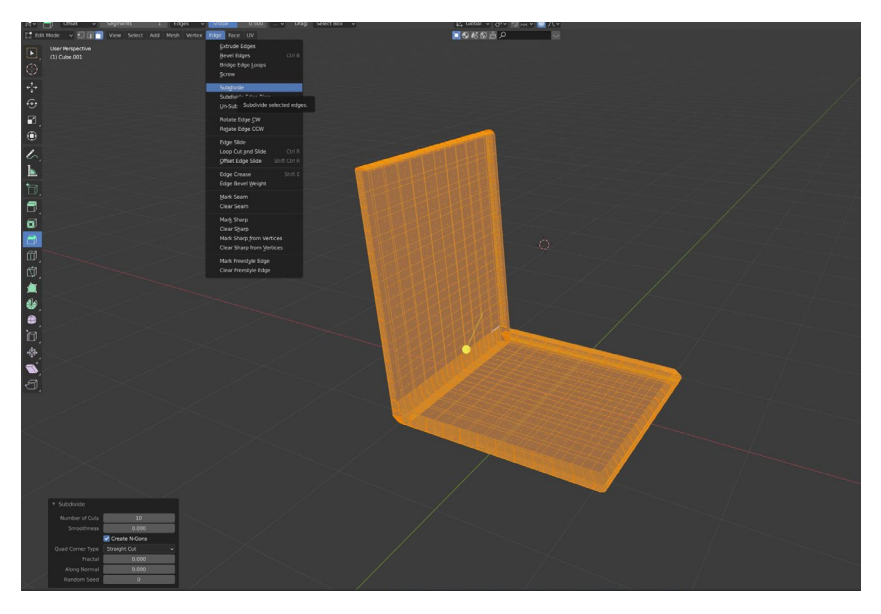

*Slika 4.54: Proces izrade stolca*

Nakon toga određeni se rubovi uvlače i izvlače kako bi se dobio oblik stolca, a na kraju se na stolac primjenjuje "Shape Smooth" kako bi stolac bio pravilan. Stolcu isto tako fali gumbić koji se istim alatima oblikuje samo je osnovni element gumbića "Cylinder". Stavljanjem gumbića na sjedište, ono se završava, a njegov izgled prikazan je na *Slici 4.55*.

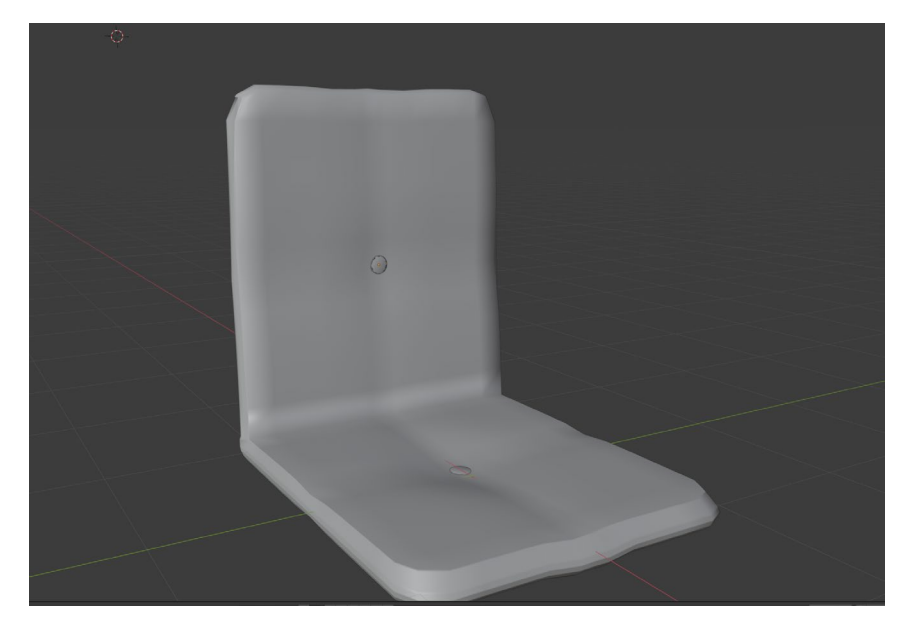

*Slika 4.55: Završni izgled sjedišta stolca*

Za stolac potrebne su i noge na kojima će on stajati. Dizajn stolca u blagovaonici i za otokom isti su, samo je razlika u njihovim omjerima i nogama. Stolac u blagovaonici ima veće sjedište i kraće noge, dok stolci za otokom imaju dulje noge, ali manje sjedište. Prvo se izrađuje stolac za blagovaonicu s kraćim nogama. Noga je zapravo "Cube" na koji se upotrebljavaju "Scale" i "Move" alati. Oni tvore nogu kao na *Slici 4.56*.

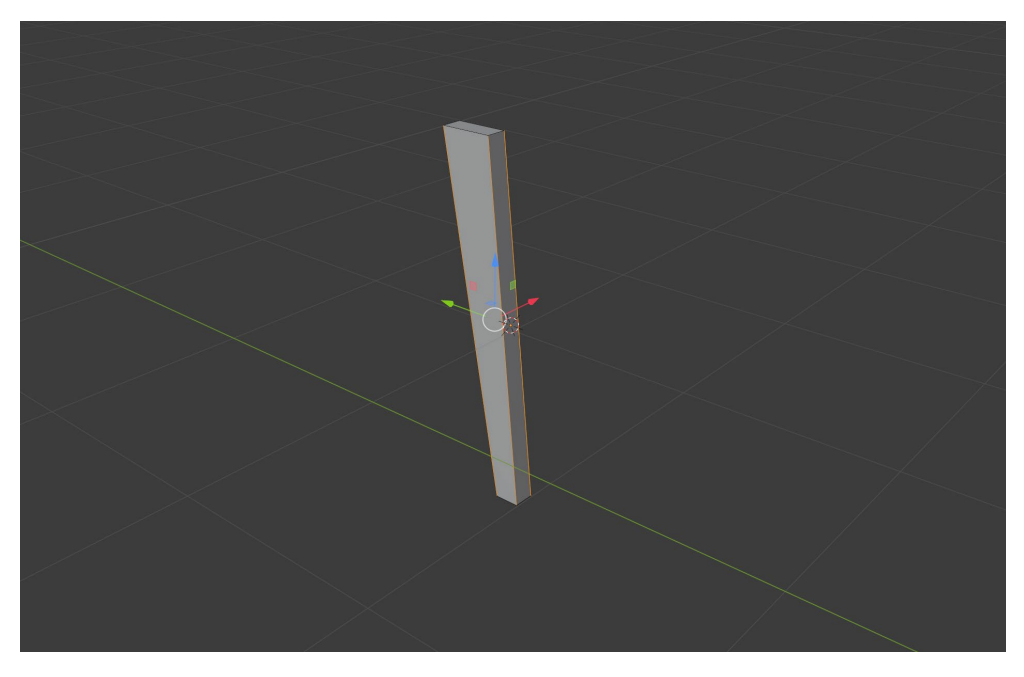

*Slika 4.56: Izgled noge stolca*

Noga se namješta na stolac i primjenjuje se "Mirror" pomoću kojeg se ozrcali noga. (*Slika 4.57*). Nakon toga noge se kopiraju i rotiraju za 180°. Noge se namjeste kako se želi i dobiva se rezultat kao na *Slici 4.58*.

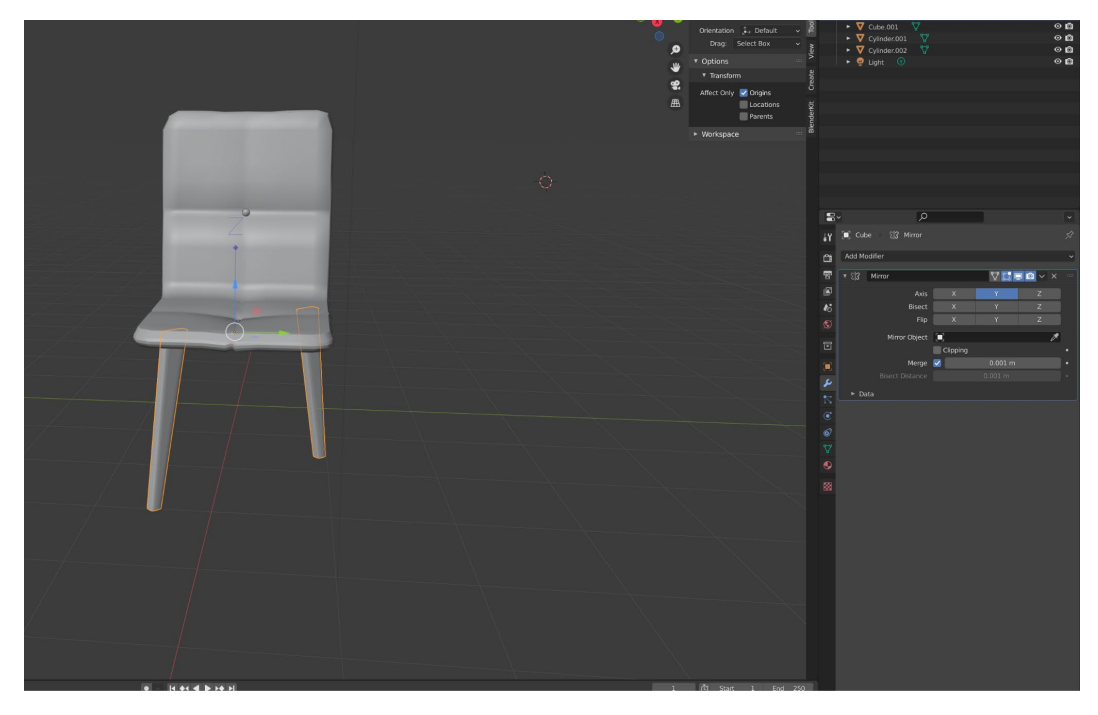

*Slika 4.57: Stolac s jednim parom noga*

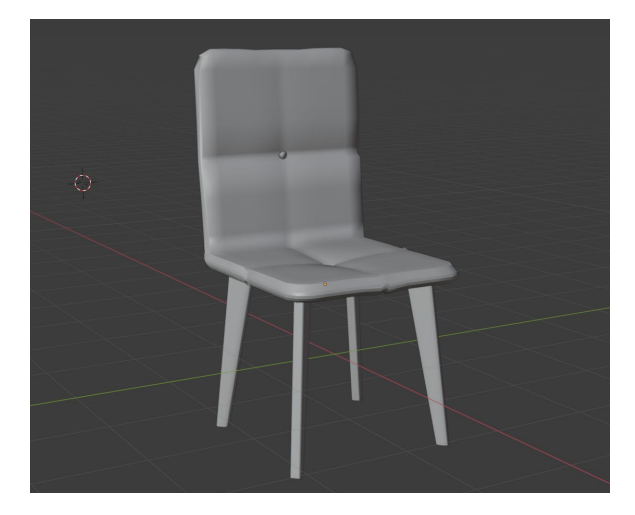

*Slika 4.58: Gotov stolac*

Za stolce za otok koristi se isto sjedište koje se ravnomjerno smanjuje, nogama se također smanjuje udaljenost i u "Edit Mode-u" se lice koje se nalazi na poleđini produljuje, a na stolac se stavlja obruč (*Slika 4.59*) koji nastaje kao "Cube" na koji se upotrebljava "Bevel", zatim "Inset Face" i "Extrude". Lice koje ostaje viška se briše.

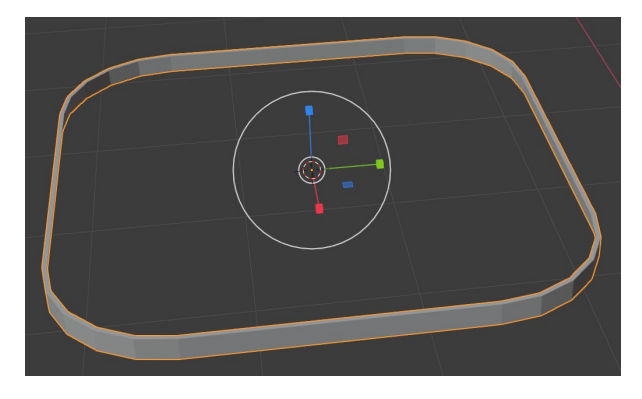

*Slika 4.59: Obruč stolca*

Obruč se stavlja na stolac i stolci se raspoređuju u prostor (*Slika 4.60*).

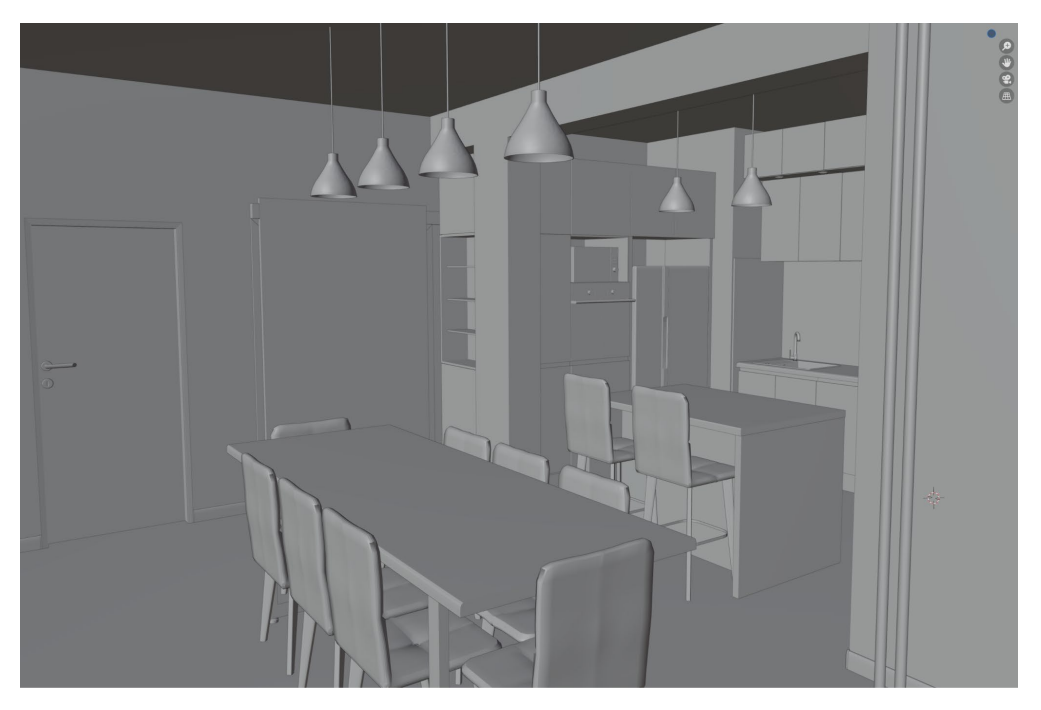

*Slika 4.60: Izgled prostora sa stolcima*

Prilikom izrade kutne garniture izrađuju se "Cube-ovi" koji se slažu na željeno mjesto. Tako olakšava se predočavanje o veličini u prostoru. (*Slika 4.61*) Nakon toga se na svaki "Cube upotrebljava "Subdivide" i u izborniku "Modifiers" odabire se Subdivision. Nakon toga na sjedišta stavlja se "Shape Smooth" (Slika 4.62). To se primjenjuje na sva sjedišta, a rezultat je vidljiv na *Slici 4.63*.

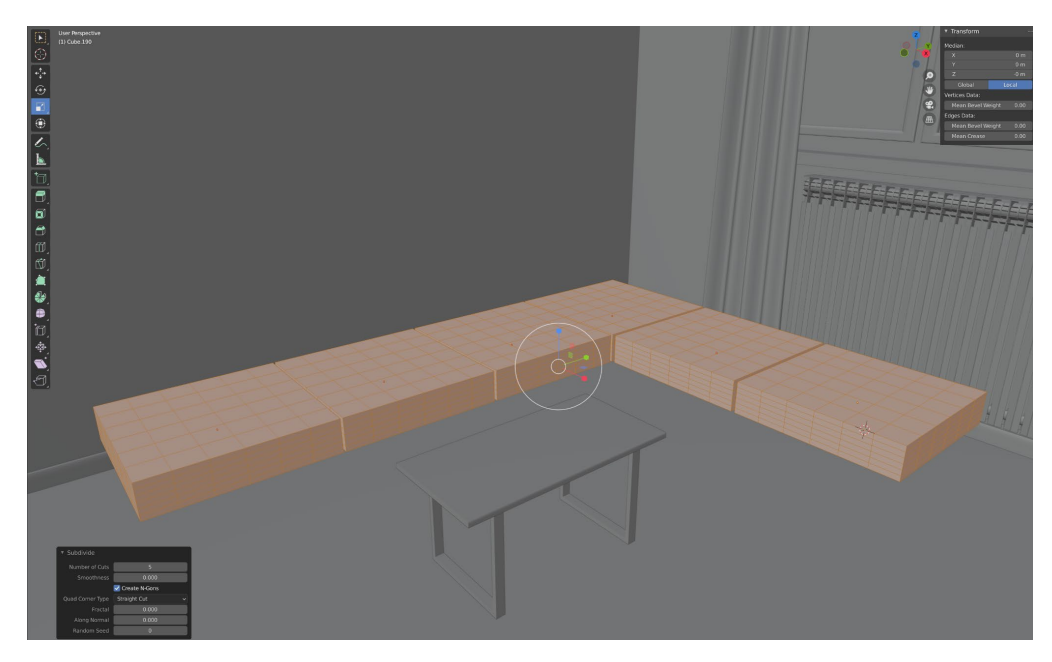

*Slika 4.61: Veličina garniture u prostoru.*

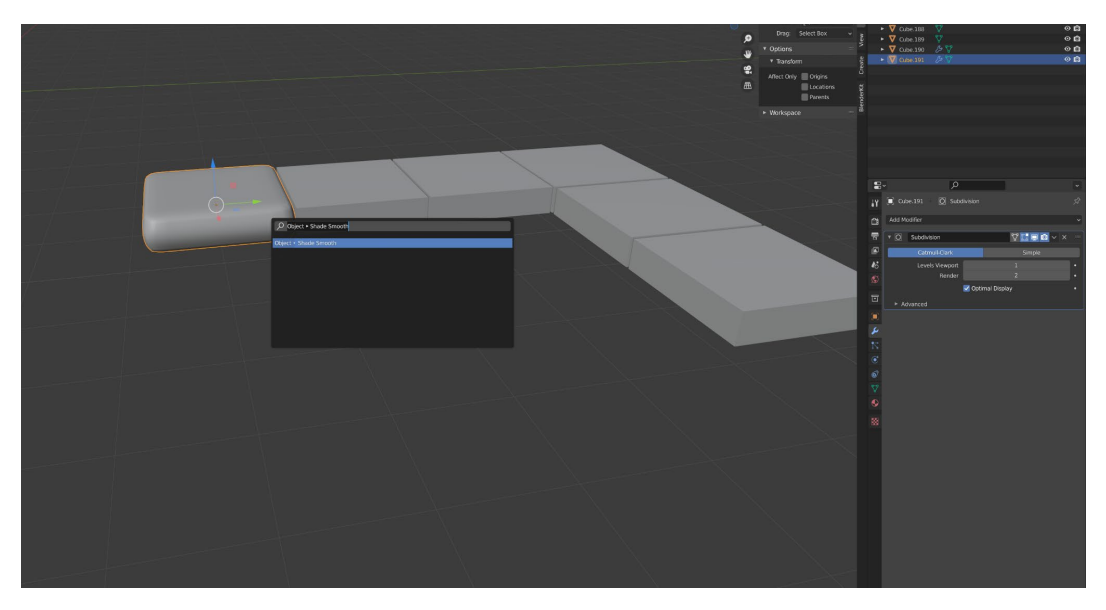

*Slika 4.62: Modeliranje sjedišta garniture*

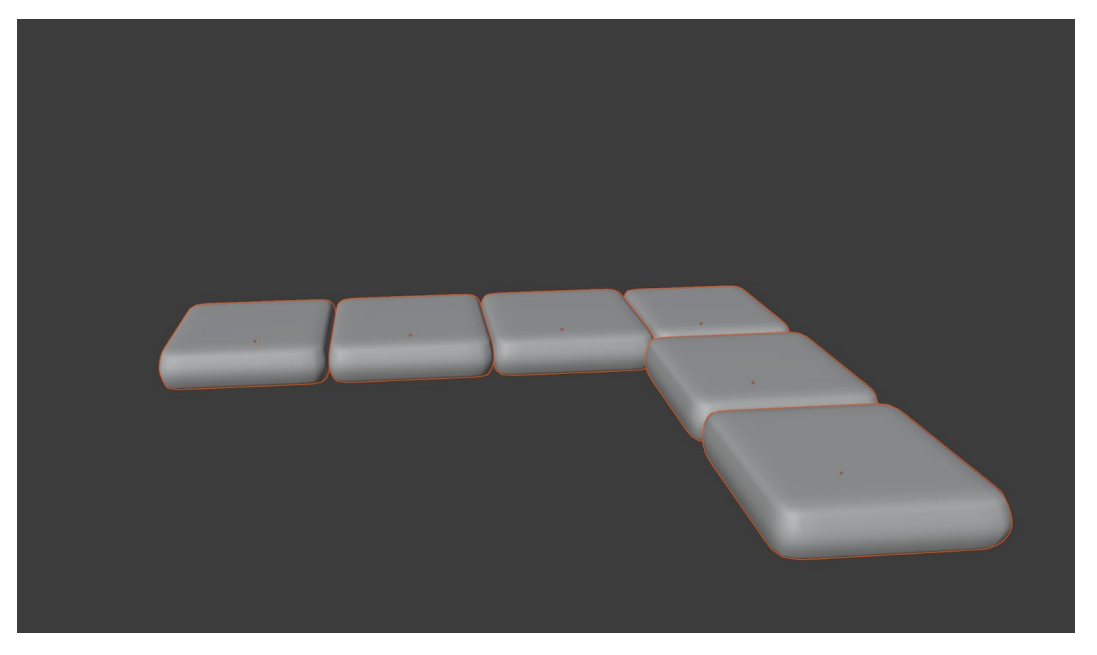

*Slika 3.63: Završni izgled sjedišta*

U visini sjedišta radi se i naslon koji se oblikuje "Extrude-om" i na njega se stavlja "Bevel" kako bi dobio okrugliji izgled. Zbog "Subdivid-a" ima se veći broj točaka koje se neravnomjerno izvlače kako bi se dobio izgled garniture (*Slika 4.64*). na isti način izrađuje dio trosjeda ispod svakog sjedišta (*Slika 4.65*).

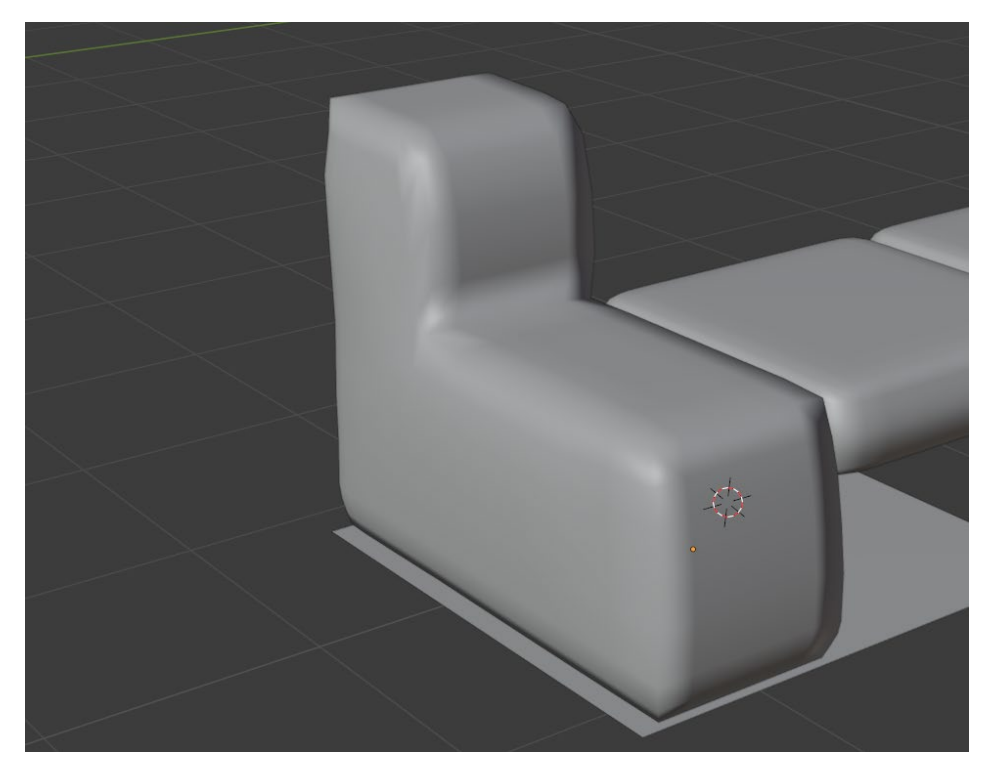

*Slika 4.64: Naslon garniture*

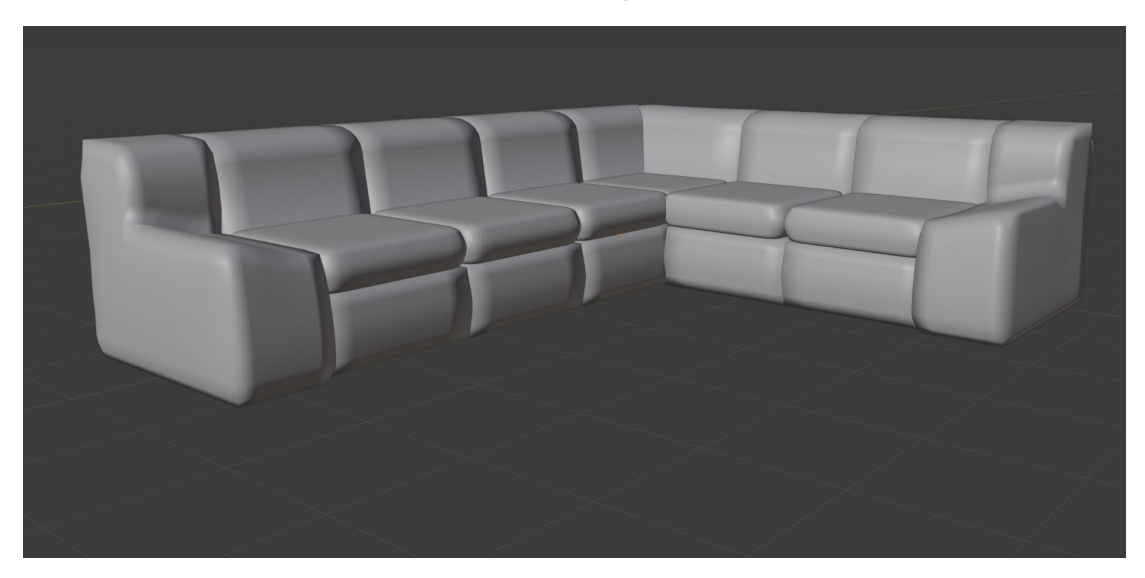

*Slika 4.65: Izgled kutne garniture bez naslona za glavu i dodatka naslona za ruke*

Nakon što se izrade pripadajući nasloni upotrebom istih alata kao i za stvaranje sjedišta, za dio u kutu upotrebljava se opcija "Join" u izborniku "Object" kako bi se ta dva objekta grupirala i kako ne bi se ne bi došlo do isprepletanja modela (*Slika 4.66*).

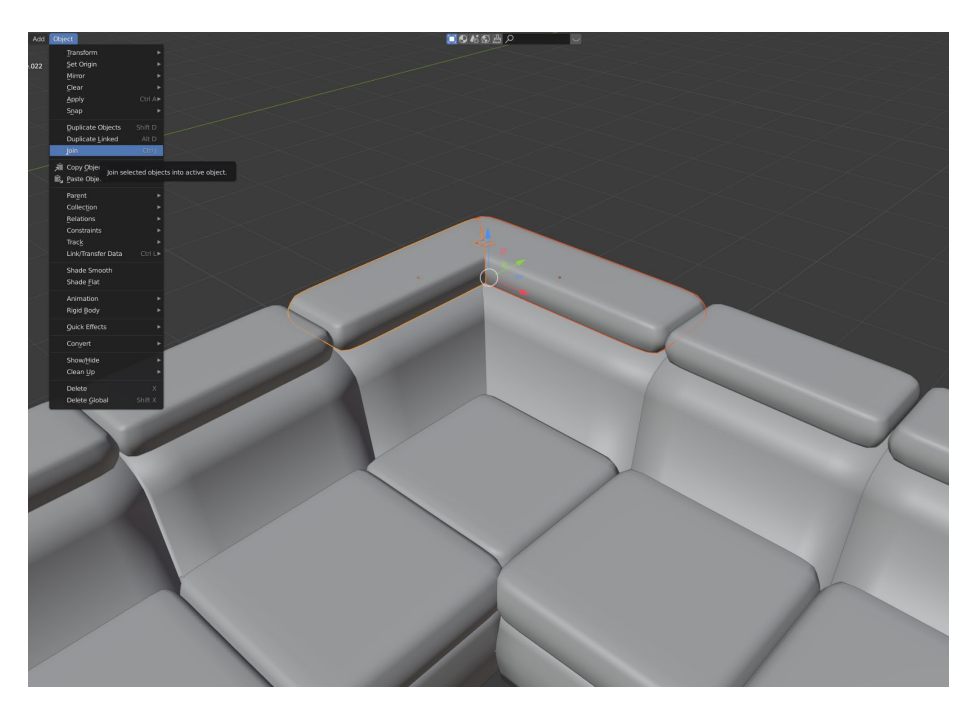

*Slika 4.66: Izgled naslona za glavu kod kutne garniture*

S obzirom na to da je jako teško naći istu teksturu drva za namještaj i podne obloge, modelira se dio poda koji se "Array-em" duplicira dovoljno da prekrije cijeli prostor. Za pod odabire se "Plane" koji se "Loop Cut-om" dijeli na 6 dijela. Po dužini i 4 po širini. Određeni dijelovi rubova se brišu i dobiva se izgled parketa. Na sve rubove primjenjuje se Bevel kao na *Slici 4.67*.

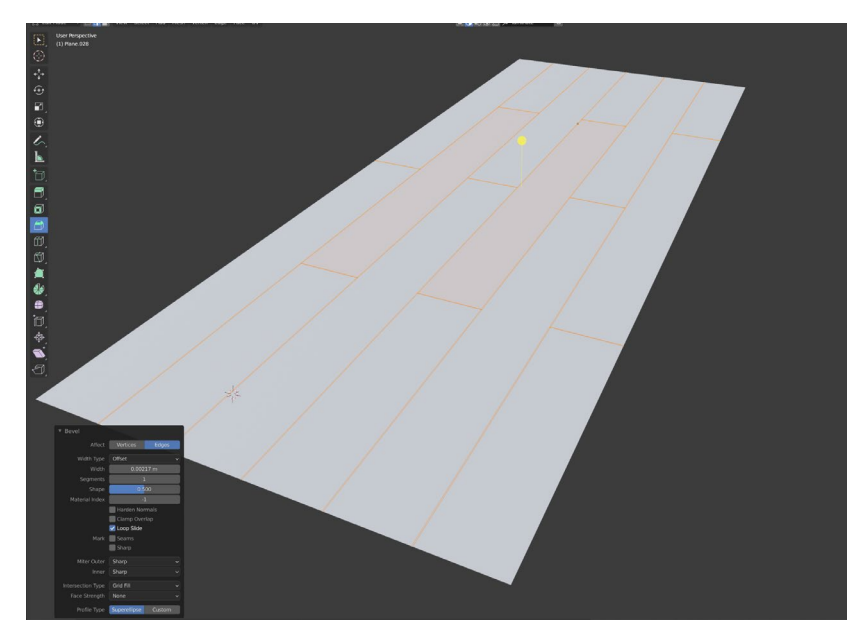

*Slika 4.67: Dizajn laminata*

Završni izgledinterijera vidi se na *Slici 4.68* i *Slici 4.69*.

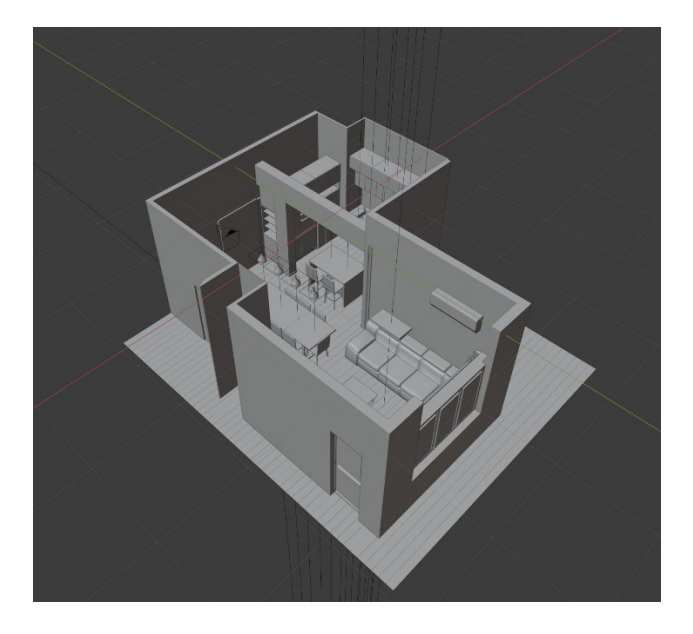

*Slika 4.68: Trodimenzionalni prikaz prostora*

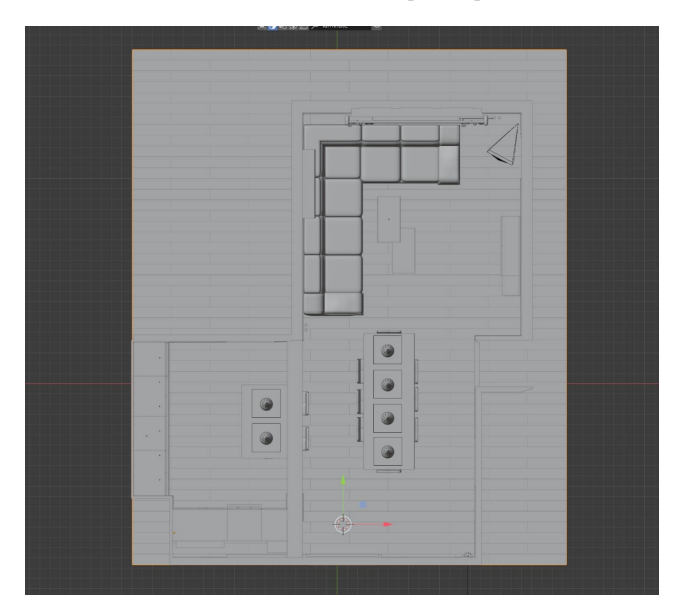

*Slika 4.69: Tlocrt prostora*

## **4.2. Teksturiranje.**

Teksturiranje je postupak kojim se modelu daje nešto više od same tehničke izvedbe. Teksturom se može utjecati na način na koji će pojedini objekti dobiti materijal od kojeg su sastavljeni. Tekstura ne uključuje samo uzorak koji se nalazi na njemu nego i na odsjaj, prozirnost, gruboću itd. Prilikom teksturiranja uređuje se UV mapa nekog objekta. Proces teksturiranja i renderiranja prolazit će se puno brže od procesa modeliranja. Kako bi se vidjele teksture, u Blenderu je na tipkovnici prvo potrebno pritisnuti tipku "z" kojom se otvara izbornik kao na *Slici 4.70* gdje se odabire "Material Preview".

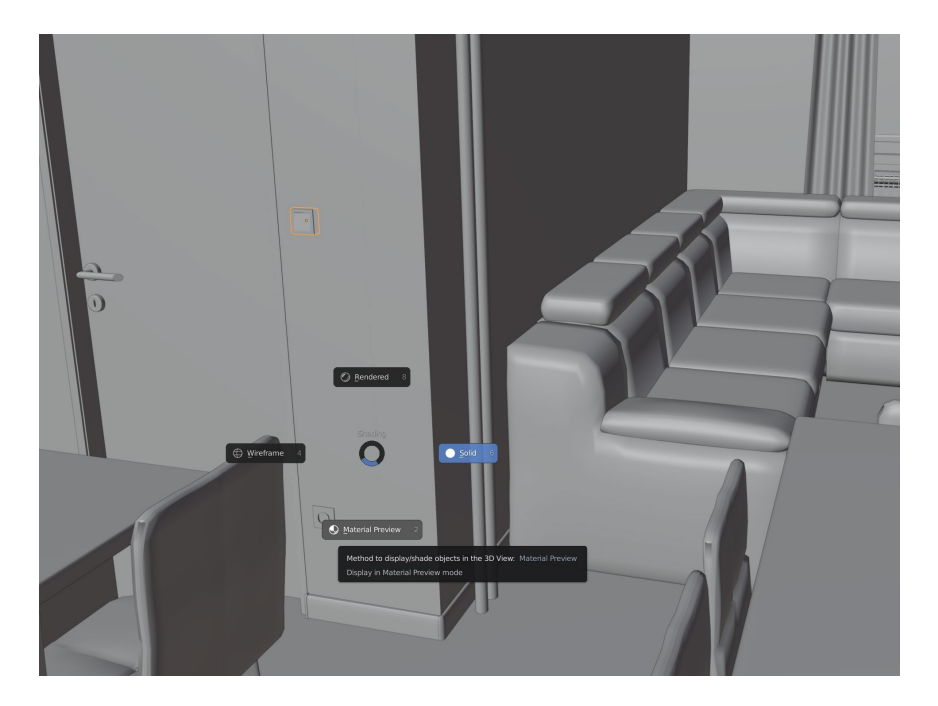

 $Slika 4.70$ : Prelazak iz "Solid-a" u "Material Preview"

S desne strane nalazi se opcija "Material" u kojoj se mogu podesiti svojstva materijala (Slika *4.71*)

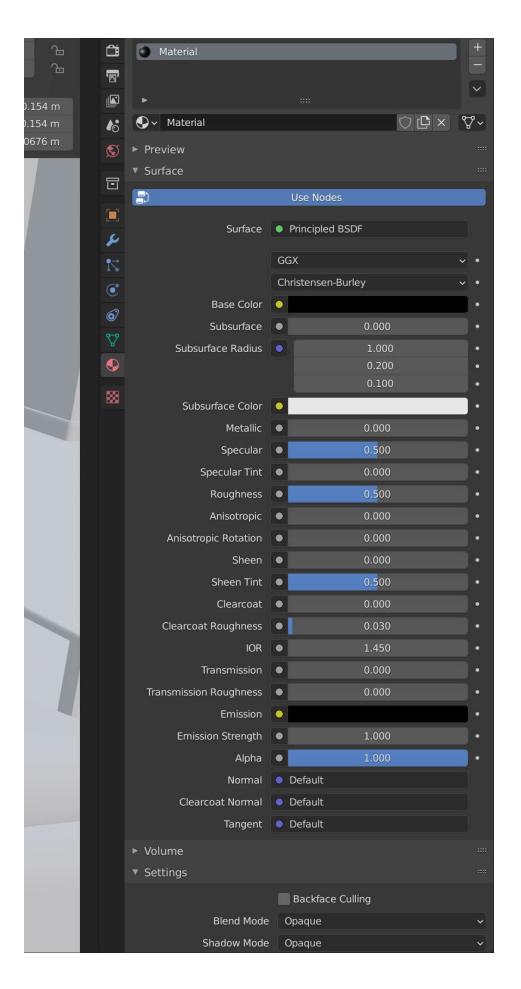

*Slika 4.71: Osnovne opcije za teksturiranje*

Kada se odaberu određene opcije, boja ili slika , "Material" se može preimenovati i kasnije korisitit za druge objekte (npr. boja utičnica i prekidača) Na *Slici 4.72* prikazano je kako se radi tekstura za kvake i ključanice za sobna vrata.

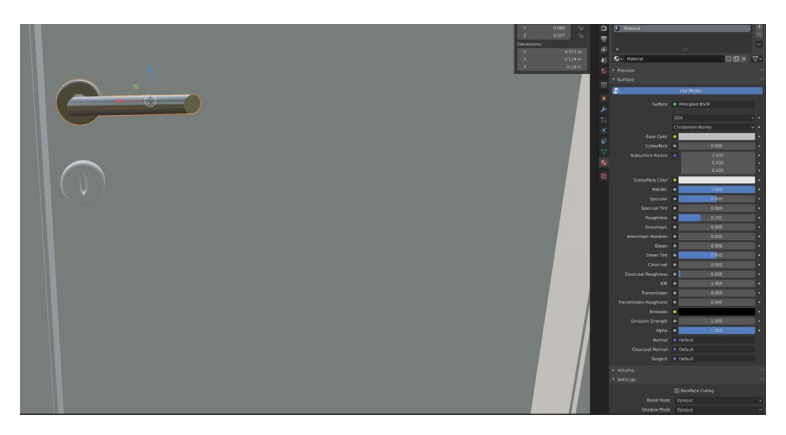

*Slika 4.72.: Izgled kvake*

Dosta materijala može se iskopirati upotrebom postavki u izborniku "Materials" i tako može se ubrzati render jer se tako zauzima manje memorije. S obzirom na to da se koristi BlenderKit, teksture se povlače iz gornjem izbornika na objekt koji se želi teksturirati U "UV Editingu" može se mijenjati orijentacija pojedinih lica, njihova veličina u odnosu na teksturu i rotacija (*Slika 4.73*)

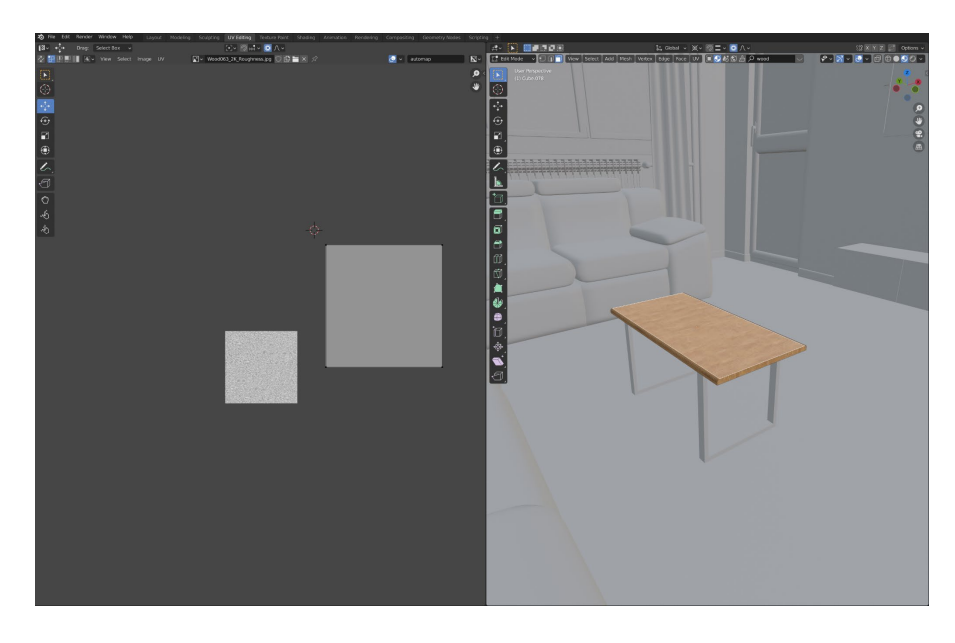

*Slika 4.73: UV Editing*

Upotrebom tih alata izrađuju se jednostavnije teksture (noge stolca, obruč na barskom stolcu, noge stola, kvake, plastika prozora, bijela boja vrata, karniša, radijator itd.), Na *Slici 4.74* prikazan je dio tekstura koji je nastao na taj način.

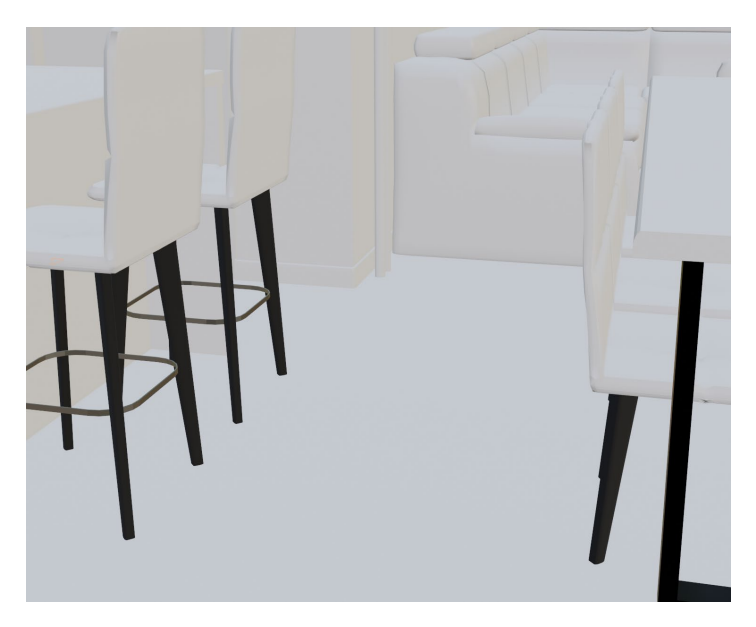

*Slika 4.74: Jednostavno teksturiranje*

Neke teksture se preko BlenderKit-a odlično poslože i nije potrebno mjenjati raspored (Obično funkcionira na objektima koji su "Plane" ili "Cube) kao na *Slici 4.75*.

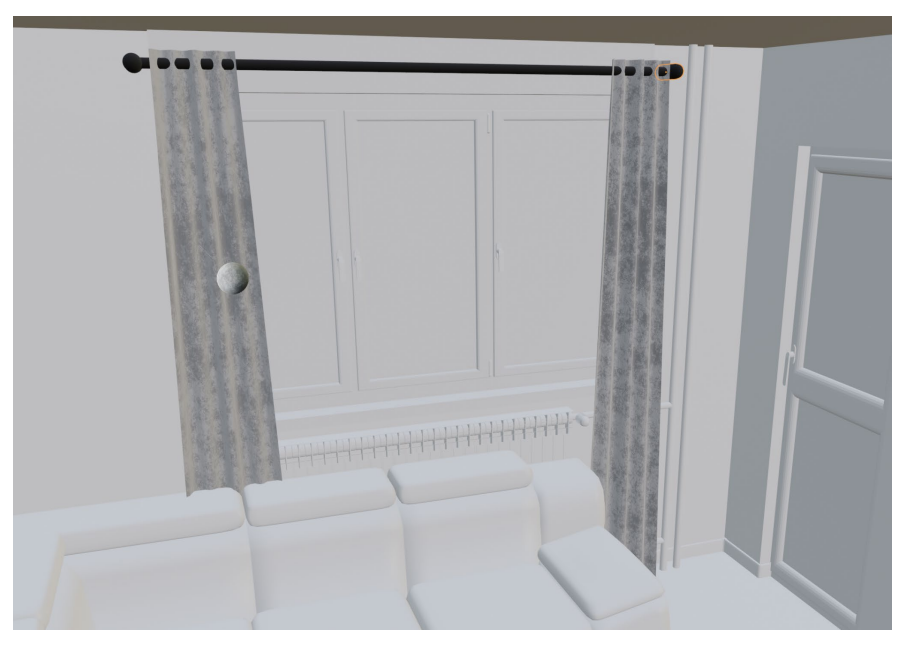

*Slika 4.75: Teksturiranje zavjesa*

Trosjed i stol sadrže veliki broj nepravilnih lica koja kad se ne može kao kod zavjesa lagano posložiti. Rezultat samo stavljanja teksture vidljiv je na *Slici 4.76*.

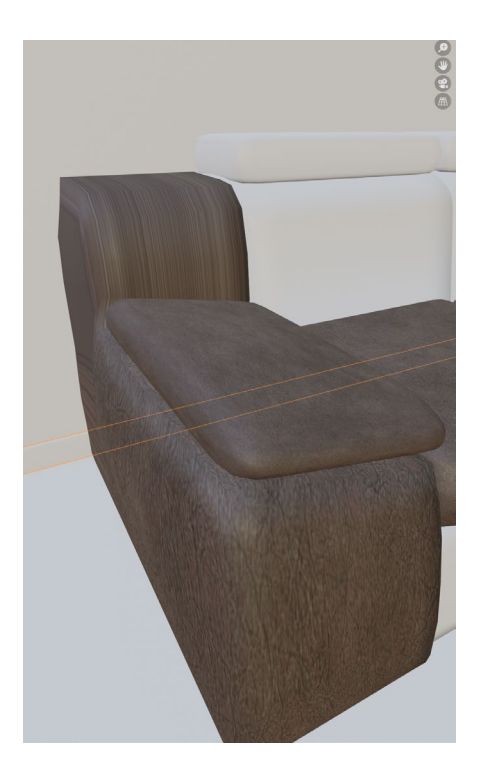

*Slika 4.76: Prikaz automatskog teksturiranja prilikom stavljanja teksture iz BlenderKit-a*

Rješenje je u kreiranju "Smart UV Projecta" koji svako lice adekvatno posloži i tako zadrži njihove dimenzije i položaj. Prilikom kreiranja primjenjuju se sljedeće postavke (*Slika 4.77*), a dobiva se rezultat vidljiv na *Slici 4.78*. Nakon slaganja tekstura dobiva se završni izgled stolca vidljiv na *Slici 4.79*, a završni izgled svih tapiciranih površina vidljiv je na *Slici 4.80*.

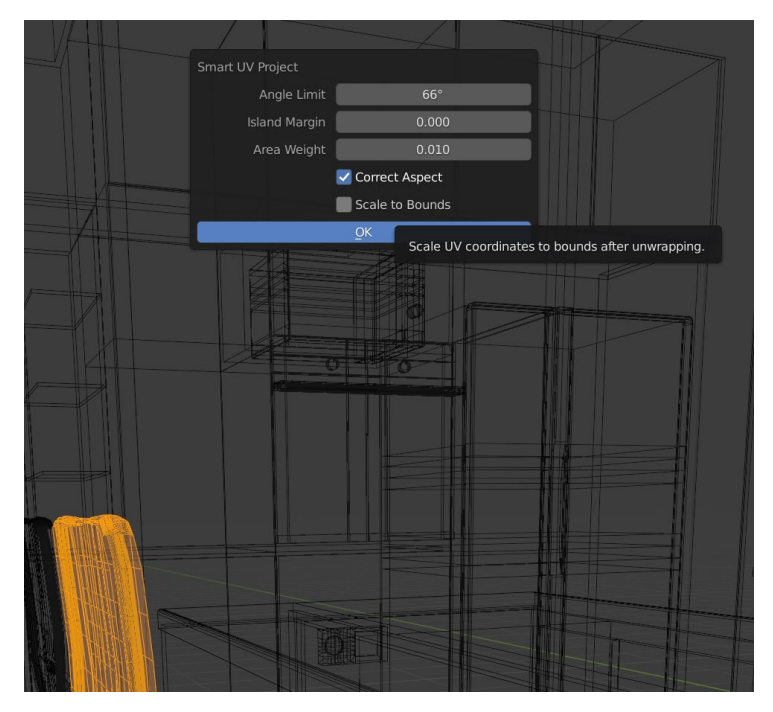

*Slika 4.77: Postupak kreiranja "Smart UV Projecta"*

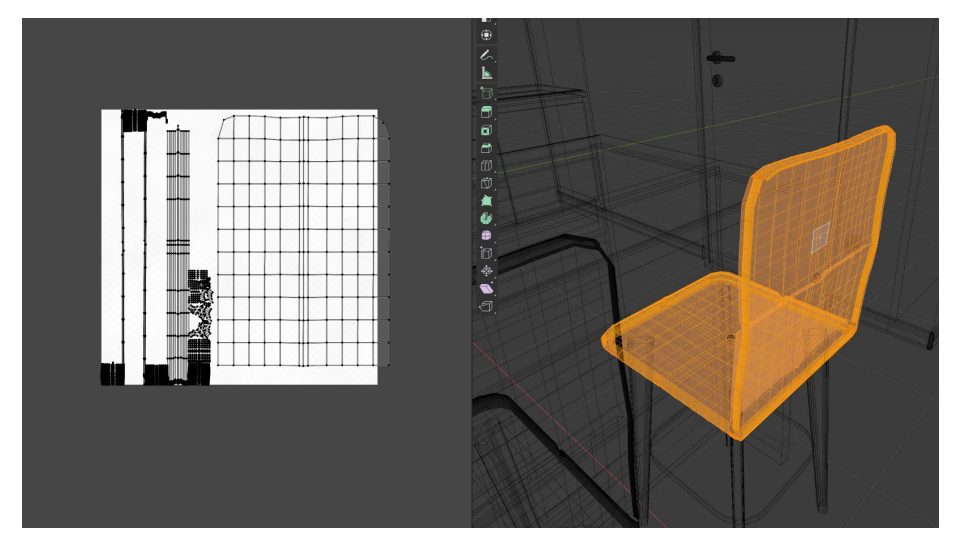

*Slika 4.78: Izgled UV mape za stolac*

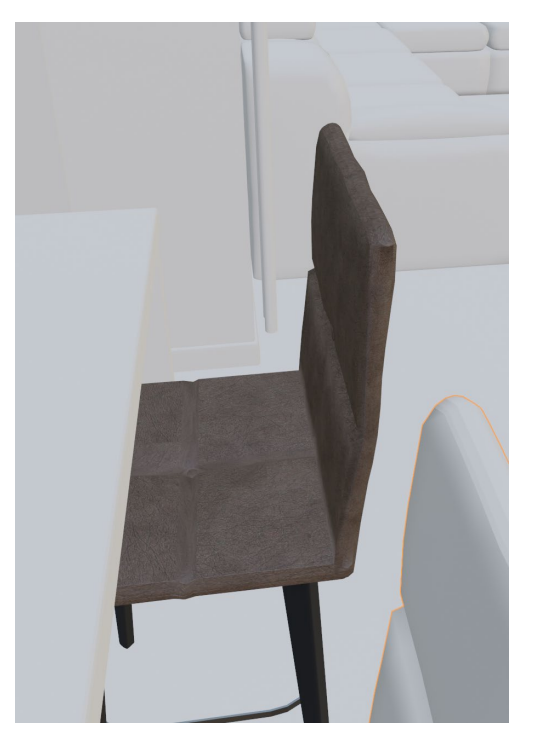

*Slika 4.79: Završni izgled stolca*

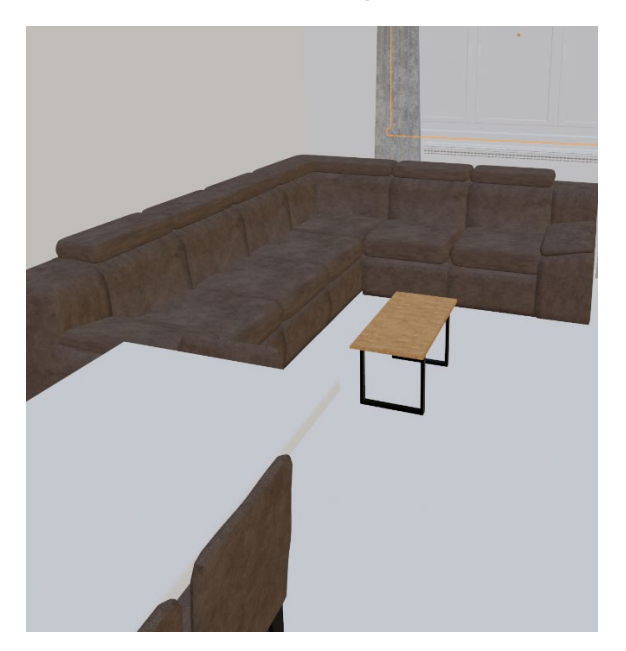

*Slika 4.80: Završni izgled kutne garniture i stolaca*

Nakon toga slijedi teksturiranje svih kuhinjskih elementa i vrata. Njihove UV mape poprilično su jednostavne i otvaranjem u "UV Editing-u" poprimaju zadovoljavajući izgled. Moguće je označiti lica i napraviti "Scale" kako bi tekstura u odnosu na vrata bila manja ili veća. Savjet je da sve budu otprilike iste veličine kako ne bi odstupale o vrata do vrata, a u "UV Editoru" može se svaka vrata malo zamaknuti kako tekstura na svim vratima ne bi bila jednaka. Izgled u "UV Editingu" vidi se na *Slici 4.81*.

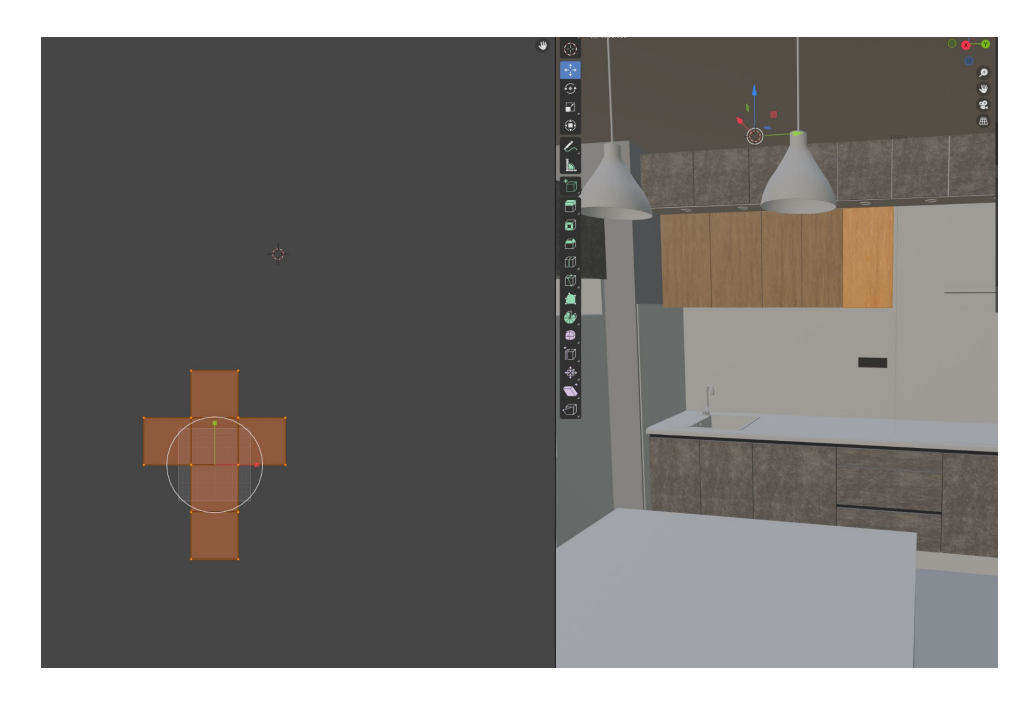

*Slika 4.81: Proces izrade teksture za vrata kuhinjskih elemenata*

Nakon toga potrebno je na neke modele staviti više tekstura. To se odnosi na prozore, balkonska vrata, pećnicu i mikrovalnu. Kako bi se to napravilo, potrebno je ići u "Shading" i tamo odabrati "Edit Mode". Zatim se odabire jedno lice na koje se stavlja novi "Material" s drugačijim postavkama. Iz BlenderKit-a povlači se tekstura stakla i tako se dobiva prozor (*Slika 4.82*). Upotrebom istih alata korigiraju se teksture na hladnjaku, pećnici i mikrovalnoj pećnici (*Slika 4.83*).

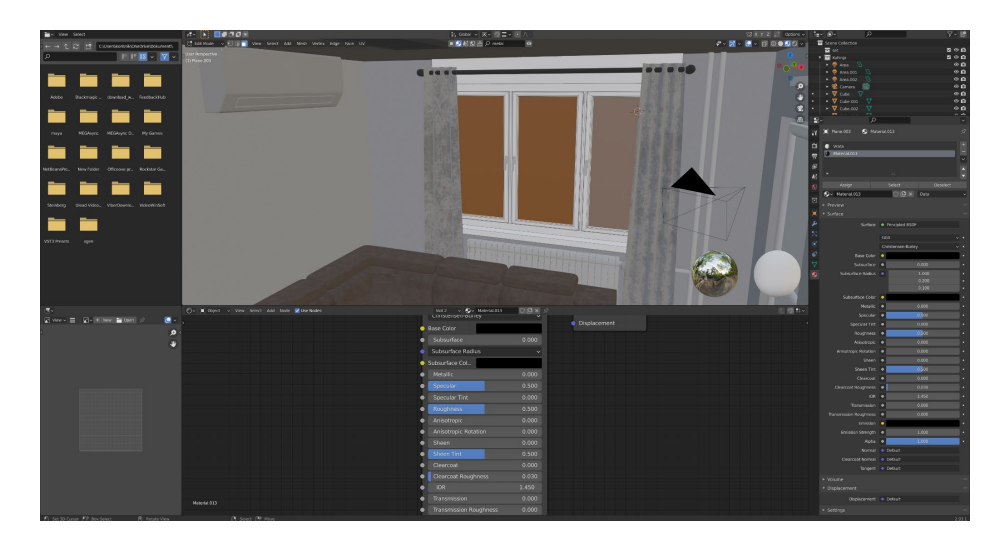

*Slika 4.82: Postupak izrade prozora*

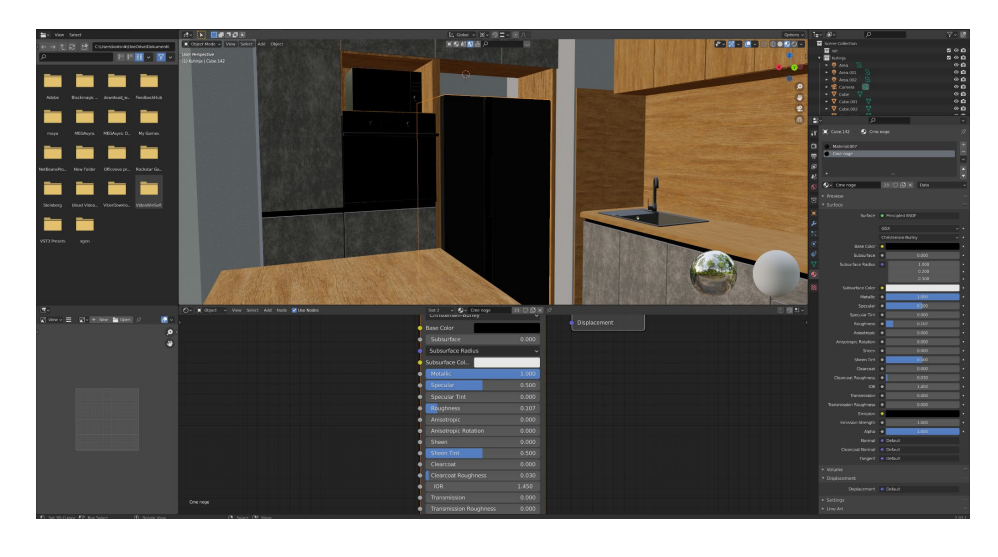

*Slika 4.83: Postupak izrade tekstura na hladnjaku, mikrovalnoj pećnici i pećnici*

Zadnja stvar koja se teksturira je grijača ploča. Zbog teškog pronalaženja kvalitetne teksture na njoj su se izradili krugovi koji su se zasebno označili i stavili u drugu boju od ostatka grijače ploče, a završni izgled vidljiv je na *Slici 4.84*.

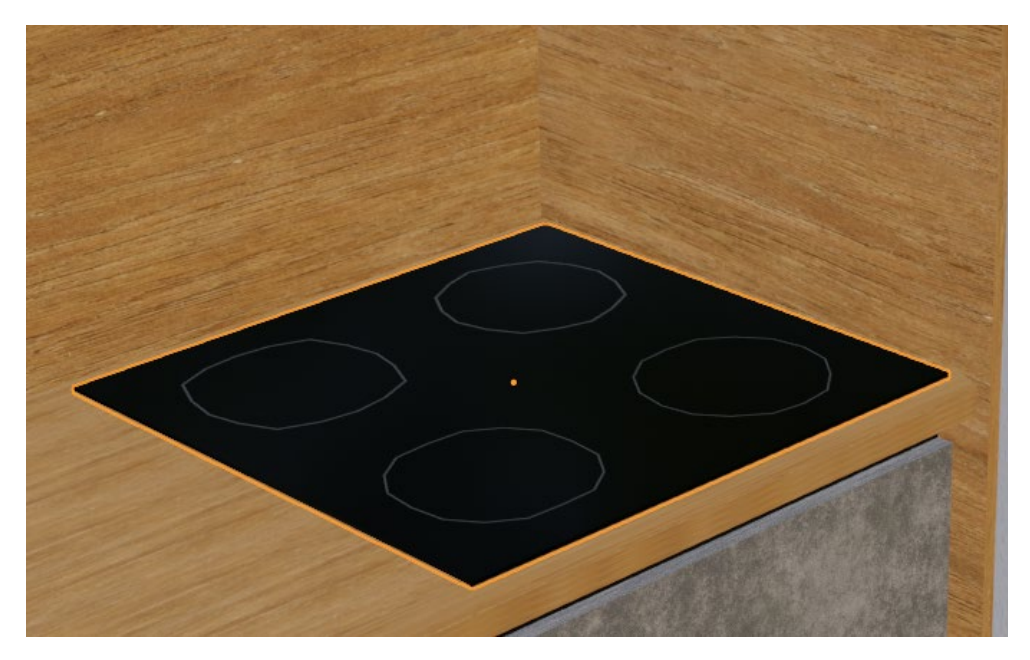

*Slika 4.84: Grijača ploča*

## **4.3. Osvjetljenje i render**

Kod slaganja rasvjete koriste se "Area Light". Uz "Area Light" može se koristiti "Sun" "Point" i "Spot". U kuhinji i nad otokom ona se raspoređuju na način prikazan na Slici *4.85*. Stavljaju se malo veća od rasvjetnog tijela kako bi i ona svijetlila.

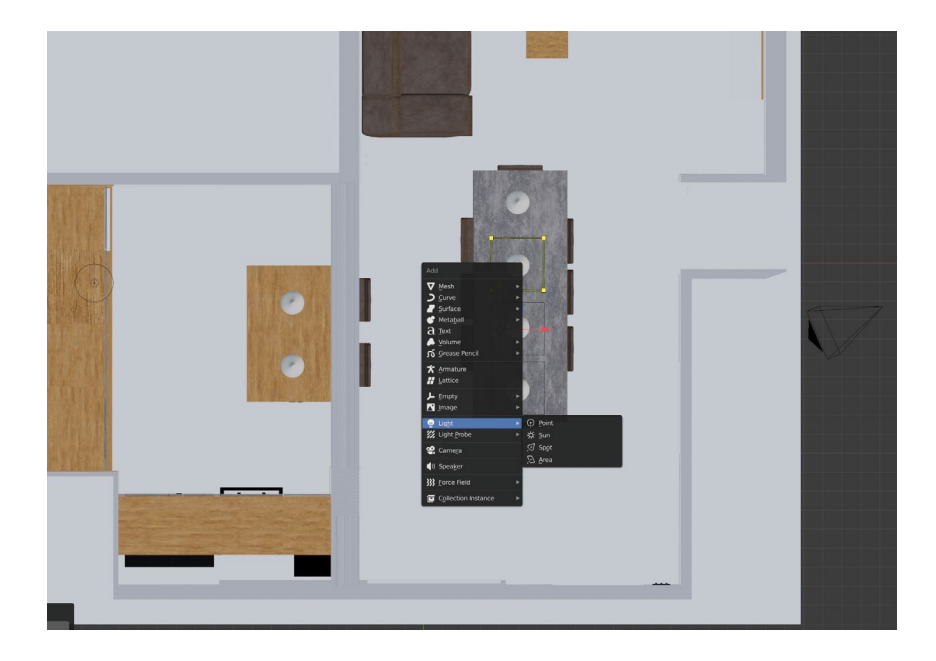

*Slika 4.85: Postavljanje svijetla na rasvjetu u blagovaonici i na otoku*

Kada se rasvjetna tijela rasporede, postavljaju se postavke kao na *Slici 4.86*. Odabire se svijetlo žuta boja, podešava se Snaga, a dimenzije svijetla se kao i drugi objekti naredbom "Scale" povećavaju. Uključuje se i "Cast Shadow".

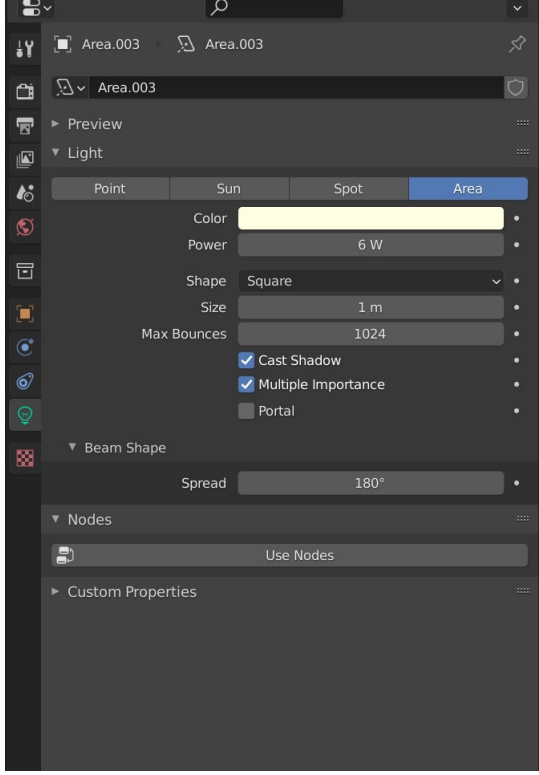

*Slika 4.86: Postavke rasvjete za blagovaonicu i otok*

"Area Light" tip je svijetla koje osvjetljava, ali samo po sebi ne svijetli. To znači da ako se želi postići izgled svjetlećeg rasvjetnog, potrebno je na istu poziciju namjestiti drugi "Area Light koji svijetli slabijim intenzitetom. Na normalno svijetlo primjenjuju se postavke vidljive na *Slici 4.87*, a svijetlo koje je okrenuto prema rasvjetnom tijelu ima samo manju snagu.

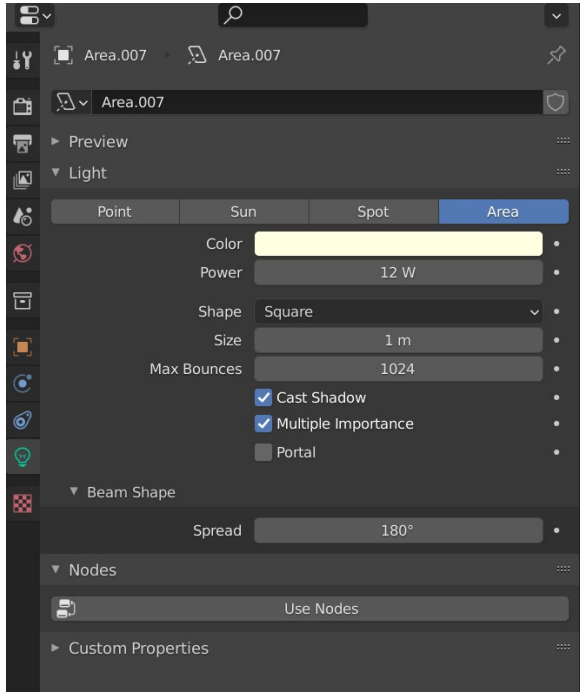

*Slika 4.87: Postavke svijetla u dnevnoj sobi*

U kuhinji se na isti način izrađuje se i rasvjeta u kuhinji (Slika 4.87), ali se kod nje Snaga stavlja na 3 W.

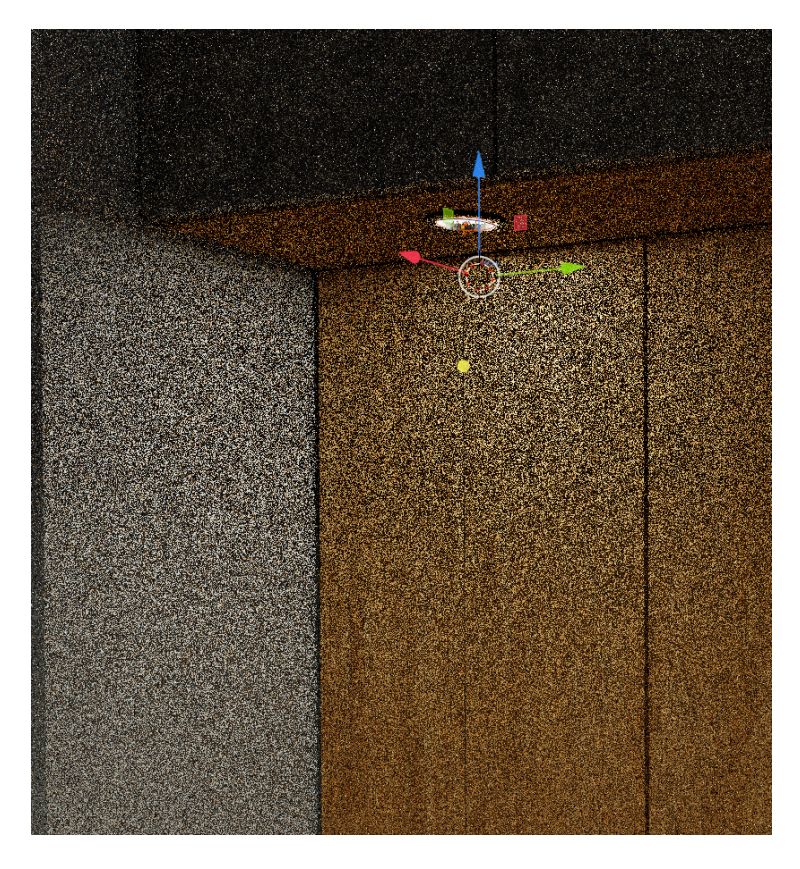

*Slika 4.88: rasvjetno tijelo u kuhinji*

Nakon glavnih rasvjeta, prelazi se na detalje. Kada se modelirao prekidač za kupaonu jedna se tipka ostavila u drugom položaju što označava da je uključena. Zbog toga tamo svijetli svijetlo koje se dobiva upotrebom postavka na *Slici 4.89*.

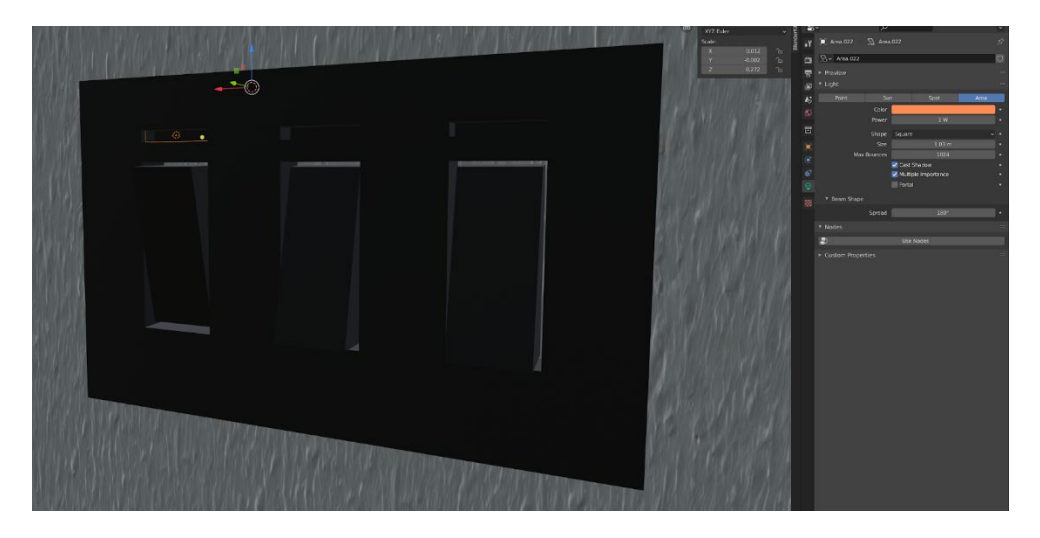

*Slika 4.89: prekidač kod kupaonskih vrata*

Za realističan render potrebno je imati i doticaja s okolinom i tako unijeti svijetlosti iz vana. U BlenderKitu odabire se "Find HDR,s" (*Slika 4.90*) i željena pozadina se povlači u prostor. Prikaz prostora s pozadinom vidljiv je na *Slici 4.91*.

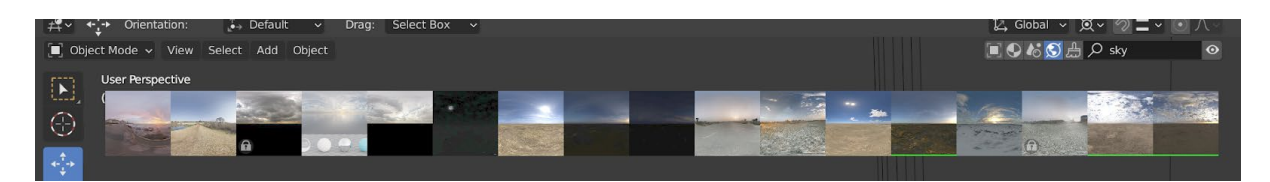

*Slika 4.90: Pretraga HDR-a u BlenderKitu*

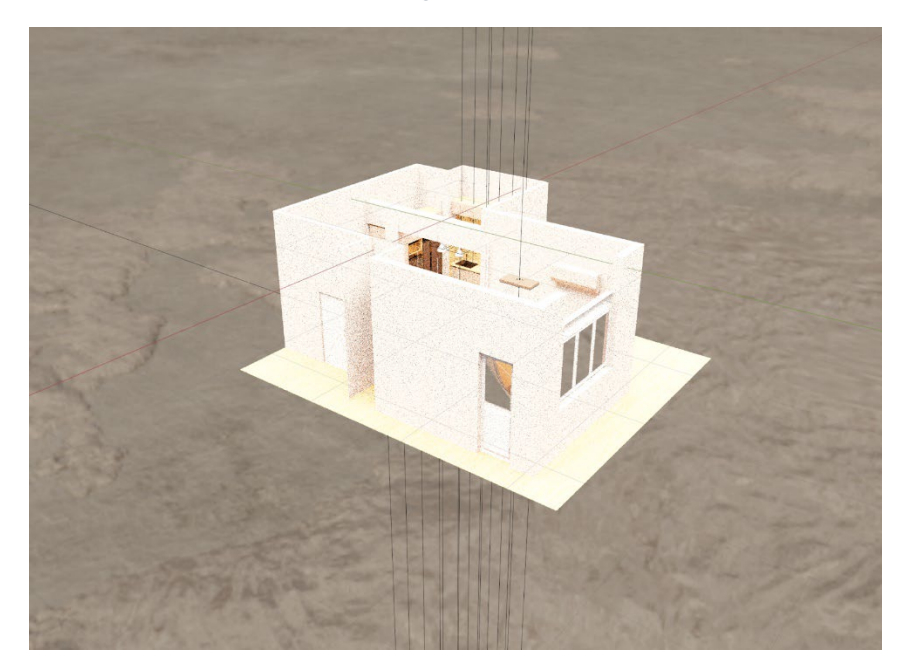

*Slika 4.91: Prikaz HDR slike u prostoru*

Osim toga, potrebno je staviti sunce zbog boljih sjena i realističnijeg ugođaja. Bez sunca prostor izgleda tmurno, kao da je vani oblačno, a nakon dodavanja sunca s postavkama (*Slika 4.92*), dobiva se završni izgled prikazan na *Slici 4.93*.

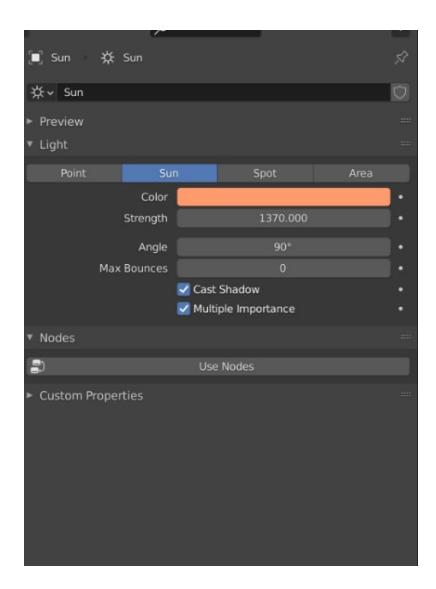

*Slika 4.92: Postavke sunca*

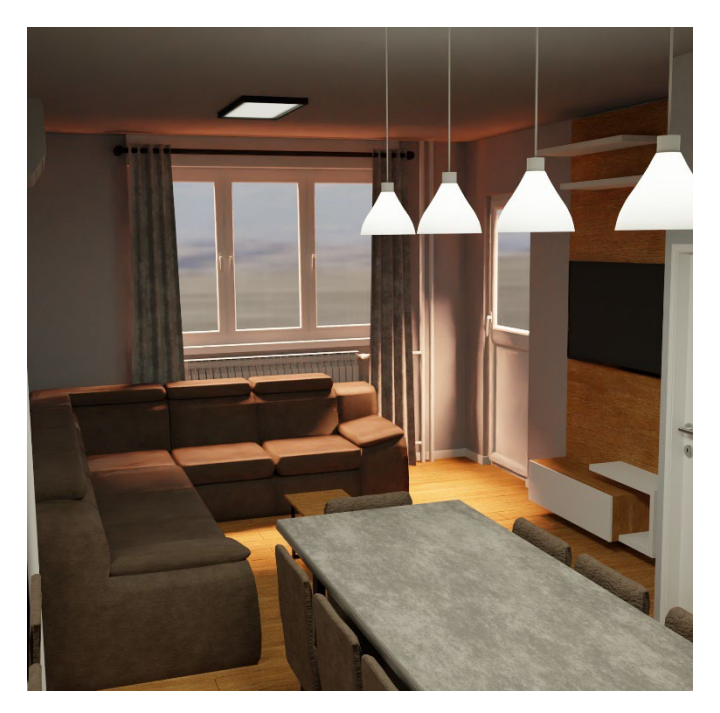

*Slika 4.93: Dodavanje sunca u prostor*

Tako se dolazi do završnog koraka, a to je rendeiranje. Renderiranje u Blenderu poprilično je jednostavno. Na Slici 4.94 vidi se prikaz u izborniku "Render"

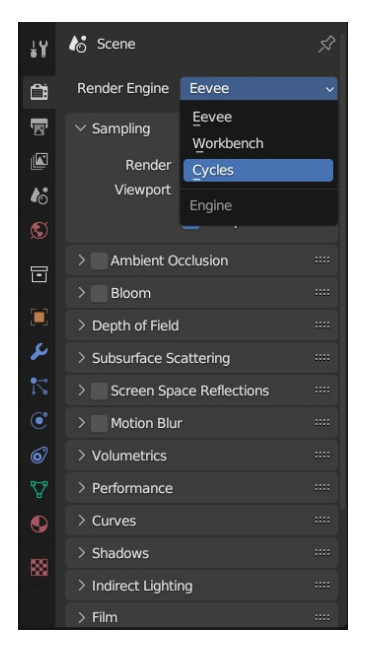

*Slika 4.94: Izborni "Render"*

U izborniku se ne mijenja ništa drugo osim načina renderiranja, a razlika između "Eevee" i "Cycles" vidljiva je na *Slici 4.95* i *Slici 4.96*.

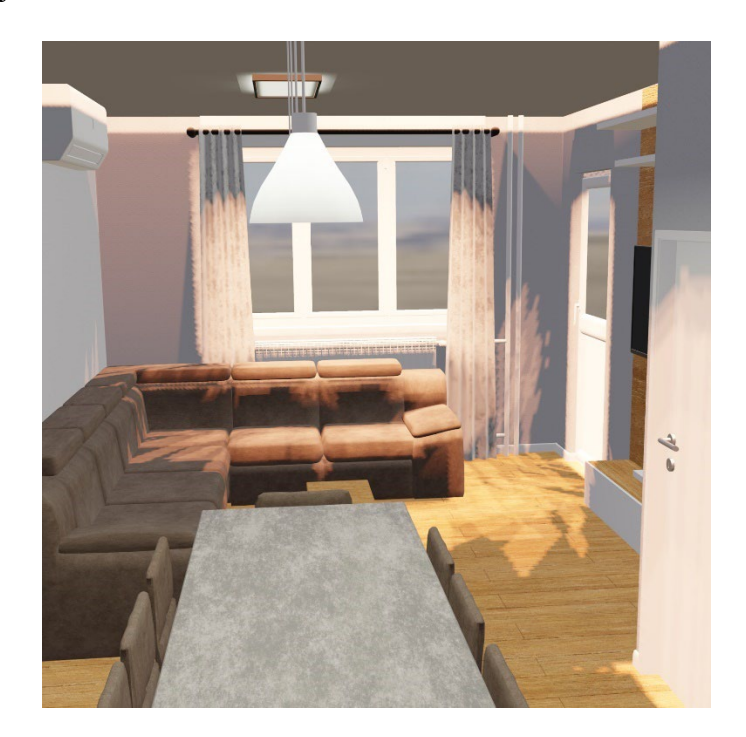

*Slika 4.95: Način renderiranja: Eevee*

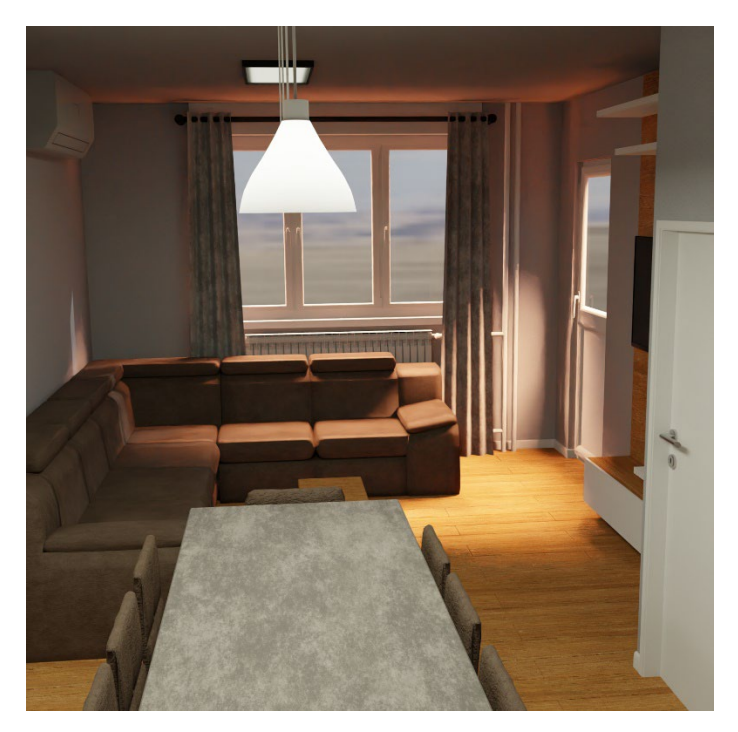

*Slika 4.96: Način renderiranja: Cycles*

Renderi izgledaju kao da na sebi imaju šum, a to se rješava dodavanjem "Denoise" u kartici "Compositing". Tamo se dodaje "Denoise" (Slika 4.97). i tako se rješava šuma.

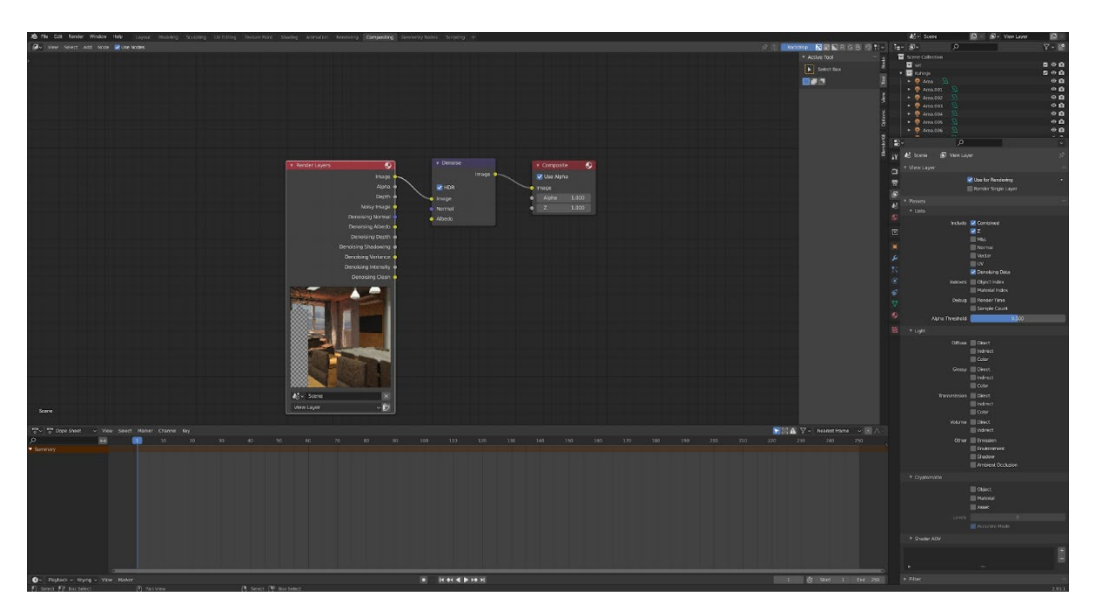

*Slika 4.97: Sučelje "Compositing"*

Nakon toga rad je gotov i rade se renderi tako da se odabire "Render" > "Render Image". Slika se kasnije naredbom "Save As" sprema na računalo. Na Slikama koje slijede prikazani su rezultati rendera.

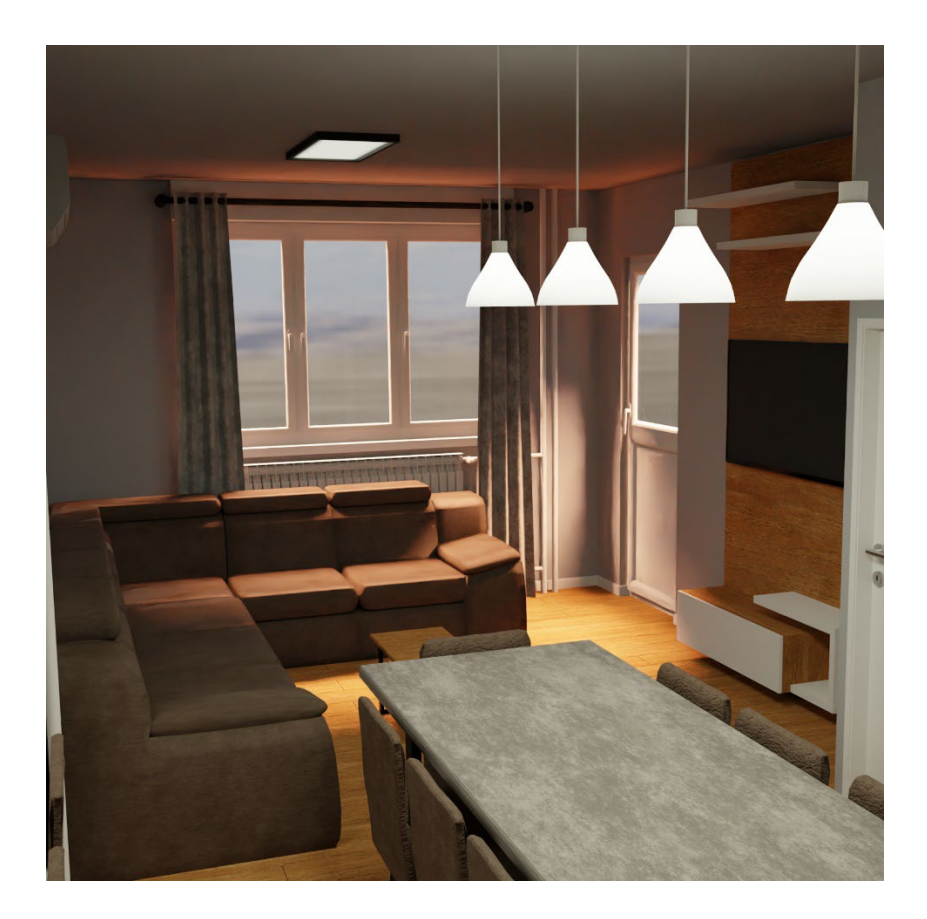

*Slika 4.98: Render 1*

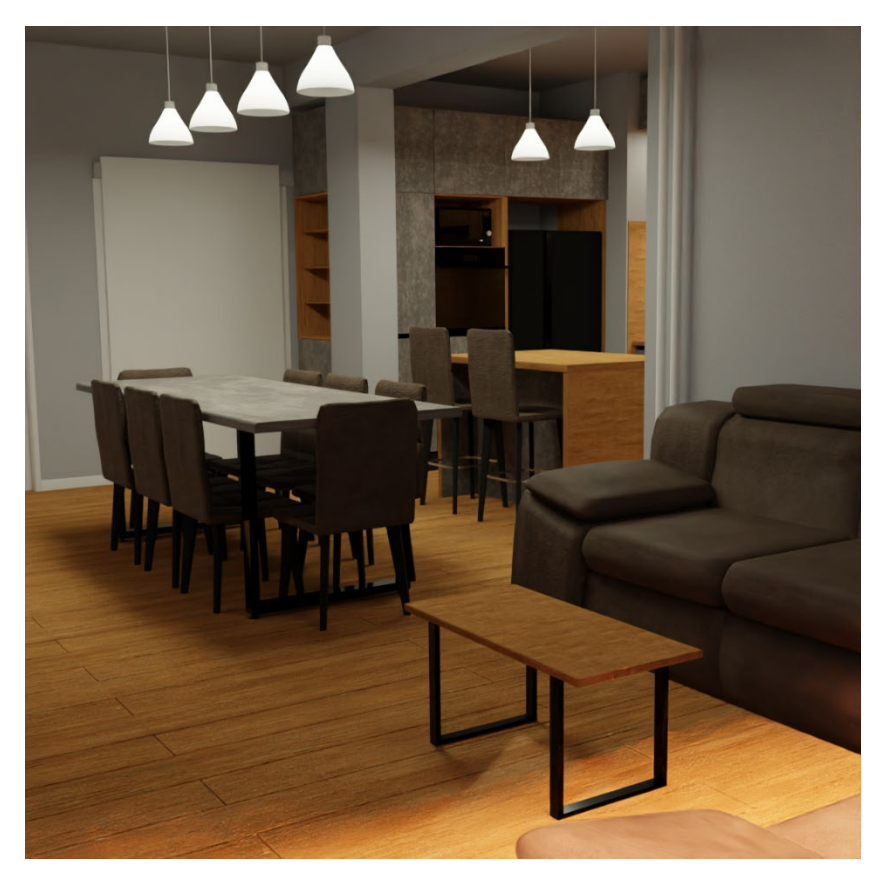

*Slika 4.99:Render 2*

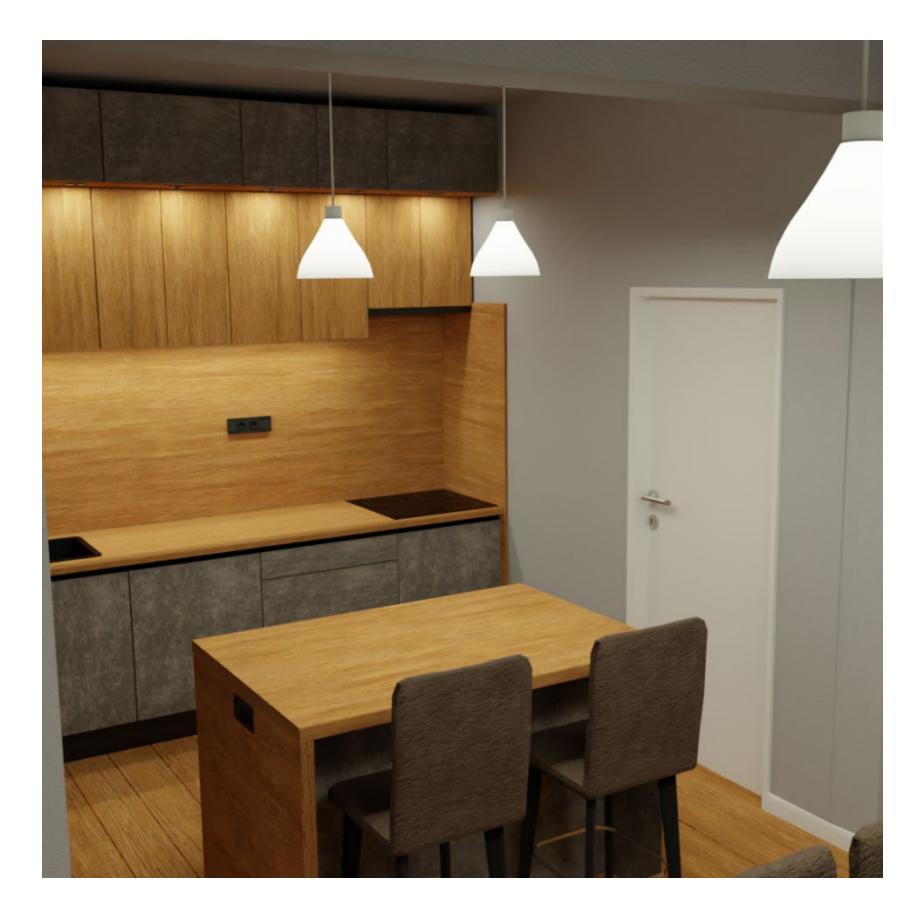

*Slika 4.100: Render 2*

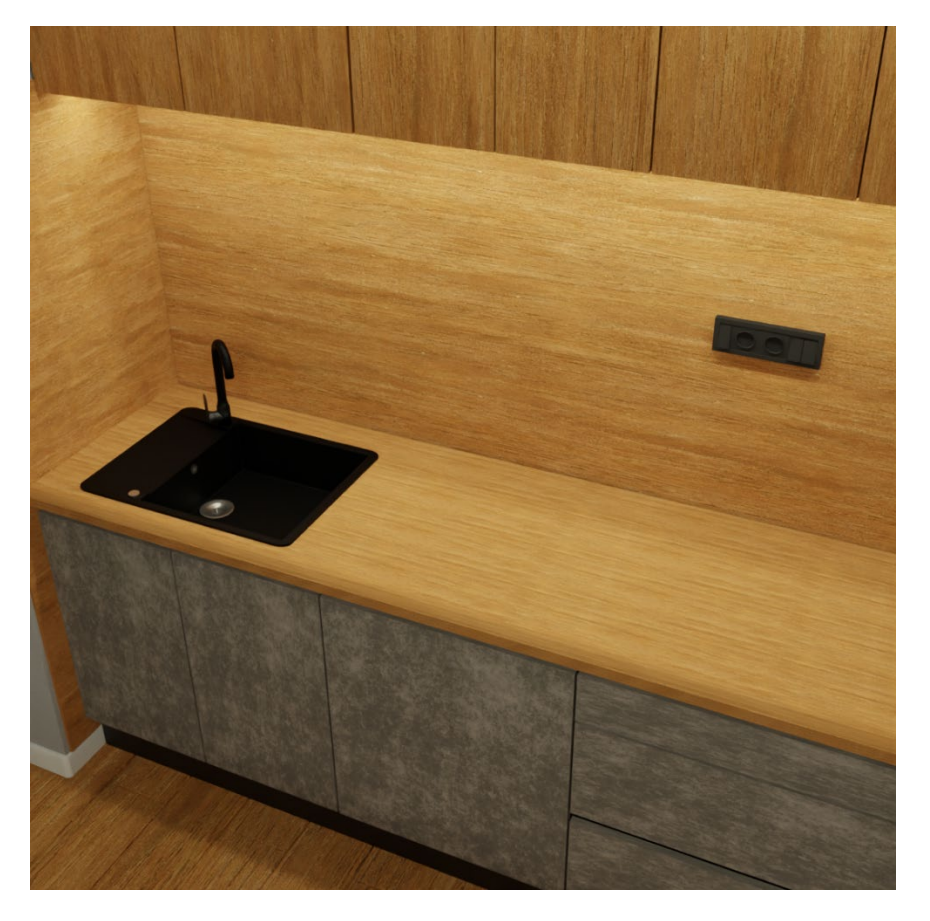

*Slika 4.101:Render 3*

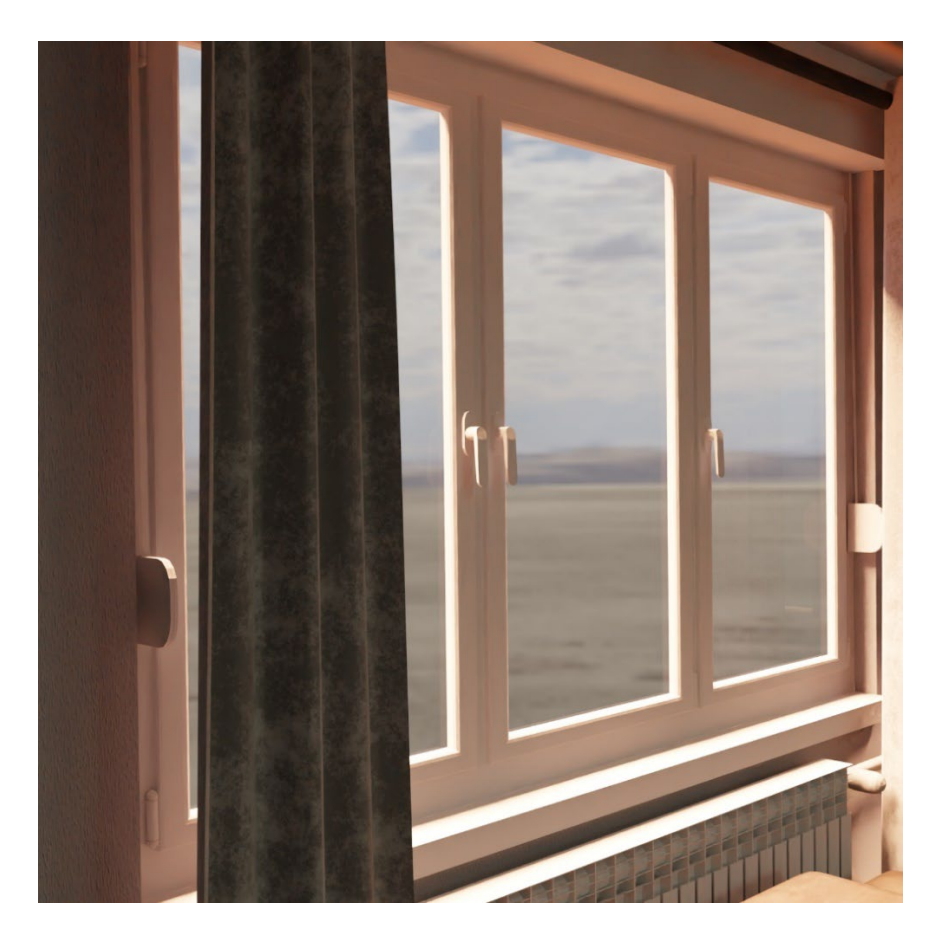

*Slika 4.102:Render 4*

## **5. Zaključak**

Cilj ovog rada bio je pokazati da Blender nudi sve potrebne opcije za profesionalno bavljenje 3D-om bez obzira na cijenu.

Blender je odličan alat za početnike s mnoštvom dodatnih opcija i dodataka za instalaciju koje mogu postići poprilično profesionalni izgled. Dosta tih dodataka za program su besplatne, ali se plaćaju Premium verzije. Modeli iz Blendera isto tako lako je otvoriti u drugim programima kao što je i u Blenderu vrlo jednostavno otvoriti modele koji su bili rađeni u nekom drugom programu. Isto tako Blender je poprilično intuitivan program koji zbog toga što je besplatan nudi veliki broj tutoriala na društvenim mrežama pomoću kojih se može naučiti koristiti program.

Ovim radom pokazano je da se Blendrom jako dobro može odraditi sve komponente potrebne za prikaz interijera, počevši od modeliranja, zatim preko teksturiranja pa sve do stavljanja rasvjete i samog rendera.
## **6. Literatura**

- [1] Josh Gambrell The Hard-Surface Handbook for Blender Dostupno na: https://theblenderbros.gumroad.com/l/OmOJF/hardsurfacehandbook , kolovoz 2023. [2] Josh Gambrell, Ponte Ryuii – The Topology Handbook for Blender
	- Dostupno na: https://theblenderbros.gumroad.com/l/PamWsw/TOPOLOGYHANDBOOK, kolovoz 2023.
- [3] Damir Vusić, Zvonimir Sabati, Andrija Bernik 3D modeliranje u primjerima 1.
- [4] Andrija Bernik, Damir Vusić, Robert Geček 3D modeliranjenu primjerima 3.
- [5] Blender 2.91 Official Documentation Dostupno na: https://docs.blender.org/manual/en/2.91/, kolovoz 2023
- [6] BlenderKit-ova službena stranica

Dostupno na: Blenderkit.com, kolovoz 2023.

## 7. Popis slika

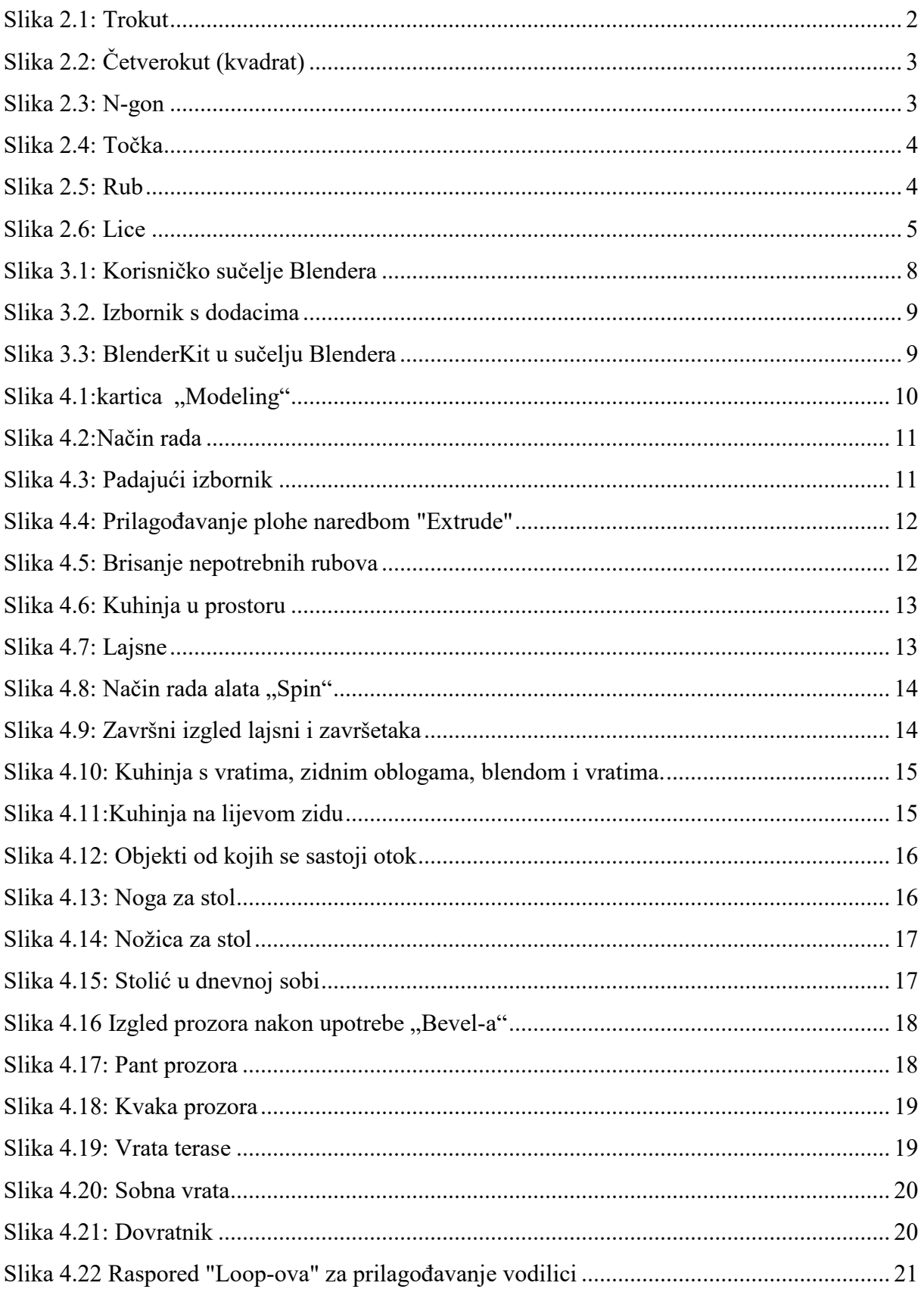

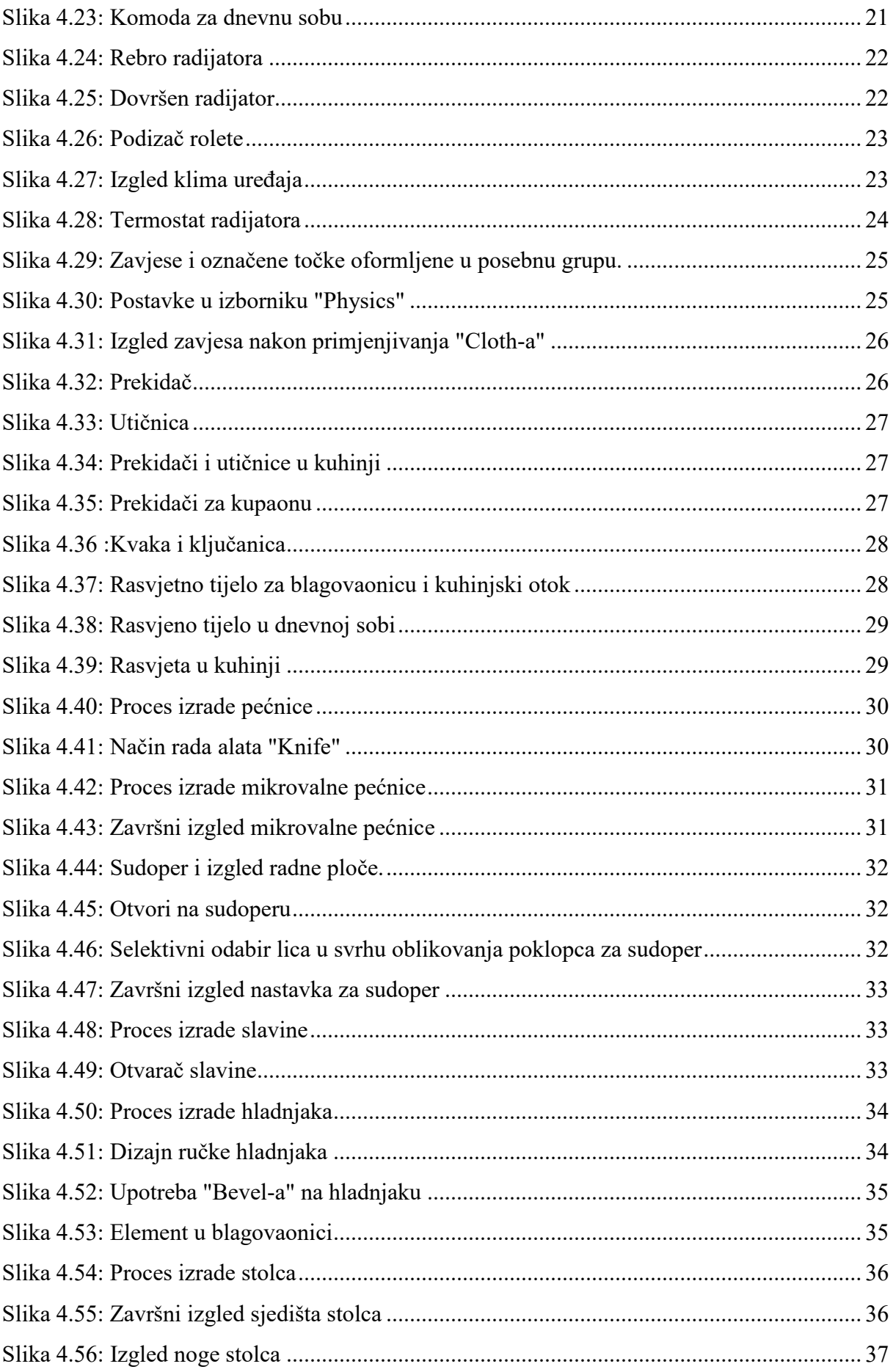

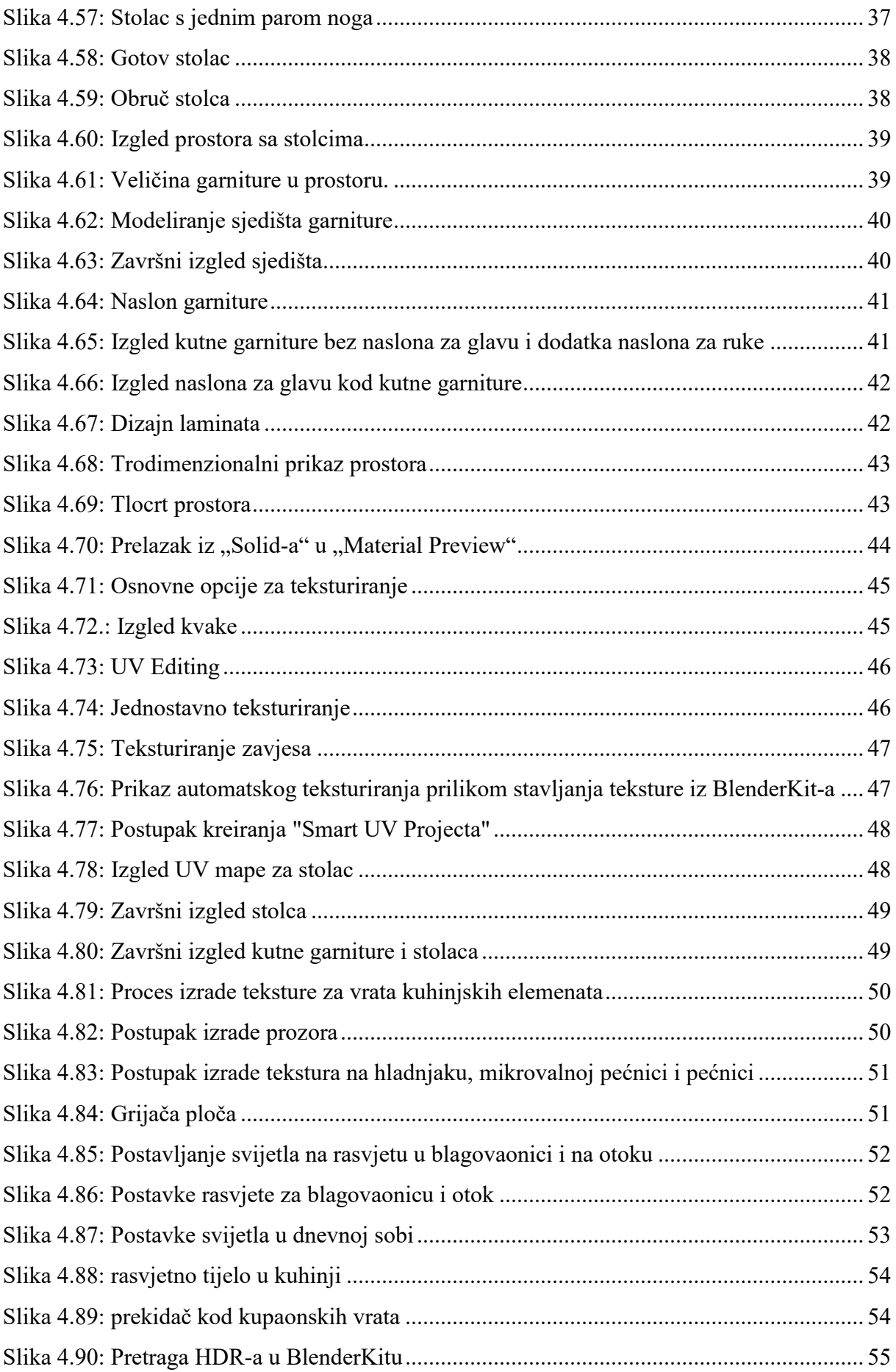

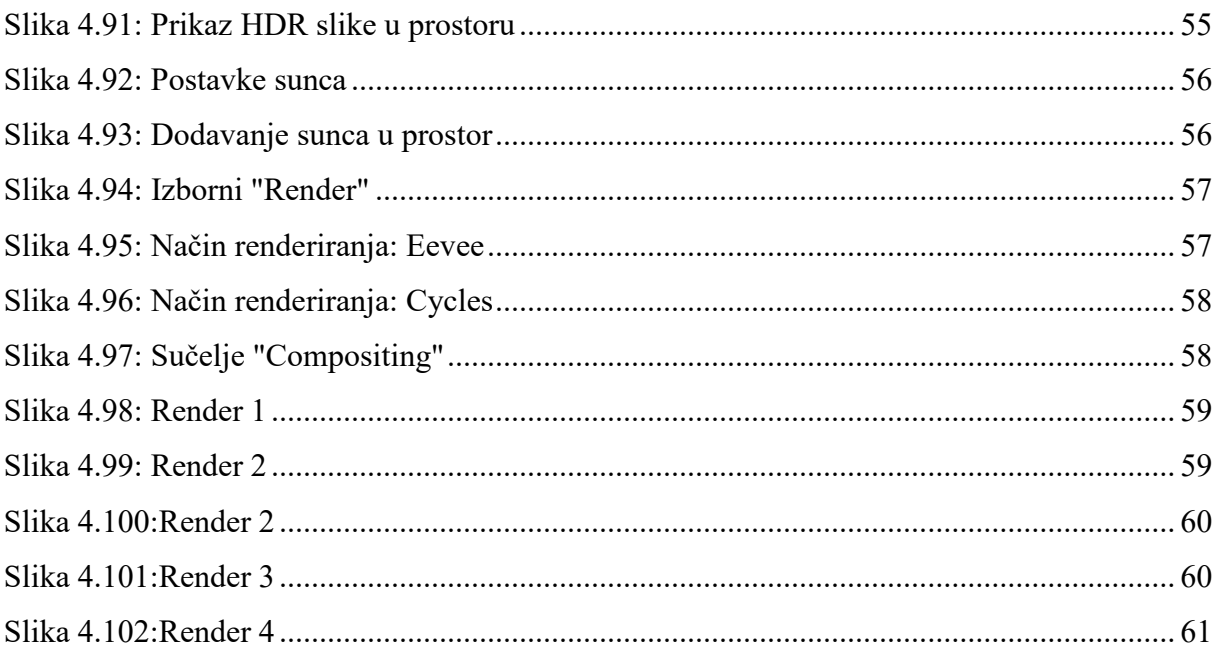